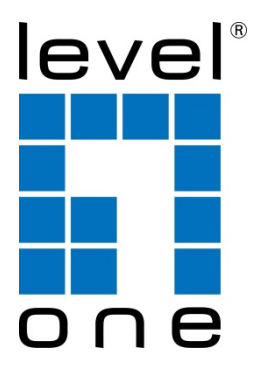

# **LevelOne**

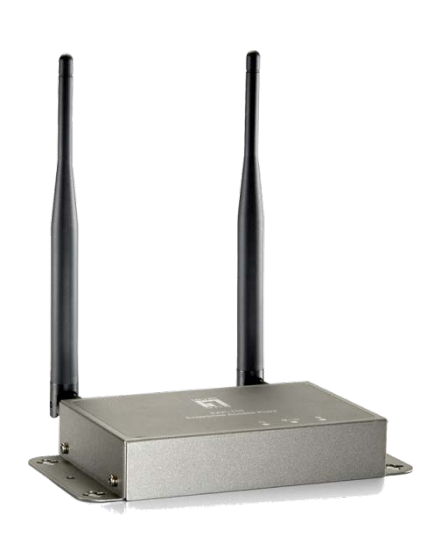

# **EAP-110**

# Enterprise Access Point

# **User Manual**

# **Copyright & Disclaimer**

### **Copyright**

The contents of this publication may not be reproduced in any part or as a whole, stored, transcribed in an information retrieval system, translated into any language, or transmitted in any form or by any means, mechanical, magnetic, electronic, optical, photocopying, manual, or otherwise, without the prior written permission of LevelOne

#### **Disclaimer**

LevelOne does not assume any liability arising out the application or use of any products, or software described herein. Neither does it convey any license under its parent rights not the parent rights of others. LevelOne further reserves the right to make changes in any products described herein without notice. The publication is subject to change without notice.

#### **Trademarks**

LevelOne is a registered trademark of Digital Data Communications Group. Other trademarks mentioned in this publication are used for identification purposes only and may be properties of their respective owners.

#### **About 4ipnet**

The LevelOne **EAP** series is powered by 4ipnet. **LevelOne** is partnered with 4ipnet to deliver most feature-rich product yet simple deployment in wireless networking solution.

4ipnet is a leading provider of wireless networking solution software design house for manageable, reliable, and secure wireless access. In an effort to meet changing market demands at the least possible cost, 4ipnet delivers a diverse array of turnkey, highperformance products and mission-critical applications to bring reliability and manageability to increasingly complex wireless networks.

4ipnet complete WLAN infrastructure solution portfolio addresses the needs of different network operation environments ranging from the ISP to the SOHO, with an emphasis on simplified network deployment, centralized network management, and enhanced network performance.

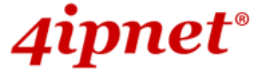

# **Table of Contents**

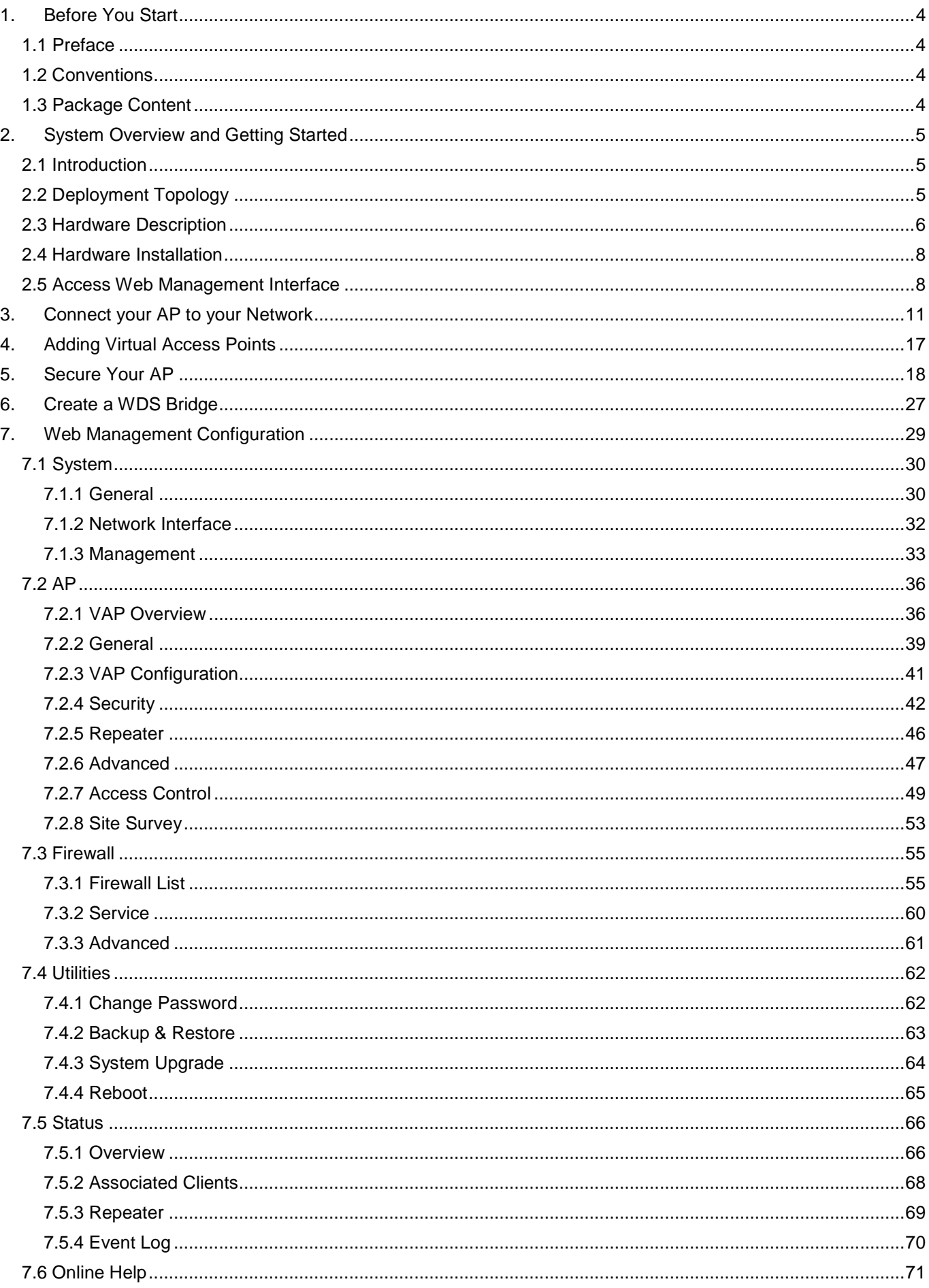

# <span id="page-3-0"></span>**1.Before You Start**

### <span id="page-3-1"></span>**1.1 Preface**

This manual is intended for system integrators, field engineers, and network administrators to set up LevelOne's EAP-110 802.11n/b/g 2.4GHz MIMO Access Point in their network environments. It contains step-by-step procedures and visual examples to guide MIS staff or individuals with basic network system knowledge to complete the installation.

# <span id="page-3-2"></span>**1.2 Conventions**

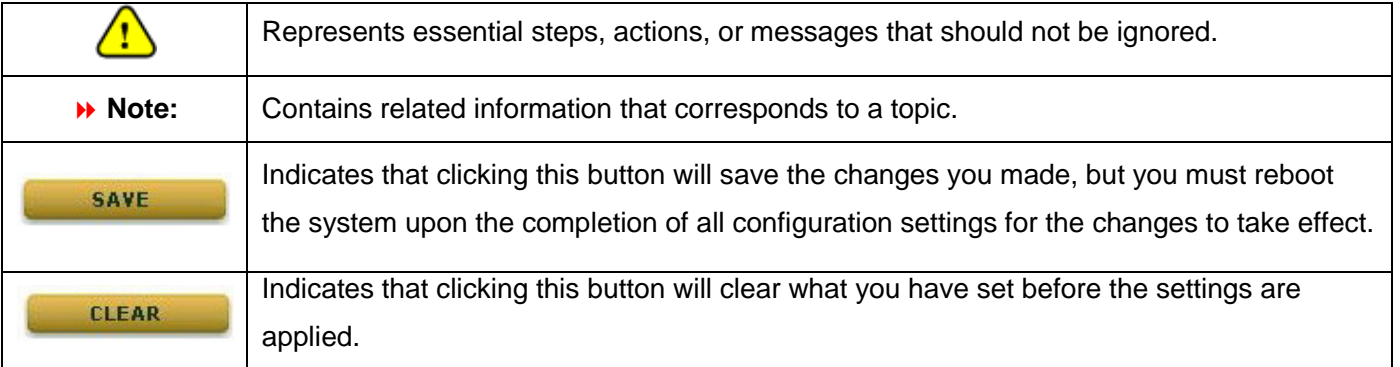

# <span id="page-3-3"></span>**1.3 Package Content**

The standard package of EAP-110 includes:

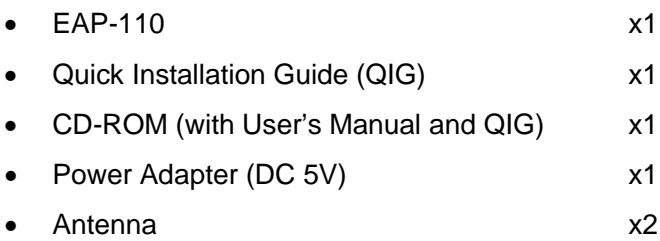

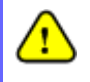

*It is recommended to keep the original packing materials for possible future shipment when repair or maintenance is required. Any returned product should be packed in its original packaging to prevent damage during delivery.*

# <span id="page-4-0"></span>**2.System Overview and Getting Started**

### <span id="page-4-1"></span>**2.1 Introduction**

The **LevelOne EAP-110 Enterprise Access Point** embedded with 802.11 n/b/g 2.4GHz MIMO radio in dust-proof metal housing is designed for wireless connectivity in enterprise or industrial environments of all dimensions. EAP-110 makes the wireless communication fast, secure and easy. It supports business grade security such as 802.1X, and Wi-Fi Protected Access (WPA and WPA2).

EAP-110 also features multiple ESSIDs with VLAN tags and multiple Virtual APs, great for enterprise applications, such as separating the traffics of different departments using different ESSIDs. The PoE LAN port can receive power from Power over Ethernet (PoE) sourcing device. Its metal case is IP50 antidust compliant, which means that EAP-110 is well suited to WLAN deployment in industrial environments.

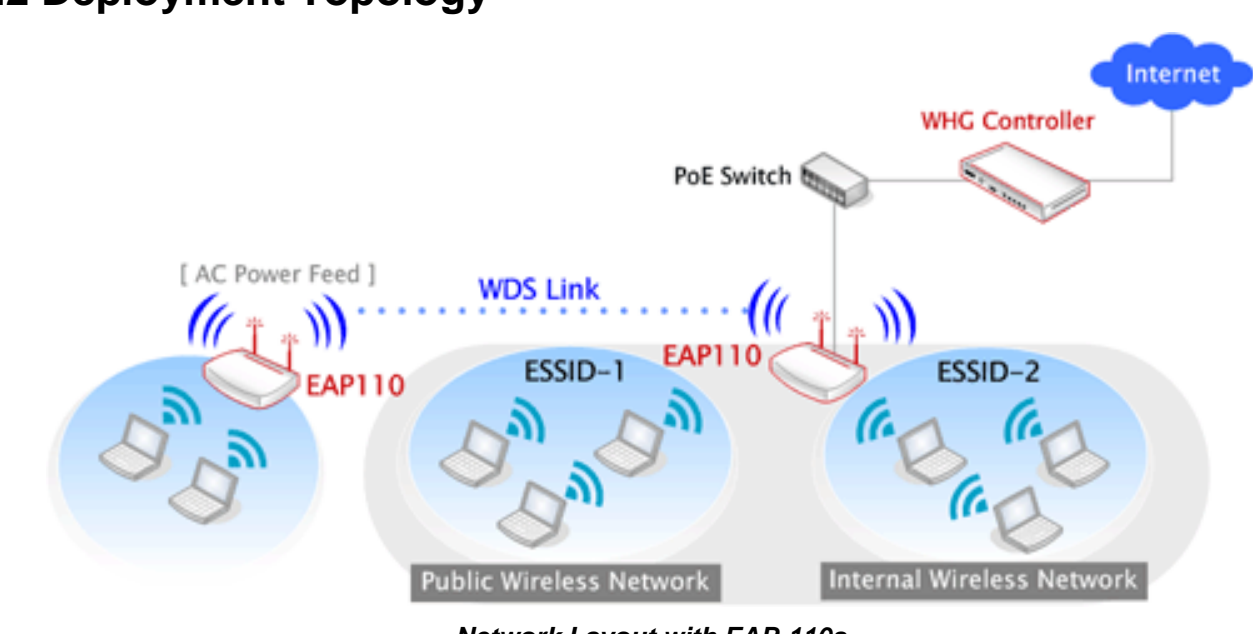

### <span id="page-4-2"></span>**2.2 Deployment Topology**

*Network Layout with EAP-110s*

This above deployment scenario illustrates a deployment example using these access points.

- Three EAP-110 systems construct a network comprising of wireless segments.
- AP plays the role of a wireless bridge.
- All devices share the same DHCP server **192.168.1.1**.

# <span id="page-5-0"></span>**2.3 Hardware Description**

This section depicts the hardware information including all panel description.

#### **Connector Panel**

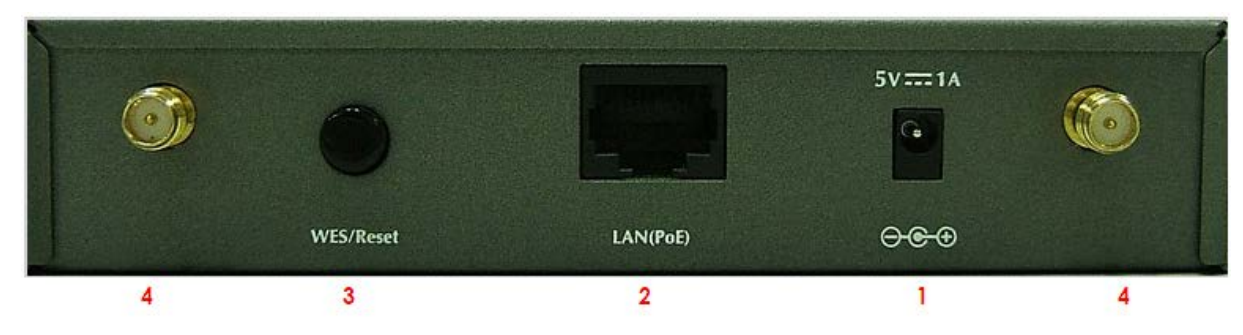

#### *EAP-110 Connector Panel*

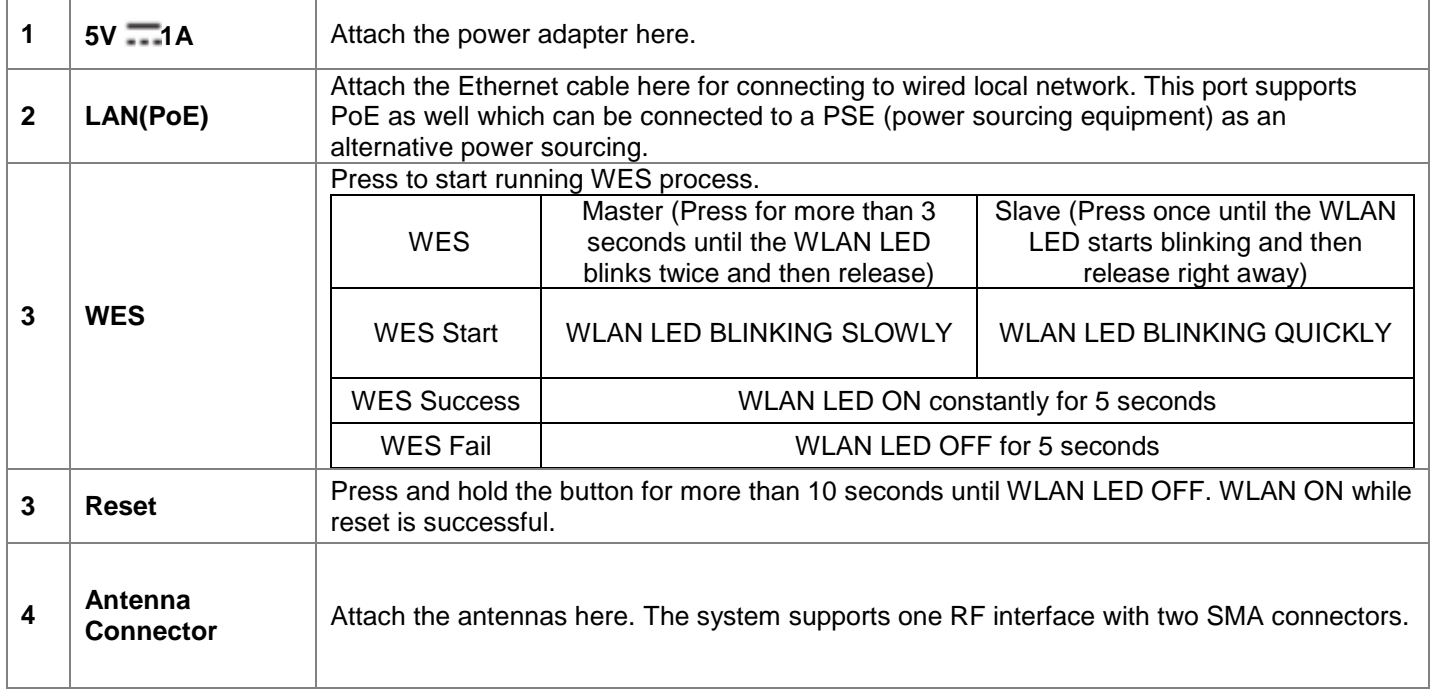

#### **LED Panel**

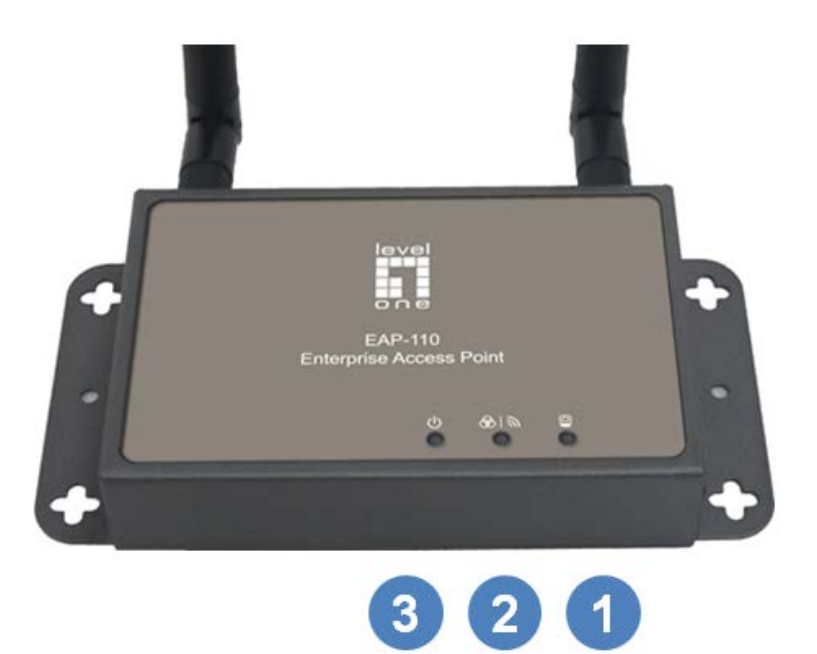

#### *EAP-110 LED Panel*

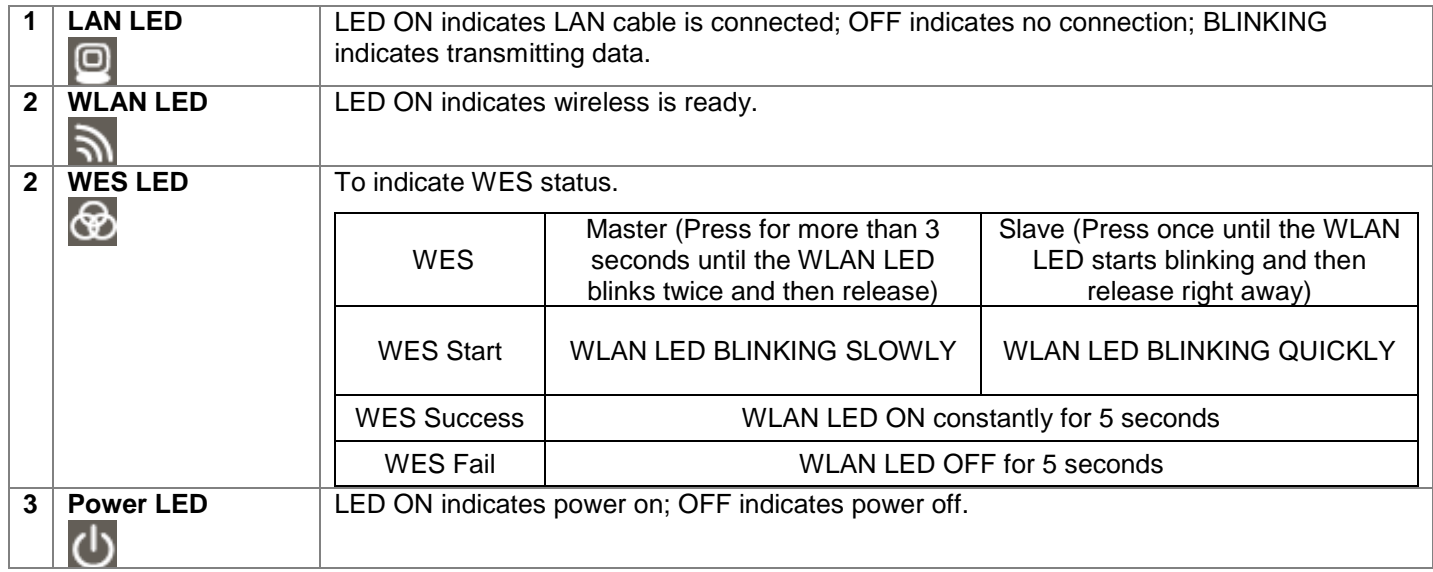

### <span id="page-7-0"></span>**2.4 Hardware Installation**

Please follow the steps mentioned below to install the hardware of EAP-110:

**1. Place the EAP-110 at the best location.**

The best location for EAP-110 is usually at the center of your intended wireless network.

**2. Connect the EAP-110 to your network device.**

Connect one end of the Ethernet cable to LAN port of EAP-110 and the other end of the cable to a switch, a router, or a hub. EAP-110 is then connected to your existing wired LAN network.

- **3. There are two ways to supply power over to EAP-110.**
	- **a)** Connect the DC power adapter to the EAP-110 power socket.
	- **b)** EAP-110 LAN port is capable of transmitting DC currents. Connect an IEEE 802.3af-compliant

PSE device (e.g. a PoE-switch) to the LAN port of EAP-110 with the Ethernet cable.

Now, the Hardware Installation is complete.

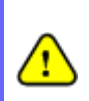

• *Please only use the power adapter supplied with the EAP-110 package. Using a different power adapter may damage this system.*

• *To double verify the wired connection between EAP-110 and you switch / router / hub, please also check the LED status indicator of the respective network devices.*

### <span id="page-7-1"></span>**2.5 Access Web Management Interface**

LevelOne EAP-110 supports web-based configuration. Upon the completion of hardware installation, EAP-110 can be configured through a PC by using its web browser such as Mozilla Firefox 2.0 (and higher) or Internet Explorer version 6.0 (and higher).

The default values of the EAP-110's LAN IP Address and Subnet Mask are:

**IP Address:** *192.168.1.1*  **Subnet Mask:** *255.255.255.0* 

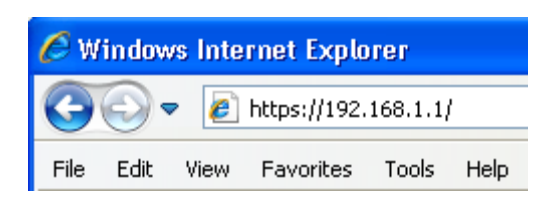

*Example of entering EAP-110's default IP Address into a web browser*

• To access the web management interface (WMI), connect the administrator PC to the LAN port of EAP-110 via an Ethernet cable. Then, set a static IP Address on the same subnet mask as the EAP-110 in TCP/IP settings of your PC, such as the following example:

```
IP Address: 192.168.1.100
```
**Subnet Mask**: *255.255.255.0*

**Note:** Please note that the IP Address used should not overlap with the IP Addresses of any other device within the same network.

• Launch the web browser on your PC and enter the IP Address of the EAP-110 (**192.168.1.1**) at the address field, and then press *Enter*. The following Administrator Login Page will then appear. Enter "admin" for both the **Username** and **Password** fields, and then click *Login*.

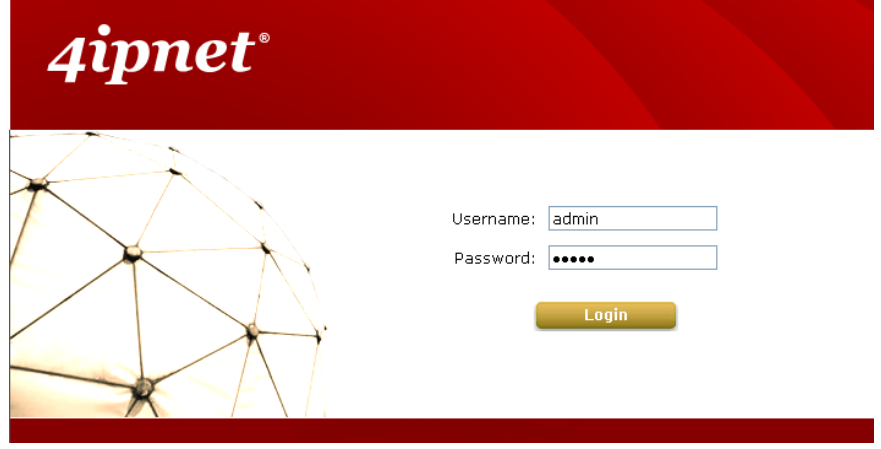

*Administrator Login Page*

• After a successful login into EAP-110, a **System Overview** page of the Web Management Interface (WMI) will appear.

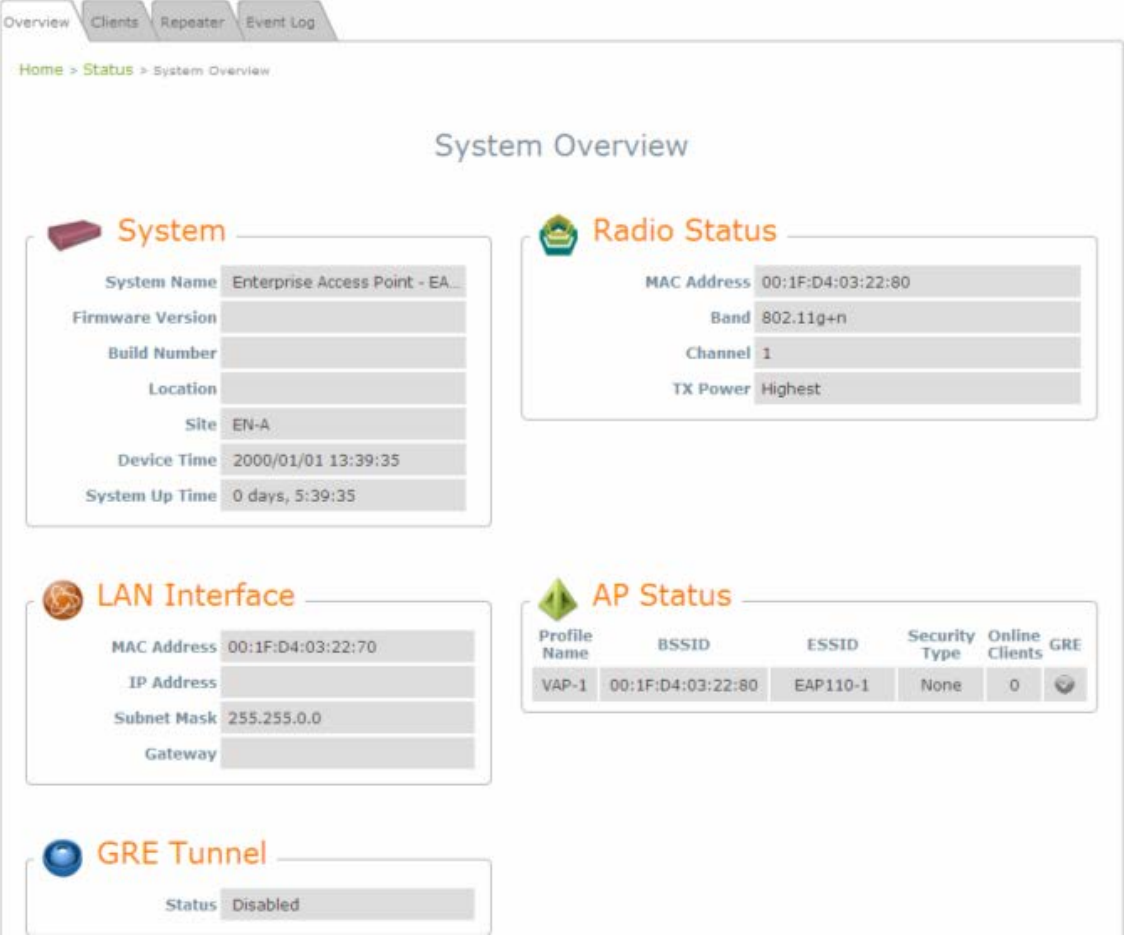

*The Web Management Interface - System Overview Page*

• To logout, simply click on the *Logout* button at the upper right hand corner of the interface to return to the Administrator Login Page. Click *OK* to logout.

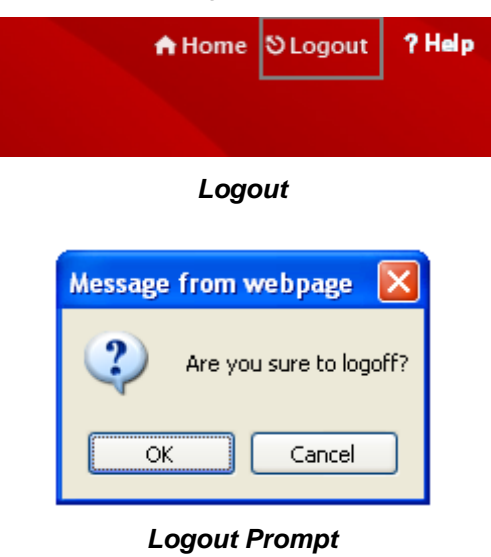

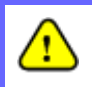

*For security reasons, it is strongly recommended to change the administrator's password upon the completion of all configuration settings*

#### Please follow the following steps to change the administrator's password:

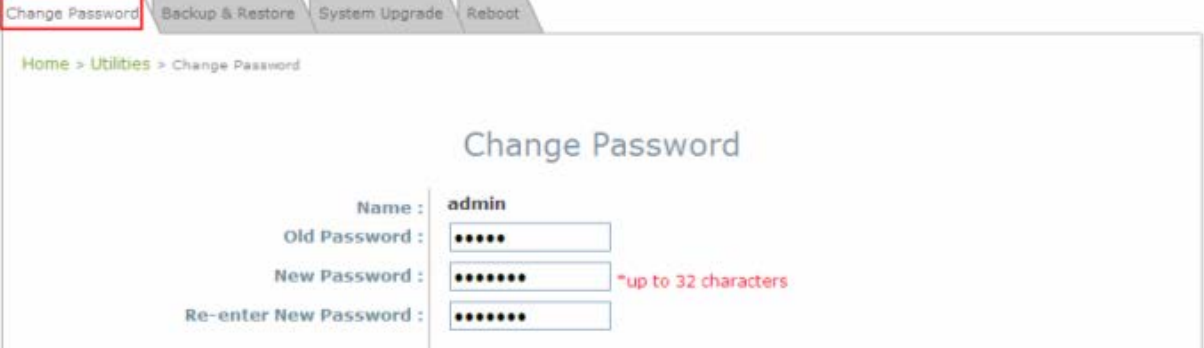

- Click on the **Utilities** main menu button, and then select the **Change Password** tab.
- $\triangleright$  Enter the old password and then a new password with a length of up to 32 characters, and retype it in the **Re-enter New Password** field.

#### **Congratulations!**

Now, LevelOne's EAP-110 is installed and configured successfully.

- *It is strongly recommended to make a backup copy of configuration settings.*
- *After the EAP-110's network configuration is completed, please remember to change the IP Address of your PC Connection Properties back to its original settings in order to ensure that your PC functions properly in its real network environments.*

# <span id="page-10-0"></span>**3.Connect your AP to your Network**

The following instructions depict how to establish the wireless coverage of your network. The AP will connect to the network through its LAN port and provide wireless access to your network.

After having prepared the EAP-110's hardware for configuration, set the TCP/IP settings of administrator's computer to have a static **IP Address** of 192.168.1.10 and **Subnet Mask** of 255.255.255.0.

#### *Step 1: Configuring the AP's System Information*

- Enter the AP's default IP Address (**192.168.1.1**) into the URL of a web browser.
- Login via using **Username: admin** and **Password: admin**.

The WMI appears as shown below.

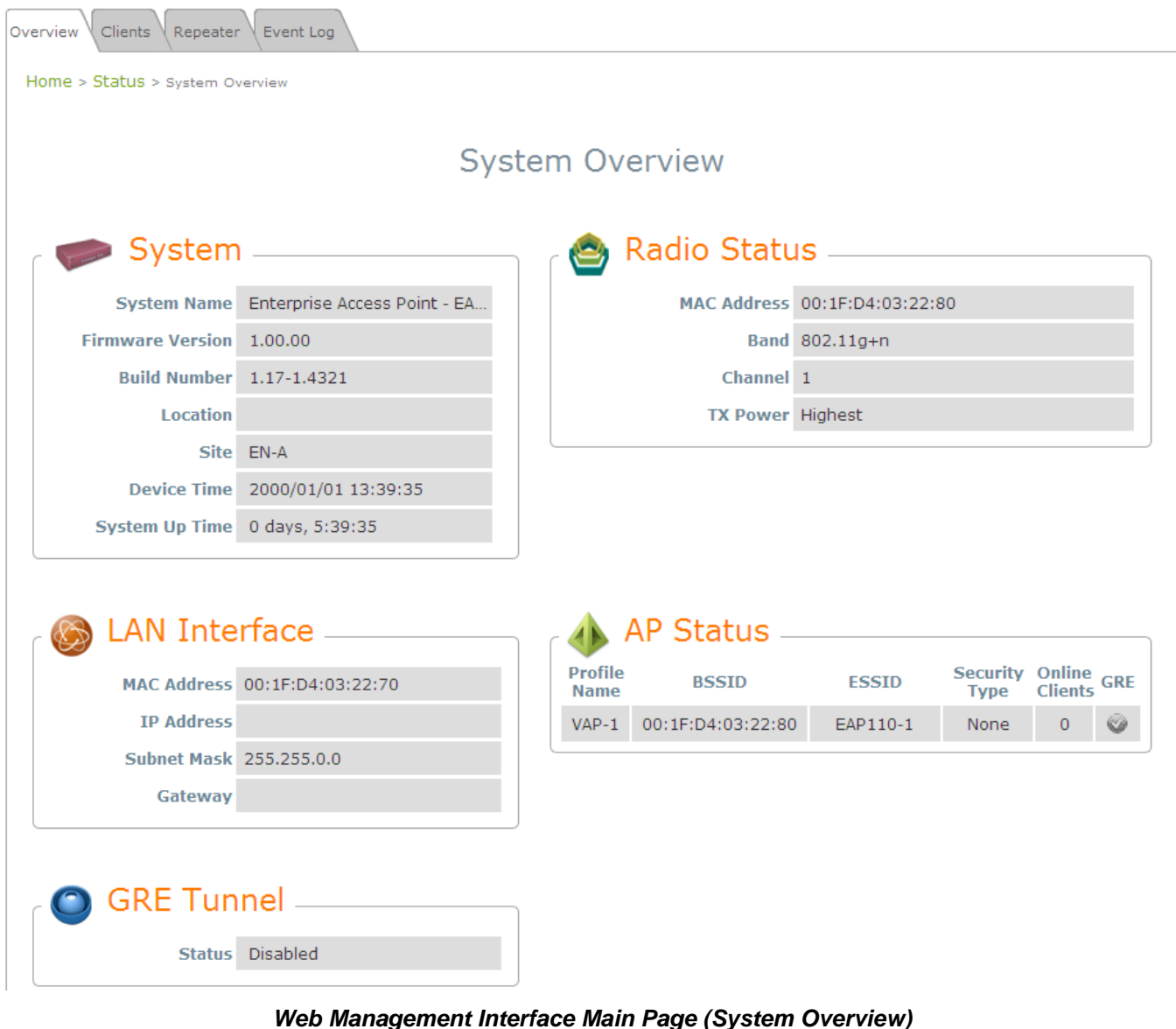

From here, click on the **System** icon to arrive at the following page. On this Page you can make entries to the **Name**, **Description**, and **Location** fields as well as set the device's time.

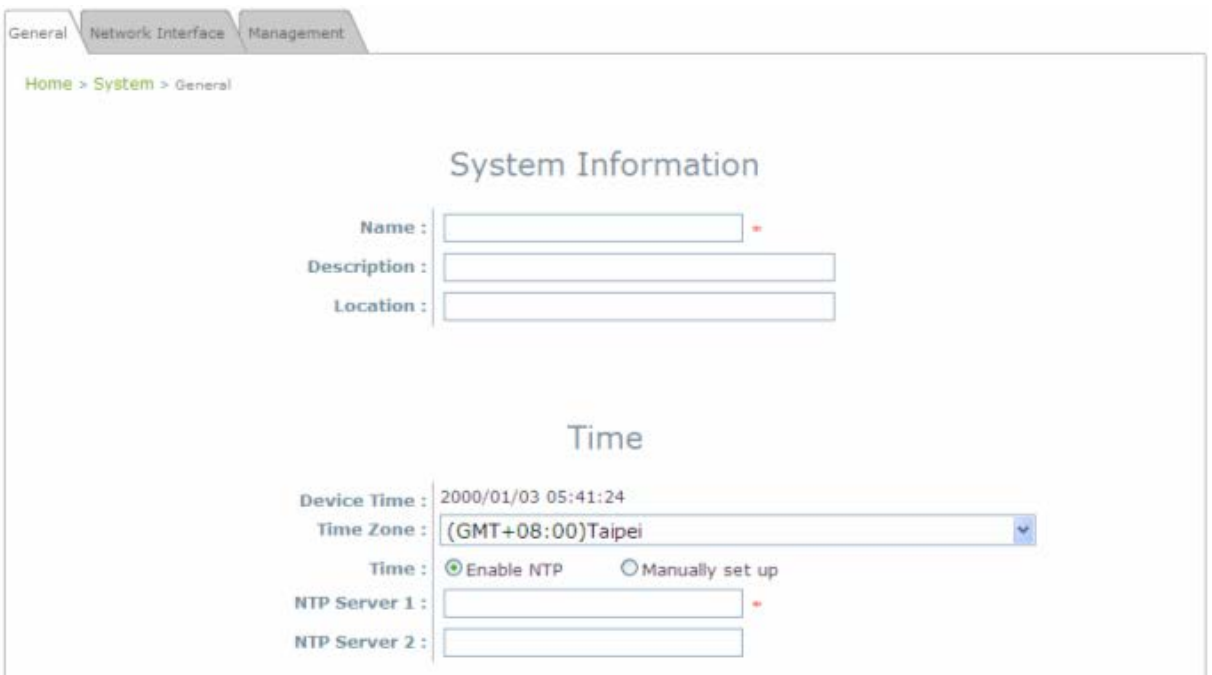

*System Information Page*

There are two methods of setting up the time: Manual (indicated by the option **Set Date** & **Time**) and NTP.

The default is Manual and requires individual setup every time the system starts up. Simply choose a time zone and set the time accordingly. When finished, click *SAVE*.

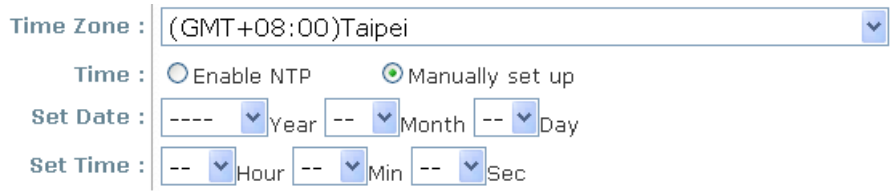

*Manually Time Setup*

The alternative is **NTP.** Upon selecting **NTP** under the **Time** field, the configuration changes to allow up to two **NTP** servers. Simply enter a local NTP server's IP Address (if available) or search online for an NTP server nearest you. Set the time zone and click *SAVE*.

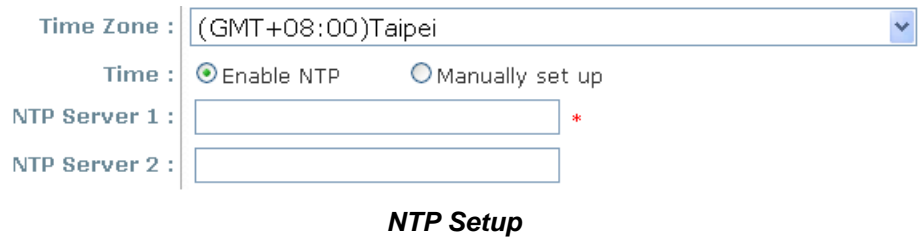

#### *Step 2: Configuring the AP's Network Settings*

While still on this Page, click on the **Network Interface** tab to begin configuration of the network settings.

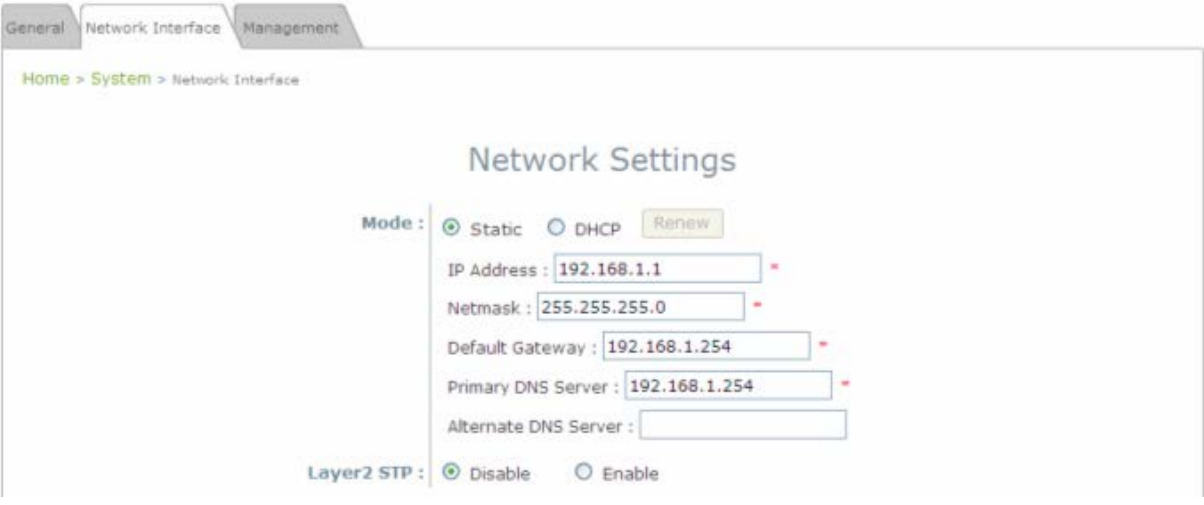

*Network Settings Page*

If the deployment decides the AP will be getting dynamic IP Addresses from the connected network, set **Mode** to *DHCP*; otherwise, set **Mode** to **Static** and fill in the required fields marked with a red asterisk (**IP Address**, **Netmask**, **Gateway**, and **Primary DNS Server**) with the appropriate values for the network. Click *SAVE* when you are finished to save changes that have been made.

#### *Step 3: Configure the AP's Wireless General Settings*

Click on the **Wireless** icon followed by the **General** tab. On this page we only need to choose the **Band** and **Channel** that we wish to use.

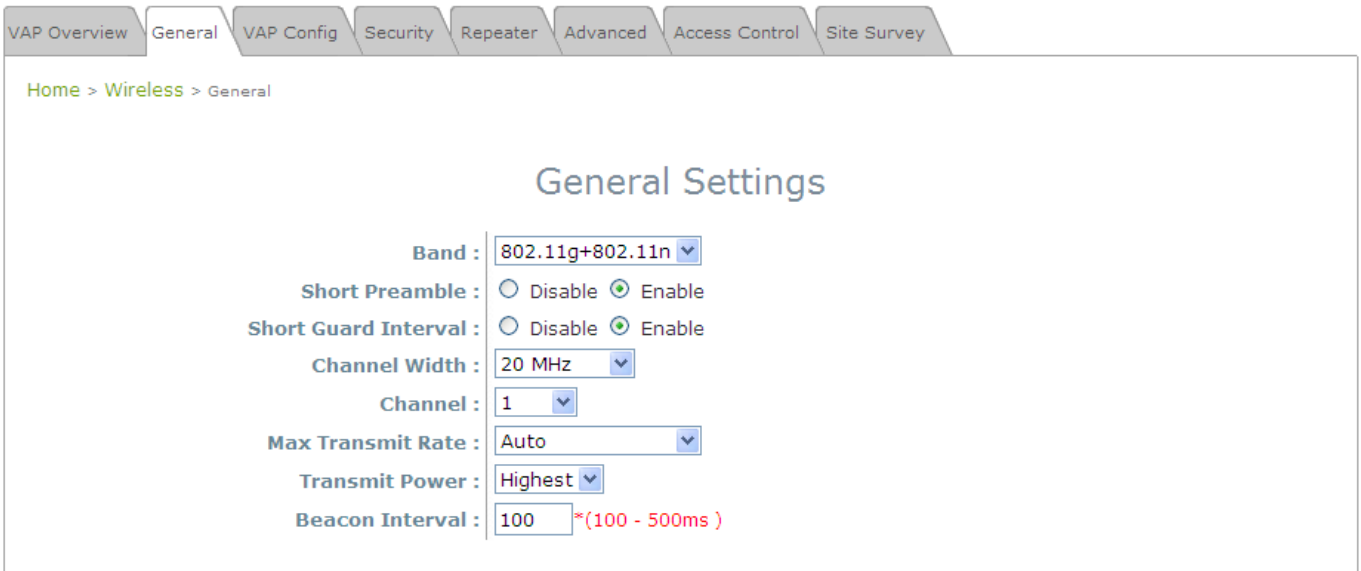

#### *Wireless General Settings Page*

On this page, select the **Band** with which the AP is to broadcast its signal. The rest of the fields are optional and can be configured at another time. Click *SAVE* if any changes have been made.

#### *Step 4: Configuring Wireless Coverage (VAP-1)*

To setup the AP's wireless access, refer to the following VAP-1 configuration (other VAP configuration can refer to the same setup steps as done for VAP-1). Click on the **Overview** tab to proceed.

| <b>VAP Overview</b> | General                        | VAP Config<br>Security | Repeater        | Advanced<br>Access Control | Site Survey     |                          |  |  |
|---------------------|--------------------------------|------------------------|-----------------|----------------------------|-----------------|--------------------------|--|--|
|                     | Home > Wireless > VAP Overview |                        |                 |                            |                 |                          |  |  |
|                     |                                |                        |                 |                            |                 |                          |  |  |
|                     |                                |                        |                 | <b>VAP Overview</b>        |                 |                          |  |  |
|                     |                                |                        |                 |                            |                 |                          |  |  |
|                     |                                |                        |                 |                            |                 |                          |  |  |
|                     | <b>VAP No.</b>                 | <b>ESSID</b>           | <b>State</b>    | <b>Security Type</b>       | <b>MAC ACL</b>  | <b>Advanced Settings</b> |  |  |
|                     | 1                              | EAP110-1               | Enabled         | None                       | Disabled        | Edit                     |  |  |
|                     | 2                              | EAP110-2               | Disabled        | None                       | Disabled        | Edit                     |  |  |
|                     | з                              | EAP110-3               | <b>Disabled</b> | None                       | <b>Disabled</b> | Edit                     |  |  |
|                     | 4                              | EAP110-4               | <b>Disabled</b> | None                       | Disabled        | Edit                     |  |  |
|                     | 5                              | EAP110-5               | <b>Disabled</b> | None                       | Disabled        | Edit                     |  |  |
|                     | 6                              | EAP110-6               | <b>Disabled</b> | None                       | <b>Disabled</b> | Edit                     |  |  |
|                     | 7                              | EAP110-7               | Disabled        | None                       | Disabled        | Edit                     |  |  |
|                     | 8                              | EAP110-8               | <b>Disabled</b> | None                       | <b>Disabled</b> | Edit                     |  |  |

*Virtual AP Overview Page*

On this page click the hyperlink in the row and column that corresponds with *VAP-1's State*. This will bring up the following page.

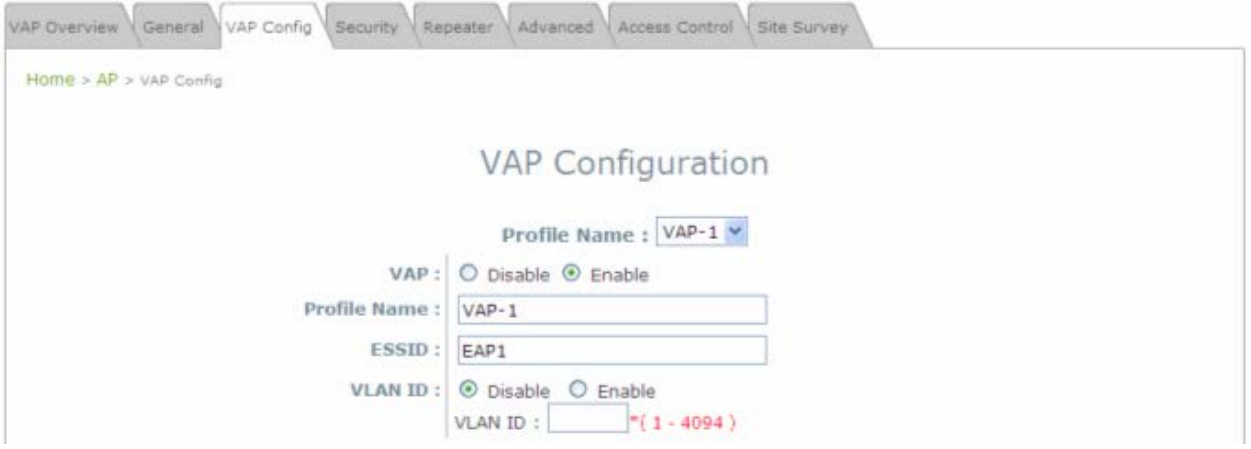

*VAP Configuration Page (VAP-1 shown)*

The desired VAP profile can be selected from the drop-down menu of Profile Name and VAP-1 configuration will serve as an example for all other VAPs. Before proceeding further, please make sure that the **VAP** field is *Enable*; afterwards, enter an **ESSID** to represent the WLAN associated with AP's VAP-1. It is suggested that Profile Name is used to describe what this particular VAP will be used for; otherwise, leave it as default. **VLAN ID** can be chosen at another time. Click *SAVE* to save all changes up to this point and *Reboot* the system to apply these revised settings.

#### *Congratulations!*

After reboot, the AP can start to work with these revised settings.

# <span id="page-16-0"></span>**4.Adding Virtual Access Points**

EAP-110 possesses the feature of multi-ESSID; namely, it can behave as multiple virtual access points,

providing different levels of services from the same physical AP device.

Please click on the **AP** icon to review the **VAP Overview** page.

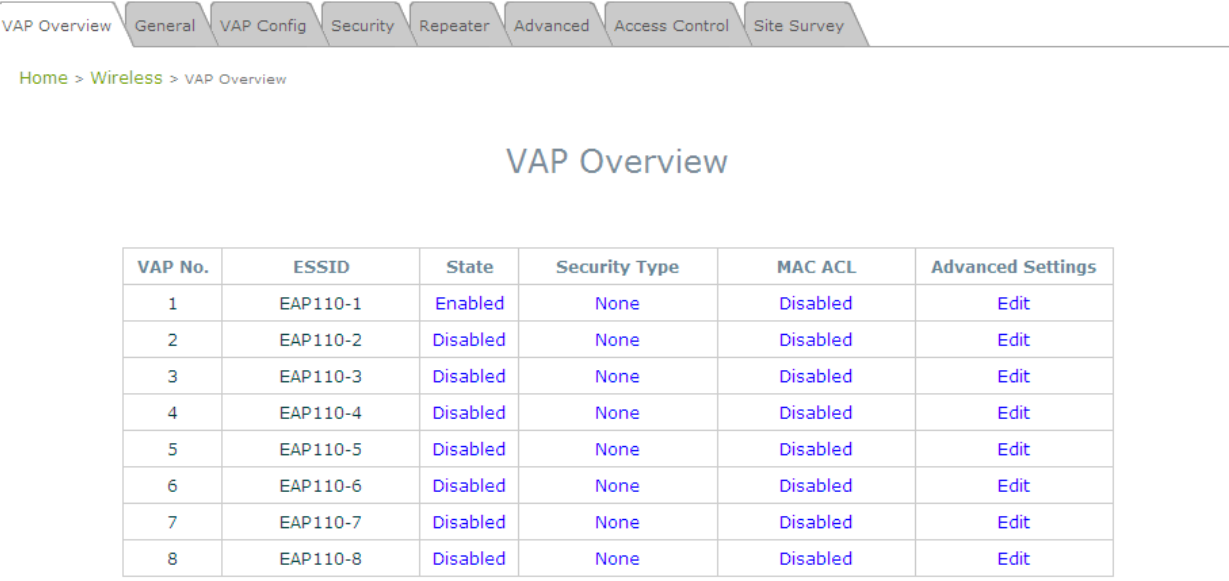

#### *VAP Overview Page*

To proceed with specific VAP configuration, click on the corresponding cell in the **State** column and the row of the VAP; the particular VAP's Configuration page will then appear for further configuration.

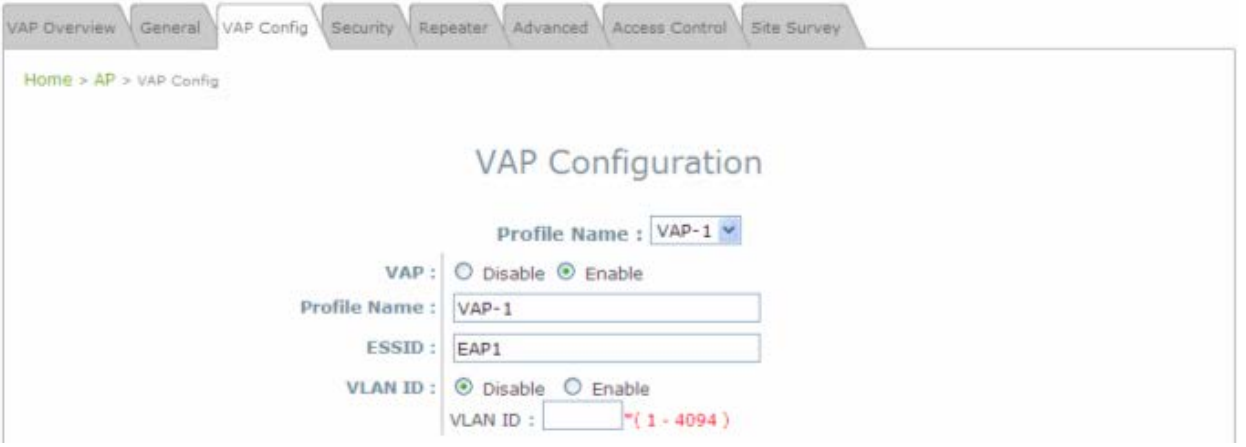

*VAP Configuration Page (VAP-1 shown)*

Please select the desired VAP profile from the drop-down menu of Profile Name. Choose *Enable* for the **VAP** field. Pick a descriptive **Profile Name** and an appropriate **ESSID** for clients to associate to. A **VLAN ID** can be provided to indicate the traffics through this particular VAP. It may allow further management/control (e.g. access rights and Internet usage, etc) of each VAP with a management gateway. Click *SAVE* and then *Reboot* for the changes to take effect.

# <span id="page-17-0"></span>**5.Secure Your AP**

Different VAP may require different level of security. These instructions will guide the user through setting up different types of security for a particular VAP. Simply repeat the following steps for other VAP with security requirement.

| <b>VAP Overview</b>            | General        | VAP Config<br>Security | Repeater        | Advanced<br>Access Control | Site Survey     |                          |  |
|--------------------------------|----------------|------------------------|-----------------|----------------------------|-----------------|--------------------------|--|
| Home > Wireless > VAP Overview |                |                        |                 |                            |                 |                          |  |
|                                |                |                        |                 |                            |                 |                          |  |
|                                |                |                        |                 | <b>VAP Overview</b>        |                 |                          |  |
|                                |                |                        |                 |                            |                 |                          |  |
|                                |                |                        |                 |                            |                 |                          |  |
|                                | <b>VAP No.</b> | <b>ESSID</b>           | <b>State</b>    | <b>Security Type</b>       | <b>MAC ACL</b>  | <b>Advanced Settings</b> |  |
|                                | 1              | EAP110-1               | Enabled         | None                       | <b>Disabled</b> | Edit                     |  |
|                                | 2              | EAP110-2               | <b>Disabled</b> | None                       | <b>Disabled</b> | Edit                     |  |
|                                | 3              | EAP110-3               | Disabled        | None                       | Disabled        | Edit                     |  |
|                                | 4              | EAP110-4               | <b>Disabled</b> | None                       | <b>Disabled</b> | Edit                     |  |
|                                | 5              | EAP110-5               | Disabled        | None                       | Disabled        | Edit                     |  |
|                                | 6              | EAP110-6               | <b>Disabled</b> | None                       | <b>Disabled</b> | Edit                     |  |
|                                | 7              | EAP110-7               | Disabled        | None                       | Disabled        | Edit                     |  |
|                                | 8              | EAP110-8               | <b>Disabled</b> | None                       | <b>Disabled</b> | Edit                     |  |

*Step 1: Ensure the intended VAP is Enabled*

#### *VAP Overview Page*

On the **VAP Overview** page, check the table to confirm the VAP State. If it is *Enabled*, skip to **Step 2**. If not, click on to proceed with **VAP Configuration** for that particular VAP.

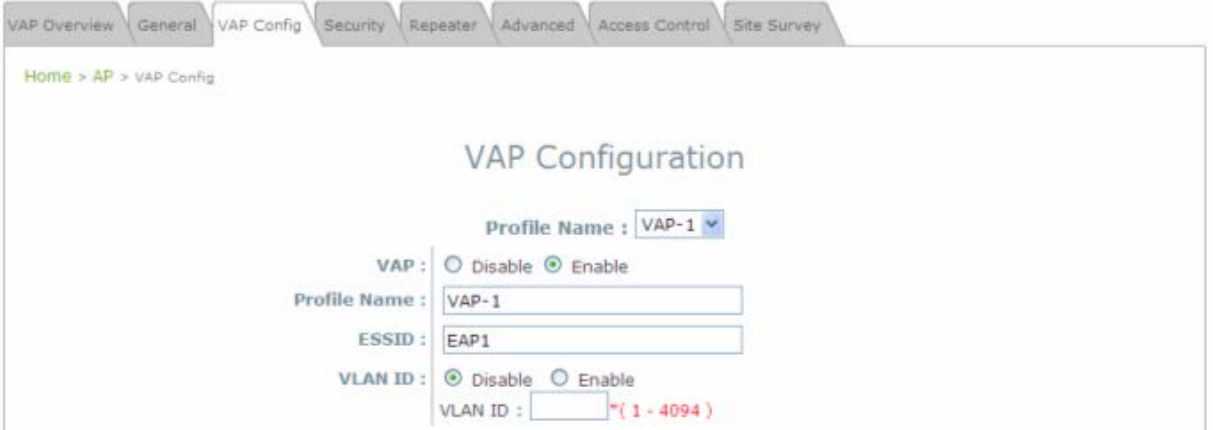

*VAP Configuration Page (VAP-1 as shown for example)*

Select **Enable** for the **VAP** field, and click *SAVE*. Click the **Overview** tab to return to the previous table to begin the next step.

#### *Step 2: Configure Security Settings for your VAP*

The following instructions will guide the user to set up wireless security with a specific VAP. If only restricted access of certain MAC addresses is desired, skip to the Step3. MAC restriction can be coupled with wireless security to provide extra protection.

First, click on the corresponding cell in the column labeled **Security Type**. This hyperlink will direct the user to the following **Security Settings** page.

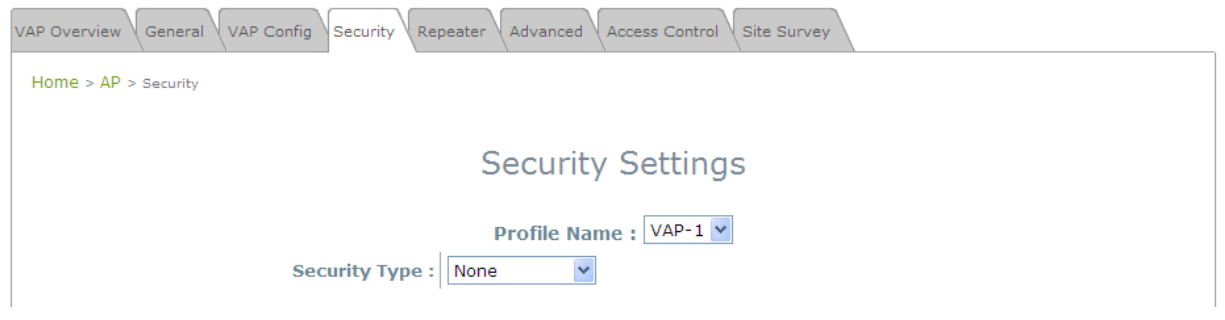

*Security Settings Page (VAP-1 as shown for example)*

Select the desired **Security Type** from the drop-down menu, which includes **None**, **WEP**, **802.1X**, **WPA-PSK**, and **WPA-RADIUS**.

• **None:** Authentication is not required and data is not encrypted during transmission when this option is selected. This is the default setting as shown in the following figure.

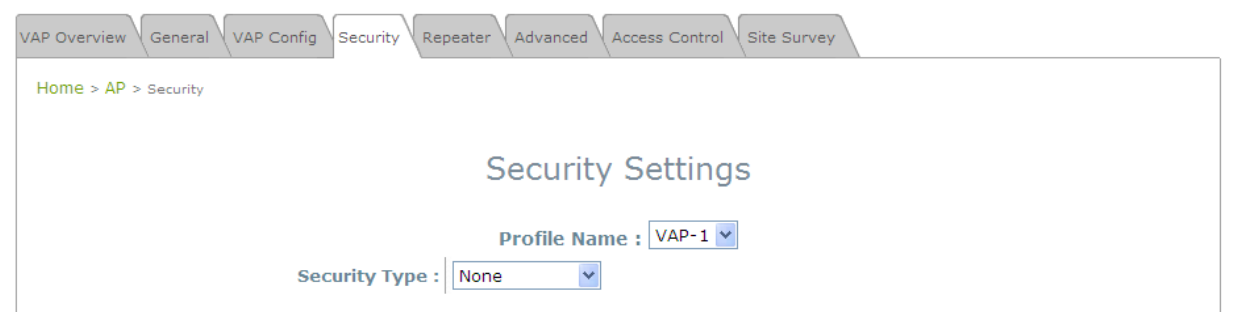

*Security Settings: None*

• **WEP:** WEP (Wired Equivalent Privacy) is a data encryption mechanism with key length selected from 64-bit, 128-bit, or 152-bit.

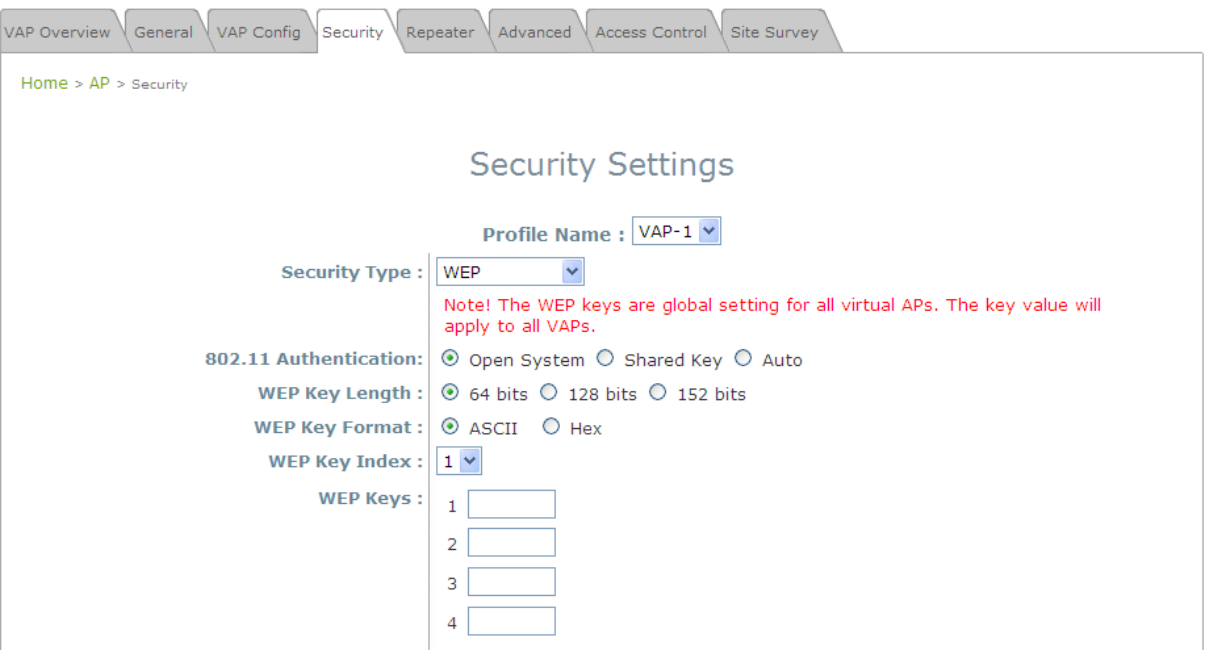

*Security Settings: WEP*

- **802.11 Authentication:** Select from **Open System**, **Shared Key**, or **Auto**.
- **WEP Key Length:** Select from **64-bit**, **128-bit**, **152-bit** key length.
- **WEP Key Format:** Select from **ASCII** or **Hex** format for the WEP key.
- **WEP Key Index:** Select a key index from 1 through 4. The WEP key index is a number that specifies which WEP key is used for the encryption of wireless frames during data transmission.
- **WEP Keys:** Provide the pre-defined WEP key value; the system supports up to 4 sets of WEP keys.

• **802.1X:** When **802.1X Authentication** is selected, RADIUS authentication and enhanced dynamic WEP are provided.

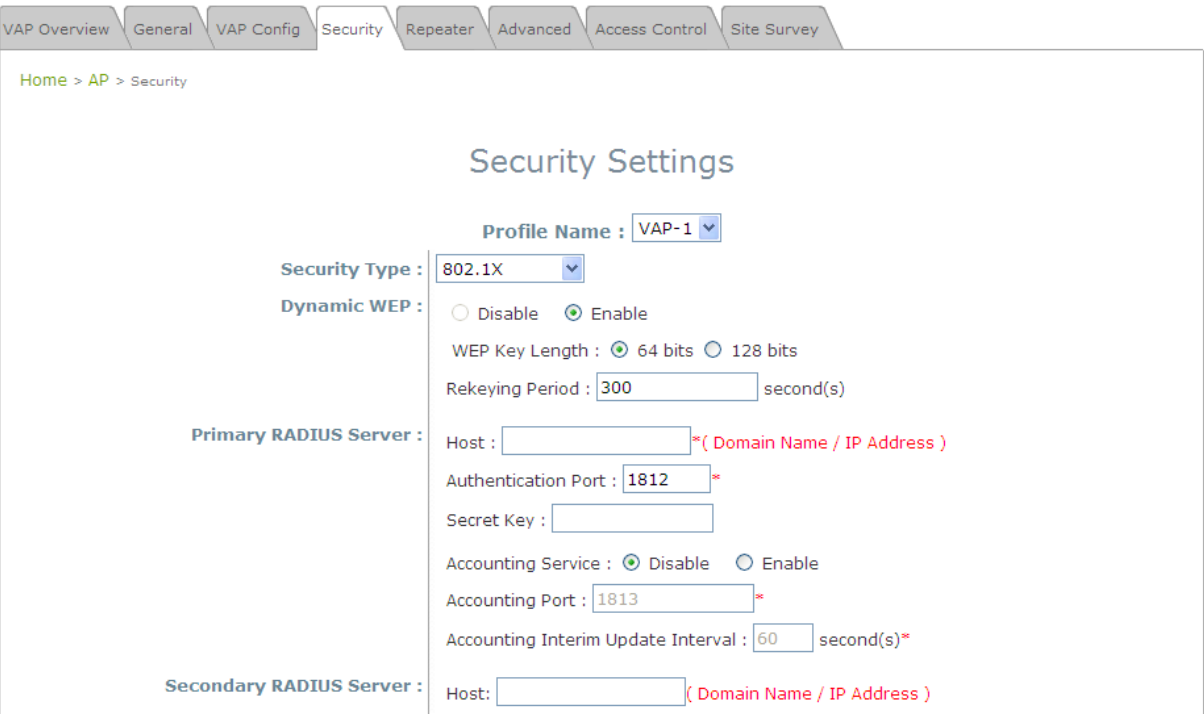

*Security Settings: 802.1X Authentication*

- **Dynamic WEP Settings:**
	- o **Dynamic WEP:** For 802.1X security type, Dynamic WEP is always enabled to automatically generate WEP keys for encryption.
	- o **WEP Key Length:** Select from **64-bit** or **128-bit** key length.
	- o **Rekeying Period:** The time interval for the dynamic WEP key to be updated; the time unit is in second.
- **RADIUS Server Settings:** 
	- o **Host:** Enter the IP address or domain name of the RADIUS server.
	- o **Authentication Port:** The port number used by the RADIUS server. Specify a port number or use the default, 1812.
	- o **Secret Key:** The secret key for the system to communicate with the RADIUS server.
	- o **Accounting Service:** Enabling this option allows accounting of login and logouts through the RADIUS server.
	- o **Accounting Port:** The port number used by the RADIUS server for accounting purposes. Specify a port number or use the default, 1813.
	- o **Accounting Interim Update Interval:** The system will update accounting information to the RADIUS server every interval period.

• **WPA-PSK:** Provide shared key authenticaiton in WPA data encryption.

| VAP Config<br>Security<br><b>VAP Overview</b><br>General | Advanced<br>Access Control<br>Repeater<br>Site Survey                       |  |  |  |  |
|----------------------------------------------------------|-----------------------------------------------------------------------------|--|--|--|--|
| Home $>$ AP $>$ Security                                 |                                                                             |  |  |  |  |
|                                                          |                                                                             |  |  |  |  |
| <b>Security Settings</b>                                 |                                                                             |  |  |  |  |
|                                                          |                                                                             |  |  |  |  |
| Profile Name: VAP-1 v                                    |                                                                             |  |  |  |  |
| <b>Security Type:</b>                                    | WPA-PSK<br>$\checkmark$                                                     |  |  |  |  |
| <b>Cipher Suite:</b>                                     | TKIP (WPA)<br>$\checkmark$                                                  |  |  |  |  |
| <b>Pre-shared Key Type:</b>                              | $\circledcirc$ PSK(Hex)*(64 chars) $\circledcirc$ Passphrase*(8 - 63 chars) |  |  |  |  |
| <b>Pre-shared Key:</b>                                   |                                                                             |  |  |  |  |
| <b>Group Key Update Period:</b>                          | 600<br>second(s)                                                            |  |  |  |  |
|                                                          |                                                                             |  |  |  |  |

*Security Settings: WPA-PSK*

- **Cipher Suite:** Select an encryption method from **TKIP (WPA)**, **AES (WPA)**, **TKIP (WAP2)**, **AES (WAP2)**, or **Mixed**.
- **Pre-shared Key Type:** Select a pre-shared key type: **PSK (Hex)** or **Passphrase**.
- **Pre-shared Key:** Enter the key value for the pre-shared key; the format of the key value depends on the key type selected.
- **Group Key Update Period:** The time interval for the Group Key to be renewed; the time unit is in seconds.

• **WPA-RADIUS:** Authenticate users by RADIUS and provide WPA data encryption.

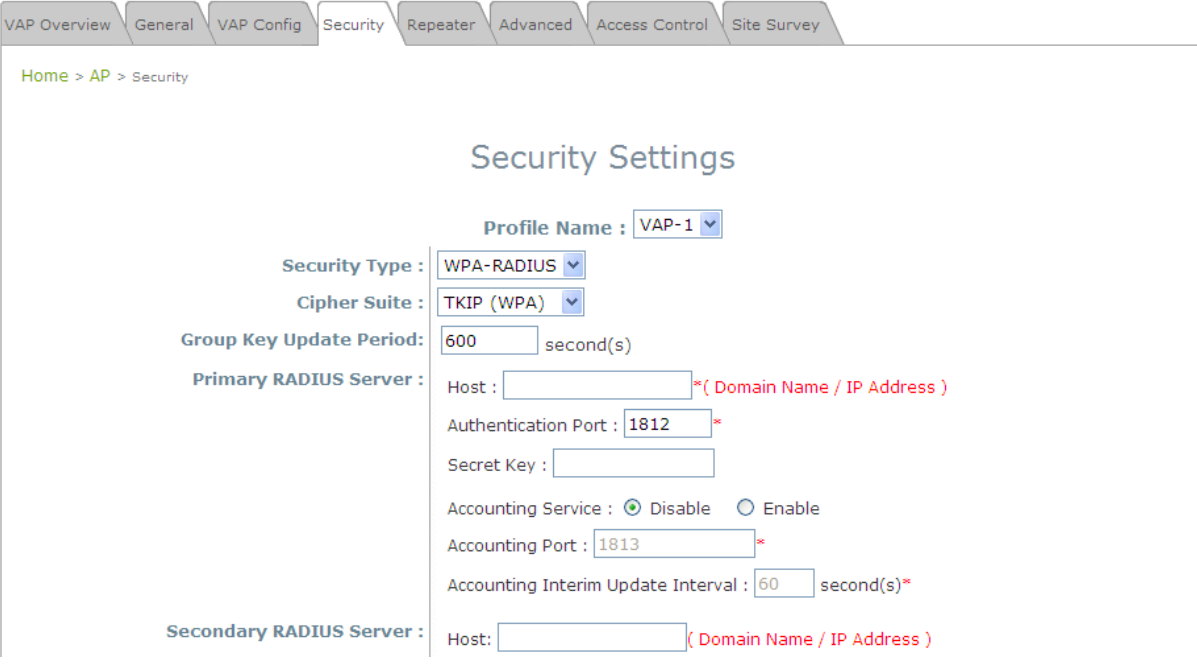

*Security Settings: WPA-RADIUS*

- **WPA Settings:**
	- o **Cipher Suite:** Select an encryption method from **TKIP (WPA)**, **AES (WPA)**, **TKIP (WAP2)**, **AES (WAP2)**, or **Mixed**.
	- o **Group Key Update Period:** The time interval for the Group Key to be renewed; the time unit is in seconds.
- **RADIUS Server Settings:** 
	- o **Host:** Enter the IP address or domain name of the RADIUS server.
	- o **Authentication Port:** The port number used by the RADIUS server. Specify a port number or use the default, 1812.
	- o **Secret Key:** The secret key for the system to communicate with the RADIUS server.
	- o **Accounting Service:** Enabling this option allows accounting of login and logouts through the RADIUS server.
	- o **Accounting Port:** The port number used by the RADIUS server for accounting purposes. Specify a port number or use the default, 1813.
	- o **Accounting Interim Update Interval:** The system will update accounting information to the RADIUS server every interval period.

When these configurations are finished and MAC restriction is not needed, click *SAVE* and then *Reboot* the system. Otherwise, click on the **Overview** tab and proceed with the next step.

#### *Step 3: Configuring MAC ACL (Access Control List)*

Clicking on the hyperlink corresponding with intended VAP in the **MAC ACL** column, the user will be brought to the **Access Control Settings** page.

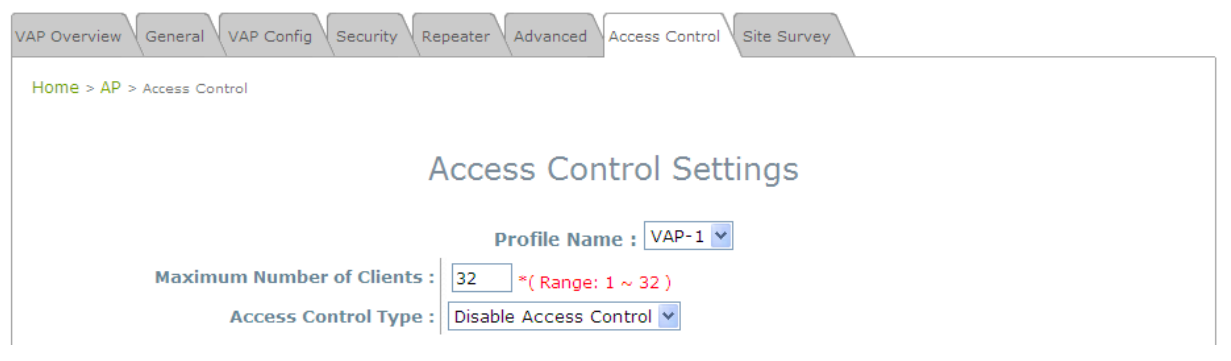

*Access Control Settings Page*

Please choose among **Disable**, **Allow**, **Deny**, and **RADIUS ACL** from the drop-down menu of **Access Control Type**.

- *1)* **Disable Access Control:** This means that there is no restriction for client devices to access the system.
- *2)* **MAC ACL Allow List:** This means that only the client devices (identified by their MAC addresses) listed in the **Allow List** ("allowed MAC addresses") are granted with access to the system. The administrator can temporarily block any allowed MAC address by checking Disable, until the administrator re-Enables the listed MAC.

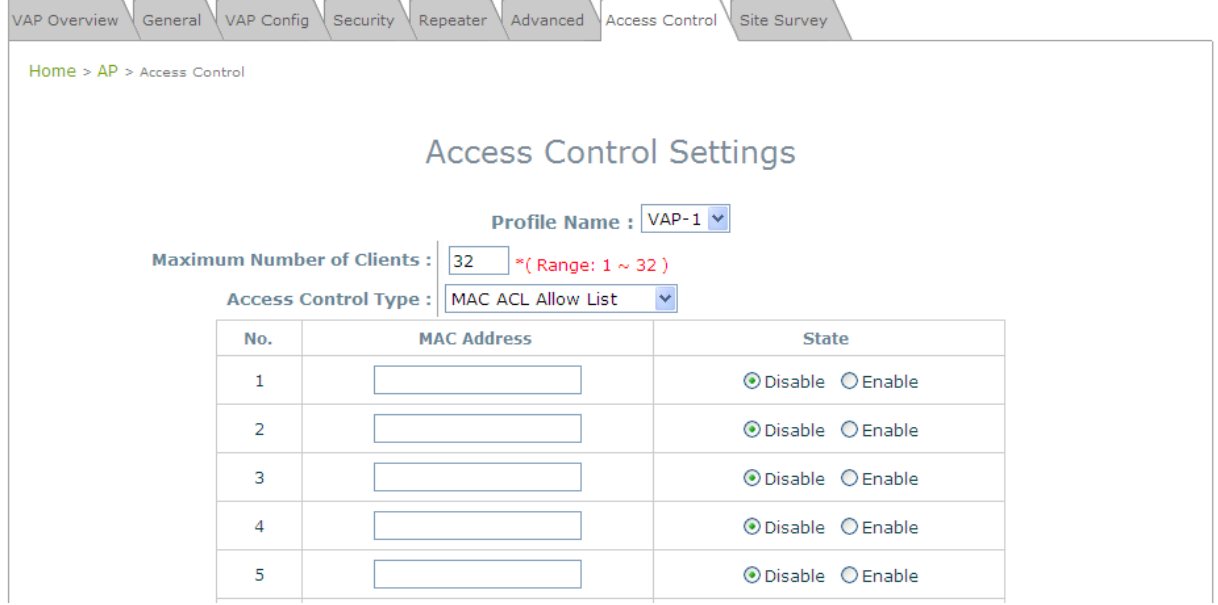

*MAC ACL Allow List*

*An empty Allow List means that there are no allowed MAC addresses. Make sure at least the MAC of the modifying system is included (e.g. network administrator's computer)*

*3)* **MAC ACL Deny List:** This means that all client devices are granted with access to the system except those listed in the **Deny List** ("denied MAC addresses"). The administrator can allow any denied MAC address to connect to the system temporarily by checking *Enable*.

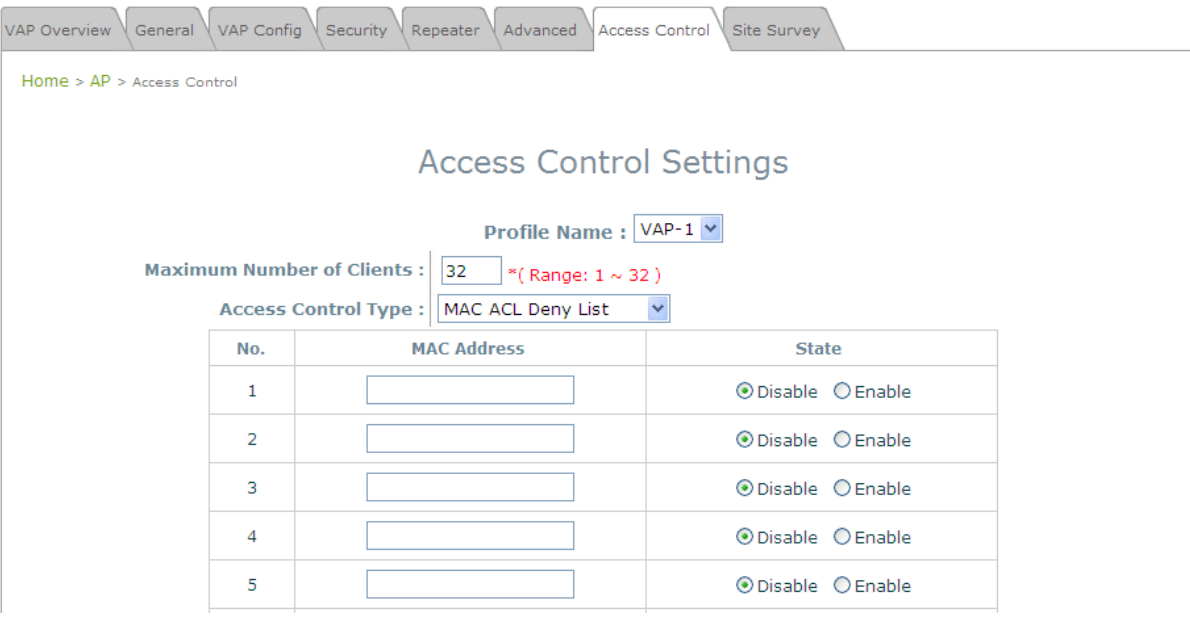

*MAC ACL Deny List*

*4)* **RADIUS ACL:** Authenticate incoming MAC addresses by an external RADIUS server. When RADIUS ACL is selected, all incoming MAC addresses will be authenticated by an external RADIUS server. Please note that each VAP's MAC ACL and its security type (shown on the **Security Settings** page) share the same RADIUS configuration.

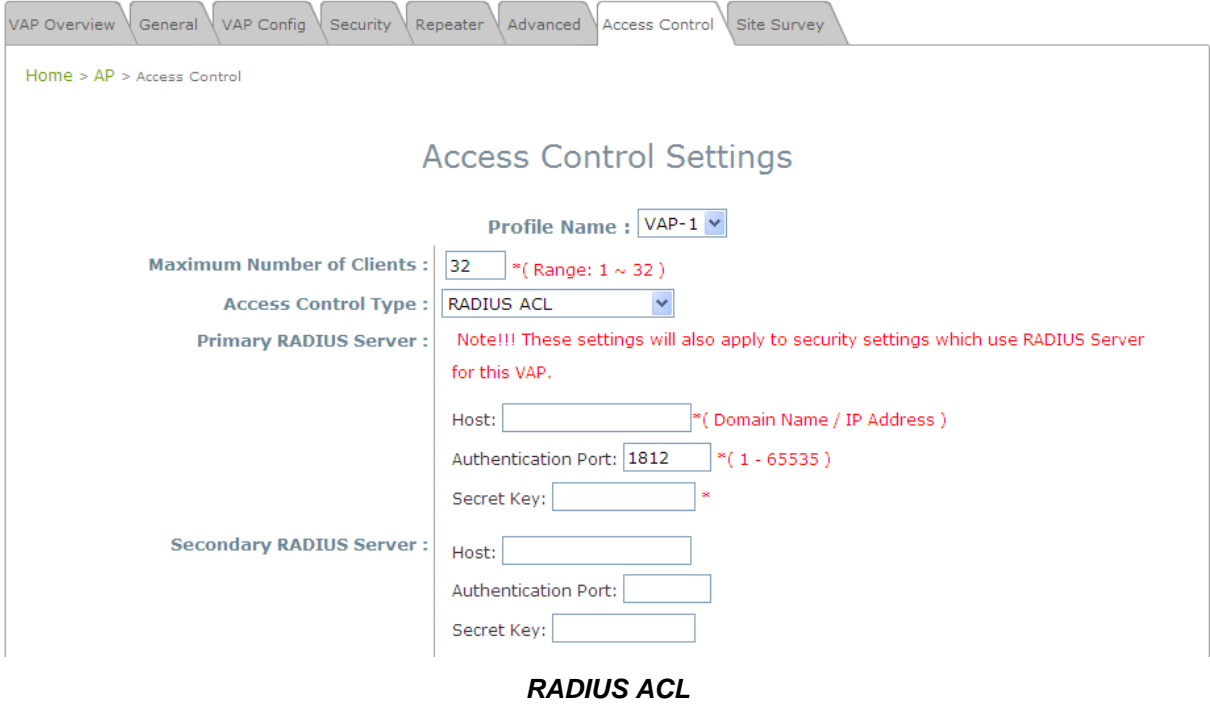

Click *SAVE* and *Reboot* upon completing the related configurations to take effect.

# <span id="page-26-0"></span>**6.Create a WDS Bridge**

WDS link creation will assist to extend network coverage where running wires is not an option, effectively transferring the traffics to the other end of WLAN/LAN through the EAP-110. Since this is a peer to peer connection, both EAP-110s will be configured by the same way.

#### *Step 1: Make sure the Band and Channel are matched between the WDS peers*

In order to create a valid WDS link, the two EAP-110s must be configured to use the same channel and band for their wireless settings. Click the **AP** icon and then **General** tab to go to the following page.

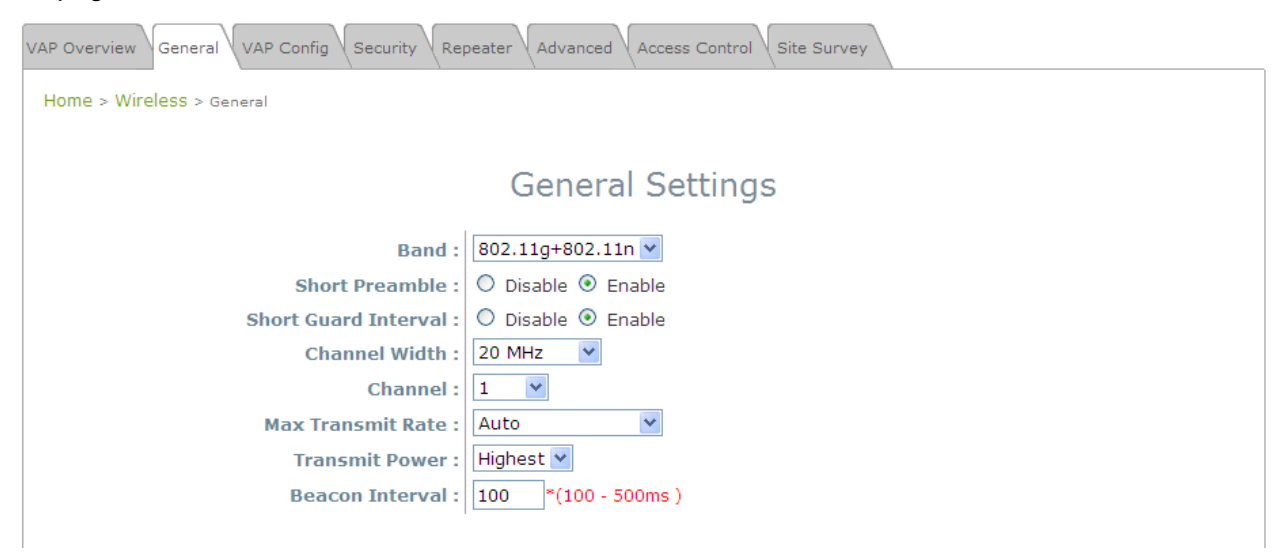

*Wireless General Settings Page*

Please make sure both APs are using the same **Band** and **Channel** in order to establish a successful WDS link. Click *SAVE* if any changes have been made.

#### *Step 2: Prevent Loops if Connecting Many APs*

When many APs are linked in this manner, undesired loops may form to lower overall WLAN performance. To prevent such occurrence, please make sure Layer 2 STP is enabled. To turn on this feature, please click on the **System** and then **Network Interface** tab.

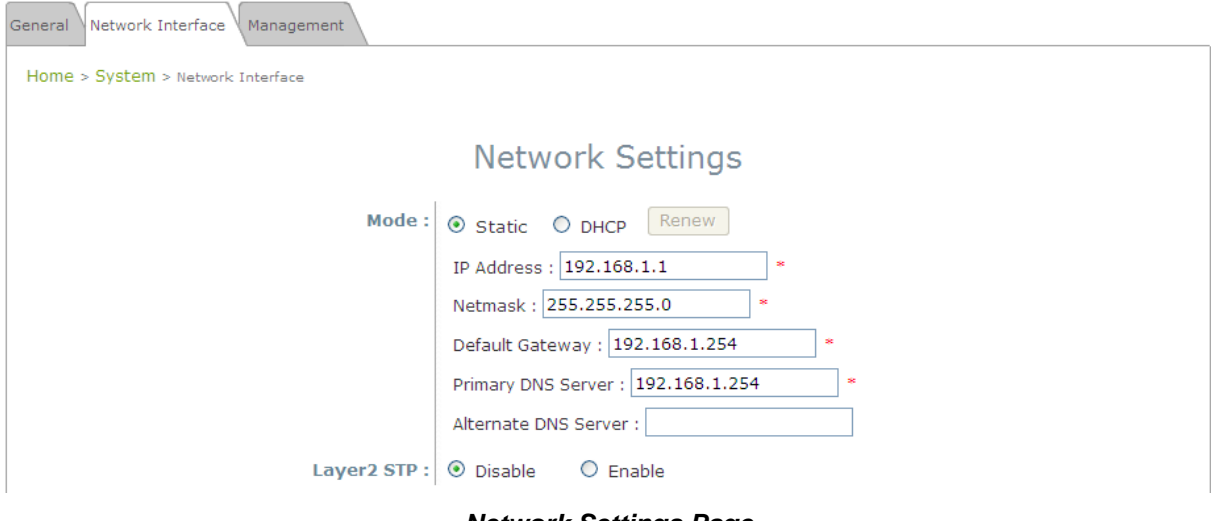

*Network Settings Page*

Please select **Enable** in the field labeled **Layer2 STP**. This will prevent data from looping or a broadcast storm. Click *SAVE* when completed, and then *Reboot* to allow updated settings to take effect.

# <span id="page-28-0"></span>**7.Web Management Configuration**

This chapter will guide the user through the EAP-110's detailed settings. The following table shows all the User Interface (UI) functions of LevelOne's EAP-110 Enterprise Access Point. The Web Management Interface (WMI) is the page where the status is displayed, control is issued and parameters are configured. The management functions are grouped into branches: **System**, **AP**, **Firewall**, **Utilities**, and **Status**.

| <b>OPTION</b>    | <b>FUNCTION</b>           |  |  |  |
|------------------|---------------------------|--|--|--|
|                  | General                   |  |  |  |
| <b>System</b>    | Network Interface         |  |  |  |
|                  | Management                |  |  |  |
|                  | <b>VAP Overview</b>       |  |  |  |
|                  | General                   |  |  |  |
|                  | <b>VAP Configuration</b>  |  |  |  |
|                  | Security                  |  |  |  |
| <b>AP</b>        | Repeater                  |  |  |  |
|                  | Advanced                  |  |  |  |
|                  | <b>Access Control</b>     |  |  |  |
|                  | Site Survey               |  |  |  |
|                  | <b>Firewall List</b>      |  |  |  |
| <b>Firewall</b>  | Service                   |  |  |  |
|                  | Advanced                  |  |  |  |
|                  | <b>Change Password</b>    |  |  |  |
|                  | Backup & Restore          |  |  |  |
| <b>Utilities</b> | System Upgrade            |  |  |  |
|                  | Reboot                    |  |  |  |
|                  | Overview                  |  |  |  |
|                  | <b>Associated Clients</b> |  |  |  |
| <b>Status</b>    | Repeater                  |  |  |  |
|                  | Event Log                 |  |  |  |

*Table 1 EAP-110's Function Organization*

 **Note:** Click *SAVE* to save the changes, but the user must reboot the system upon the completion of all configurations for the changes to take effect. Upon clicking *SAVE*, the following message will appear: **"Some modification has been saved and will take effect after Reboot." All online users will be disconnected during reboot or restart.**

# <span id="page-29-0"></span>**7.1 System**

Upon clicking on the **System** button, users can work on this section for general configurations of the devices (e.g. Time Setup, Network Configurations, and System Logs). This section includes the following functions: **General**, **Network Interface**, and **Management**.

### <span id="page-29-1"></span>**7.1.1 General**

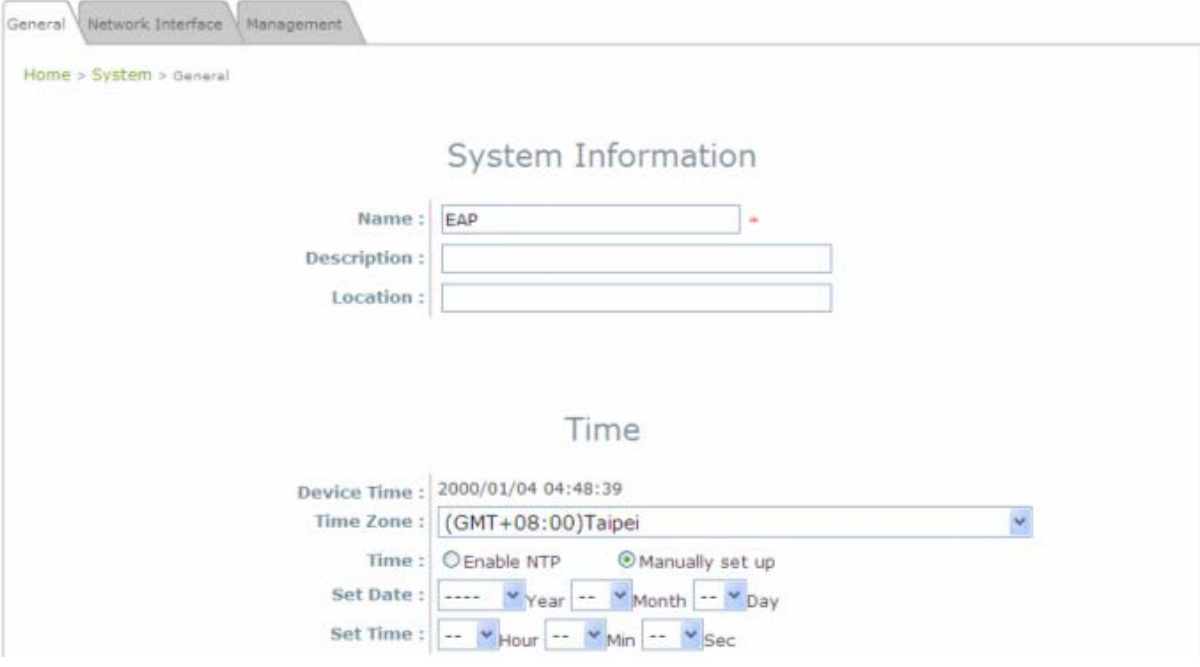

*System Information Page*

#### **System Information**

 For maintenance purpose, it is highly recommended to have the following information stated as clearly as possible:

- **Name:** The system name used to identify this system.
- **Description:** Further information about the system (e.g. device model, firmware version, and active date).
- **Location:** The information on geographical location of the system for the administrator to locate the system easily.
- **Time**
	- **Device Time:** Display the current time of the system.
	- **Time Zone:** Select an appropriate time zone from the drop-down list box.
	- **Time:** Synchronize the system time by NTP server or manual setup.

#### *1)* **Enable NTP:**

By selecting **Enabled NTP**, EAP-110 can synchronize its system time with the NTP server automatically. While this method is chosen, at least one NTP server's IP address or domain name must be provided.

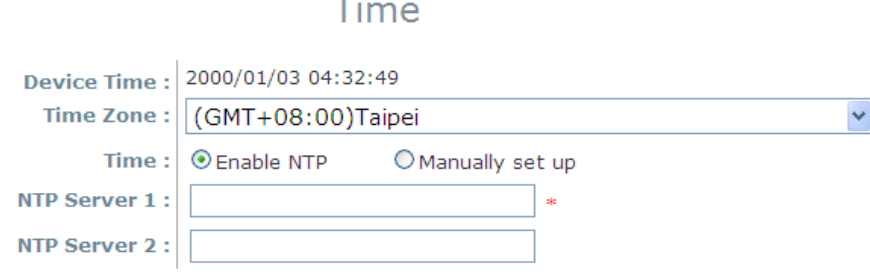

*NTP Time Configuration Fields*

Generally networks would have a common NTP server (internal or external). If there is, use that one, otherwise locate a nearby NTP server on the web.

#### *2)* **Manually set up:**

By selecting **Manually set up**, the administrator can manually set the system date and time.

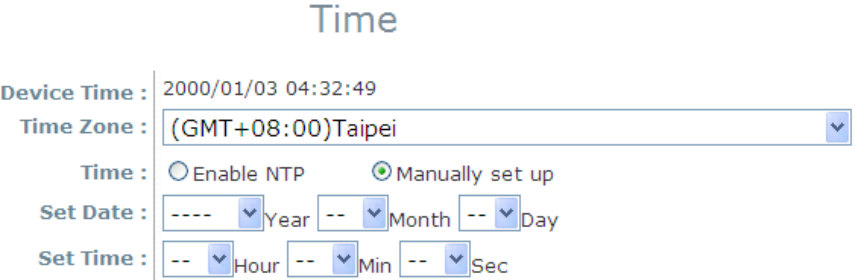

*Manual Time Configuration Fields*

- ▬ **Set Date:** Select the appropriate **Year**, **Month**, and **Day** from the drop-down menu**.**
- ▬ **Set Time:** Select the appropriate **Hour**, **Min**, and **Sec** from the drop-down menu**.**

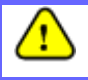

*Unless either Internet connection or NTP server may become unavailable, it is recommended to use NTP server for time synchronization because system time needs to be reconfigured upon reboot.*

### <span id="page-31-0"></span>**7.1.2 Network Interface**

On this page, the network settings of the device can be configured; fields with a red asterisk (i.e. **IP Address**, **Netmask**, **Gateway**, and **Primary DNS Server**) are mandatory.

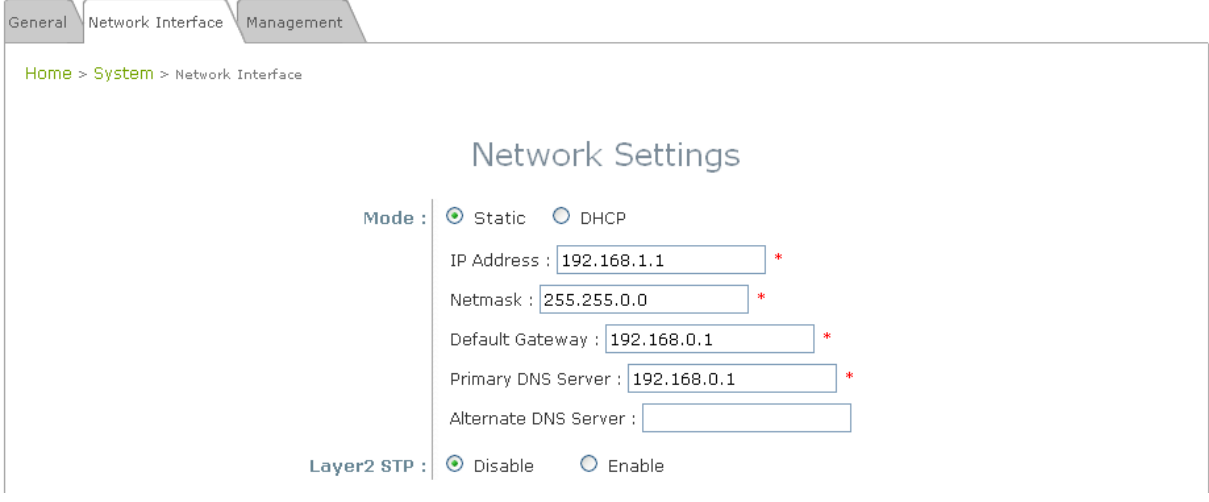

*Network Settings Page*

- **Mode:** Determine the way to obtain the IP address, by **DHCP** or **Static**.
	- **Static:** The administrator can manually set up the static LAN IP address. All required fields are marked with a red asterisk.
		- o **IP Address:** The IP address of the LAN port.
		- o **Netmask:** The Subnet mask of the LAN port.
		- o **Default Gateway:** The Gateway IP address of the LAN port.
		- o **Primary DNS Server:** The IP address of the primary DNS (Domain Name System) server.
		- o **Alternate DNS Server:** The IP address of the substitute DNS server.
	- **DHCP:** This configuration type is applicable when the system is connected to a network with the presence of a DHCP server; all related IP information required will be provided by the DHCP server automatically.
- **Layer 2 STP:** If the EAP-110 is set up to bridge other network components, this option can be enabled to prevent undesired loops because broadcasting storm may occur in a multi-switch environment where broadcast packets are forwarded in an endless loop between switches. Moreover, a broadcast storm may consume most of available system resources in addition to available bandwidth. Thus, enabling the Layer 2 STP can lower such undesired occurrence and derive the best available data path for network communication.

### <span id="page-32-0"></span>**7.1.3 Management**

The management services (e.g. **VLAN for Management**, **SNMP**, and **System log**) can be configured here.

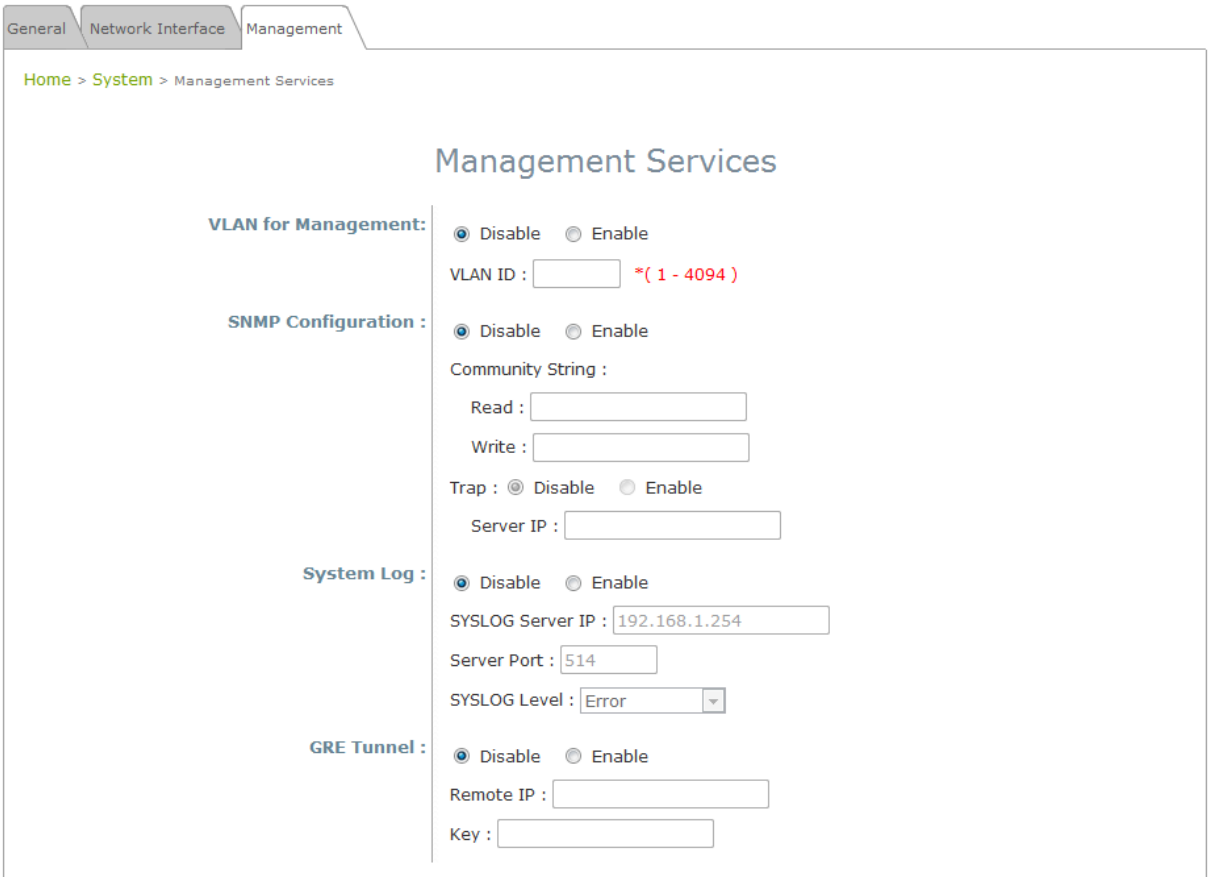

*Management Services Page*

• **VLAN for Management:** When it is enabled, management traffics from the system will be tagged with a VLAN ID. In other words, administrator who wants to access the WMI must send management traffics with the same VLAN ID such as connecting to a specific VAP with the same VLAN ID. Enter a value between 1 and 4094 for the VLAN ID if the option is enabled.

• **SNMP Configuration:** By enabling SNMP function, the administrator can obtain the system information remotely.

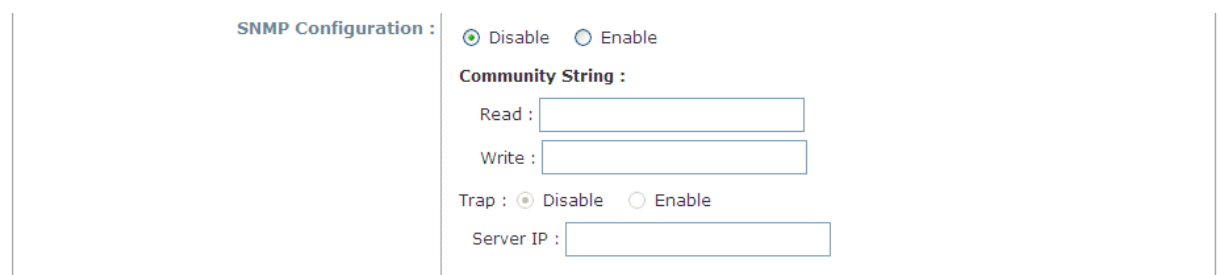

*SNMP Configuration Fields*

- **Enable/ Disable: Enable** or **Disable** this function.
- **Community String:** The community string is required when accessing the Management Information Base (MIB) of the system.
	- o **Read:** Enter the community string to access the MIB with Read privilege.
	- o **Write:** Enter the community string to access the MIB with Write privilege.
- **Trap:** When enabled, events on Cold Start, Interface UP & Down, and Association & Disassociation can be reported to an assigned server.
	- o **Enable/ Disable: Enable** or **Disable** this function.
	- o **Server IP Address:** Enter the IP address of the assigned server for receiving the trap report.
- **System Log:** By enabling this function, specify an external SYSLOG server to accept SYSLOG messages from the system remotely.

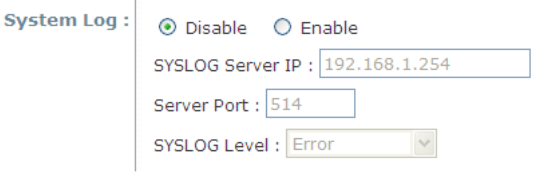

#### *System Log Fields*

- **Enable/ Disable: Enable** or **Disable** this function.
- **Server IP:** The IP address of the Syslog server that will receive the reported events.
- **Server Port:** The port number of the Syslog server.
- **Syslog Level:** Select the desired level of received events from the drop-down menu.

• **GRE Tunnel:** When an EAP-110 is discovered or added to the AP list, it can be logically deployed into the Controller's managed network regardless of its physical location by tunnels. All of the configuration should be performed on the Controller side. It is meaningless to configure GRE tunnel settings from the EAP-110 side only. Once the settings are applied on the Controller side, the applied settings such as Key string will be passed to the corresponding EAP-110 and its WMI page will automatically open to confirm the changes. Click "Restart" link and EAP-110 will restart to activate the tunnel. A new window will automatically open and display the tunnel settings on the AP side which is passed from the Controller (screenshot below). Click the "**Reboot**" link to apply and activate the settings. Please refer to your WHG manual for more information regarding AP management with tunnels.

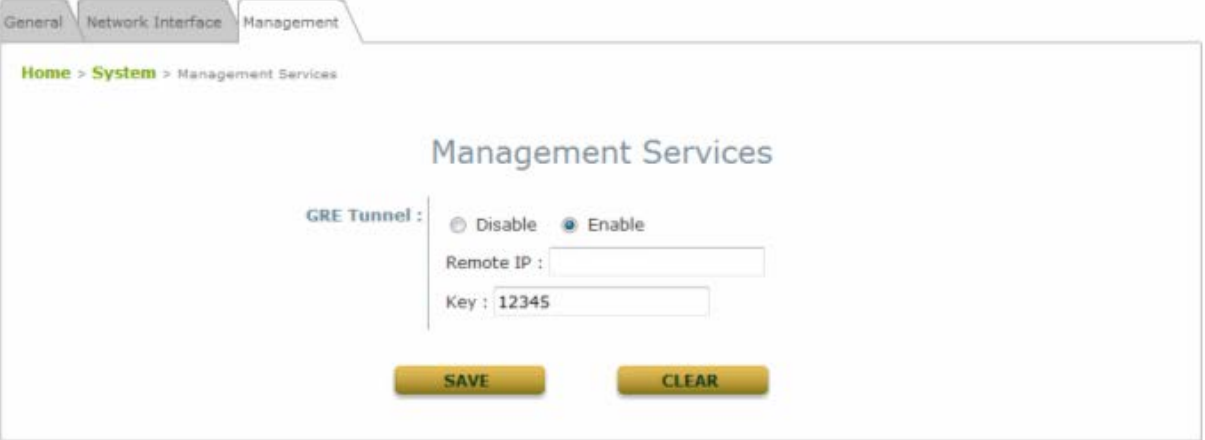

### <span id="page-35-0"></span>**7.2 AP**

This section includes the following functions: **VAP Overview**, **General**, **VAP Configuration**, **Security**, **Repeater**, **Advanced**, **Access Control**, and **Site Survey**. EAP-110 supports up to eight Virtual Access Points (VAPs). Each VAP can have its own settings (e.g. ESSID, VLAN ID, security settings, etc.). With such VAP capabilities, different levels of service can be configured to meet network requirements.

### <span id="page-35-1"></span>**7.2.1 VAP Overview**

An overall status is collected on this page, including **ESSID***,* **State**, **Security Type**, **MAC ACL**, and **Advanced Settings,** where EAP-110 features 8 VAPs with respective settings. In this table, please click on the hyperlink to further configure each individual VAP.

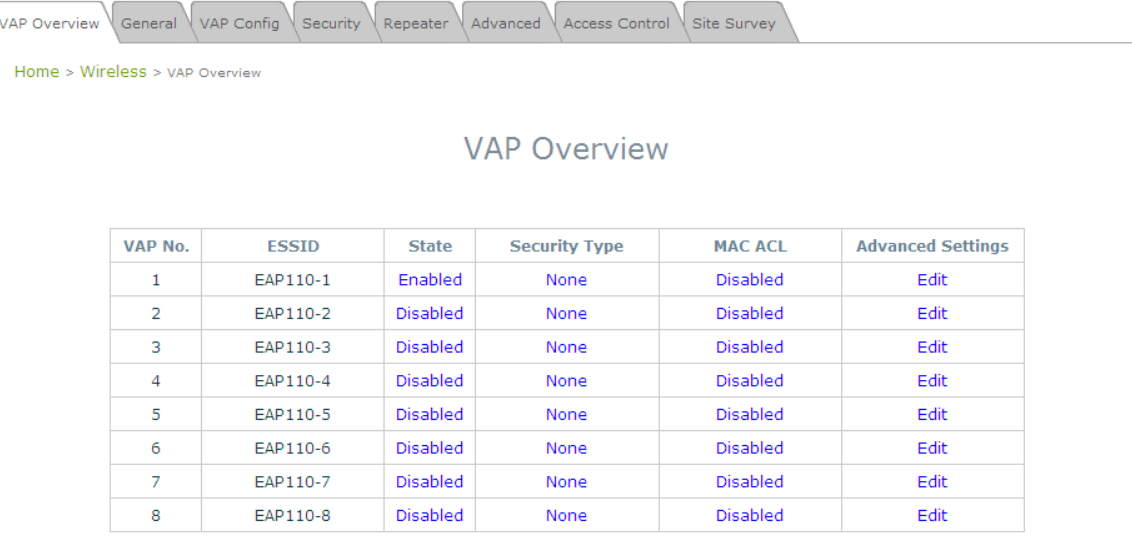

*VAP Overview Page*
• **State:** The hyperlink showing *Enable* or *Disable* connects to the **VAP Configuration** page.

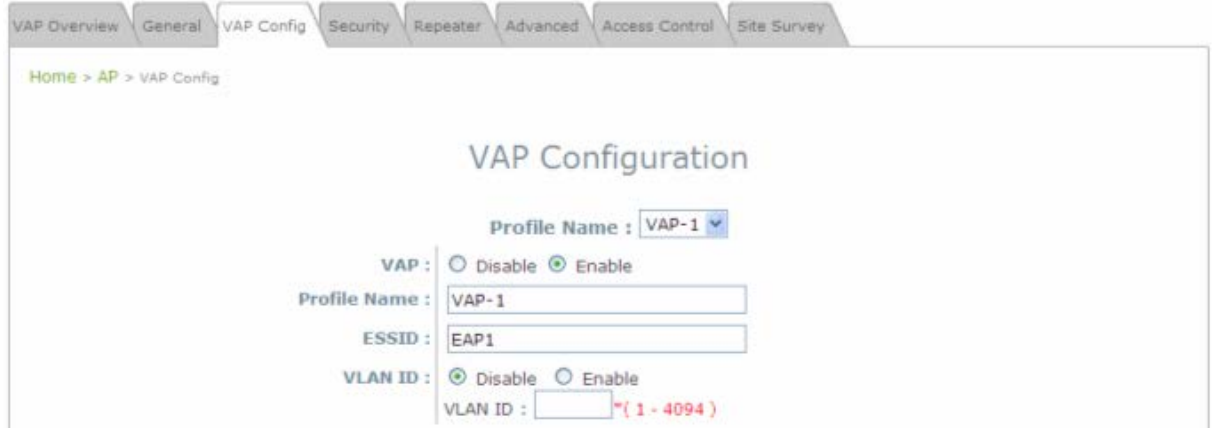

*VAP Overview Page – State* 

• **Security Type:** The hyperlink showing the security type connects to the **Security Settings** Page.

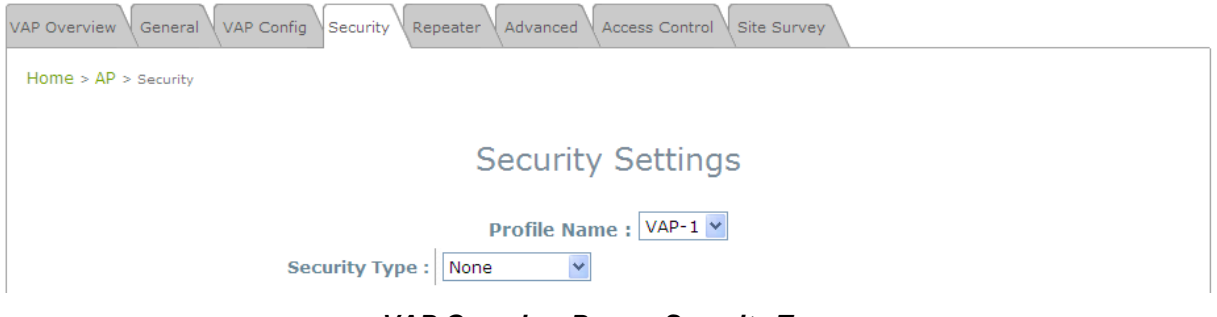

*VAP Overview Page – Security Type*

• **MAC ACL:** The hyperlink showing **Allow** or **Disable** connects to the **Access Control Settings** Page.

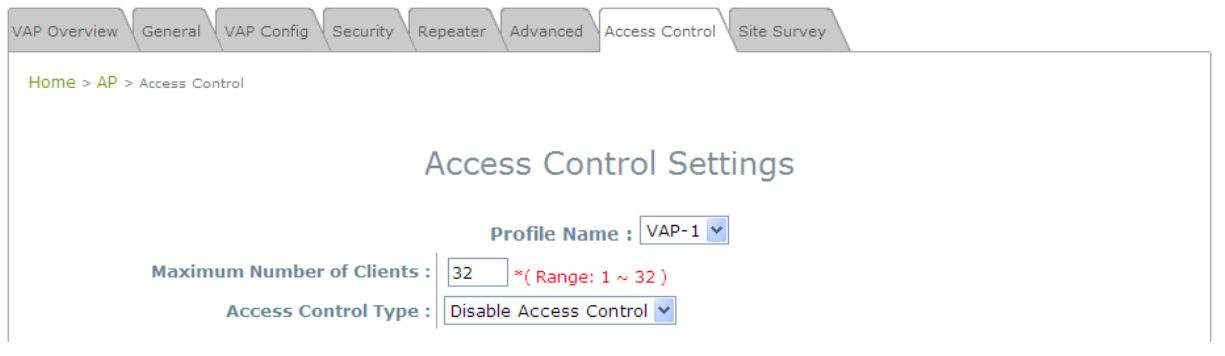

*VAP Overview Page – MAC ACL*

• **Advanced Settings:** The advanced settings hyperlink connects to the **Advanced Wireless Settings** Page.

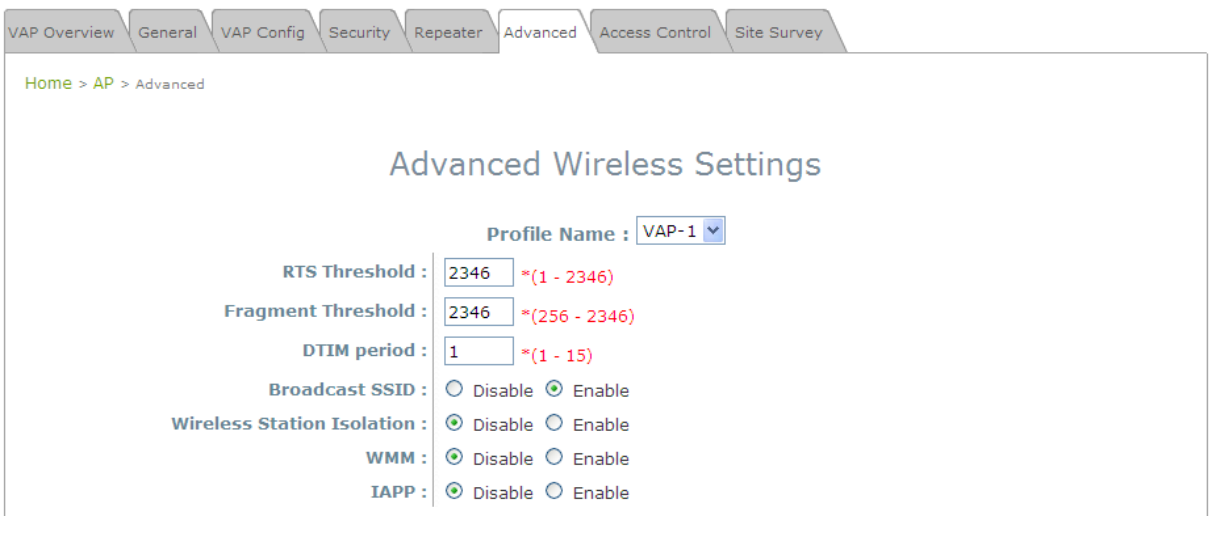

*VAP Overview Page – Advanced Settings*

## **7.2.2 General**

AP's general wireless settings can be configured here:

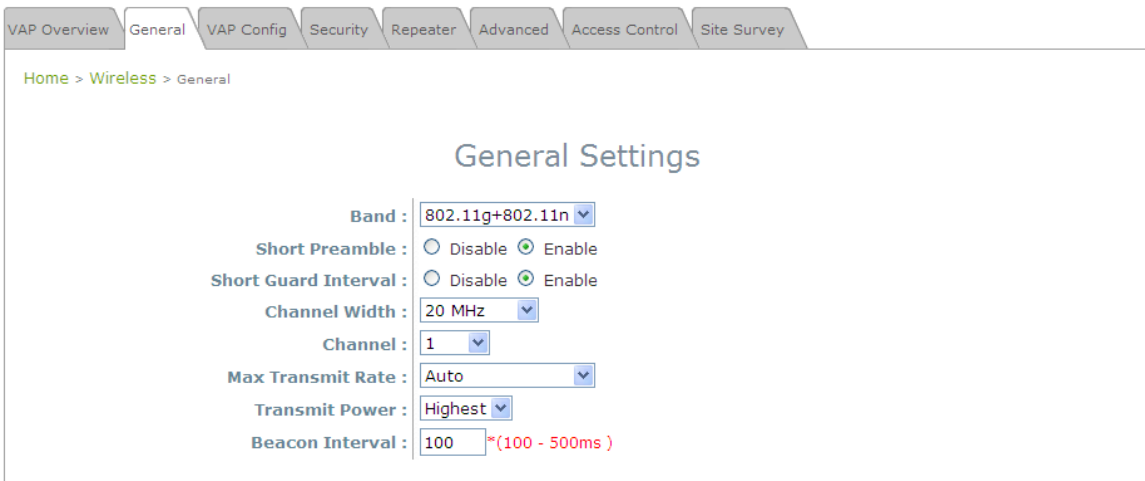

*AP General Settings Page*

- **Band:** Select an appropriate wireless band: **802.11b**, **802.11g**, **802.11b+802.11g**, **802.11g+802.11n** or select **Disable** if the wireless function is not required.
- **Short Preamble:** The short preamble with a 56-bit synchronization field can improve WLAN transmission efficiency. Select *Enable* to use Short Preamble or *Disable* to use Long Preamble with a 128-bit synchronization field.
- **Short Guard Interval (available when Band is 802.11g+802.11n):** The guard interval is the space between symbols (characters) being transmitted to eliminate inter-symbol interference. In order to further boost throughput with **802.11n**, short guard interval is half of what it used to be; please select *Enable* to use Short Guard Interval or *Disable* to use normal Guard Interval.
- **Channel Width (available when Band is 802.11g+802.11n):** Double channel bandwidth to 40 MHz is supported to enhance throughput.
- **Channel:** Select the appropriate channel from the drop-down menu to correspond with your network settings, for example, Channel 1-11 is available in North American and Channel 1-13 in Europe, or choose the default *Auto*.
- **Max Transmit Rate:** The maximum wireless transmit rate can be selected from the drop-down menu. The system will use the highest possible rate when *Auto* is selected.
- **Transmit Power:** The signal strength transmitted from the system can be selected among **Auto**, **Highest**, **High**, **Medium**, **Low***,* and **Lowest** from the drop-down menu.
- **ACK Timeout:** It indicates a period of time that the system waits for an Acknowledgement frame sent back from a station without retransmission. In other words, upon timeout, if the Acknowledgement frame is still not received, the frames will be retransmitted. This option can be used to tune network performance for extended coverage; for regular indoor deployment, please keep the default setting.

• **Beacon Interval (ms):** The entered amount of time indicates how often the beacon signal will be sent from the access point.

\*\*Due to RF regulation in different nations, available values in the above table will differ.

*Table 2 RF Configurations (under normal circumstances in certain countries)*

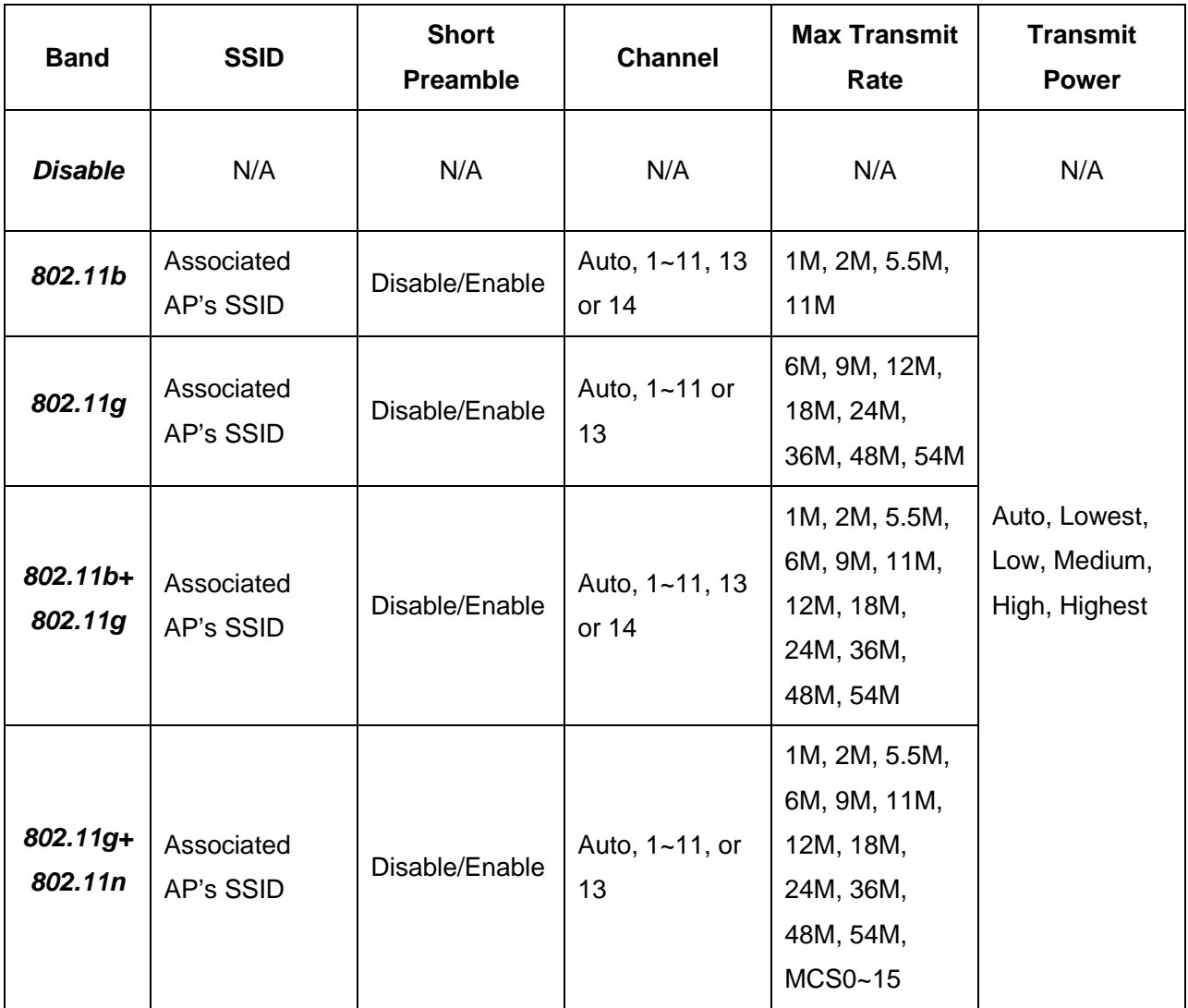

## **7.2.3 VAP Configuration**

This section provides configuration of each Virtual Access Point with settings such as **Profile Name**, **ESSID**, and **VLAN ID**.

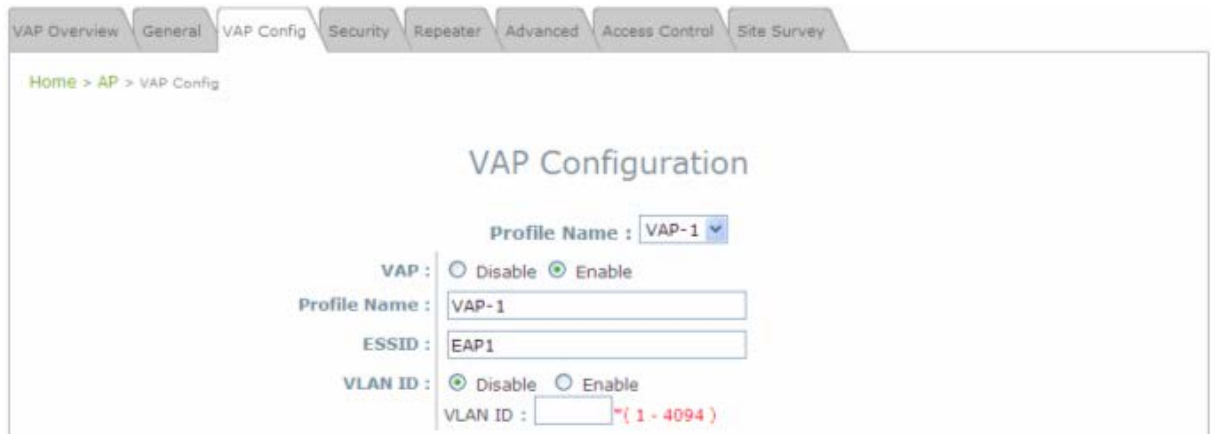

*VAP Configuration Page*

To enable specific VAP, select the VAP from the drop-down list of Profile Name. The basic settings of each VAP are collected in the profile as follows:

- **VAP: Enable** or **Disable** this VAP.
- **Profile Name:** The profile name of specific VAP for identity / management purposes.
- **ESSID:** ESSID (Extended Service Set ID) serves as an identifier for clients to associate with the specific VAP. It can be coupled with different service level like a variety of wireless security types.
- **VLAN ID:** EAP-110 supports tagged VLANs (virtual LANs). To enable VLAN function, each VAP shall be given a unique VLAN ID with valid values ranging from 1 to 4094.

### **7.2.4 Security**

EAP-110 supports various wireless authentication and data encryption methods in each VAP profile. With this, the administrator can provide different service levels to clients. The security type includes **None**, **WEP**, **802.1X**, **WPA-PSK**, and **WPA-RADIUS**.

• **None:** Authentication is not required and data is not encrypted during transmission when this option is selected. This is the default setting as shown in the following figure.

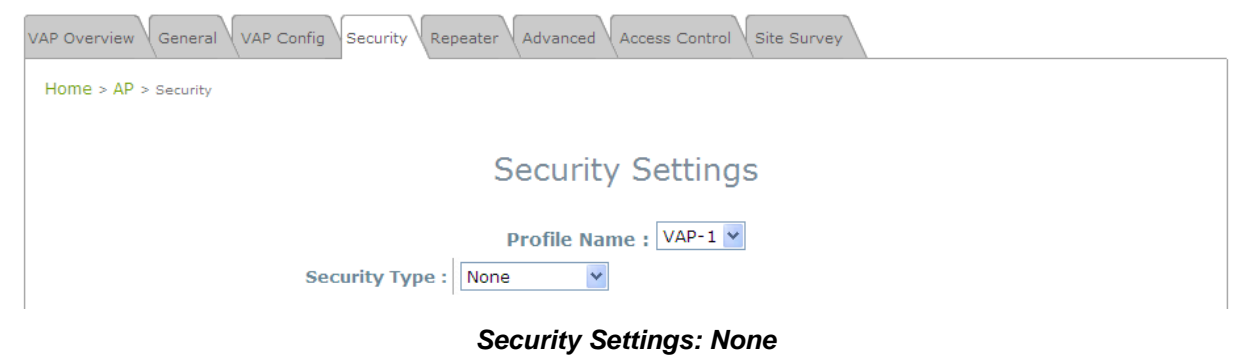

• **WEP:** WEP (Wired Equivalent Privacy) is a data encryption mechanism based on a 64-bit, 128-bit, or 152-bit shared key algorithm.

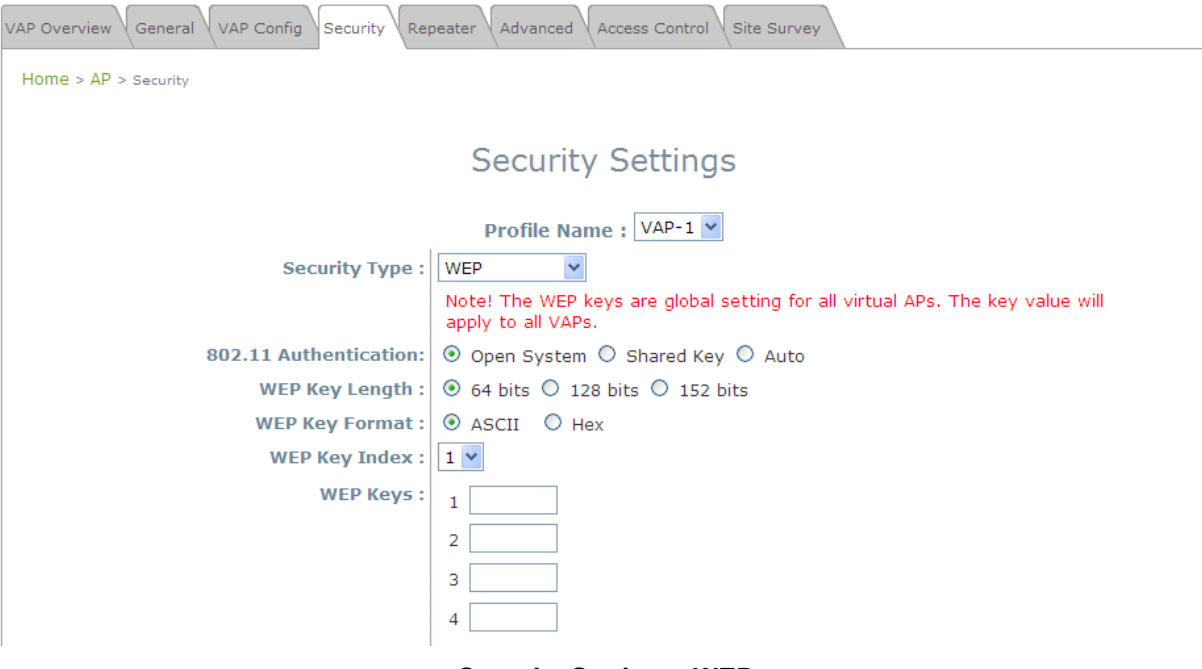

*Security Settings: WEP*

- **802.11 Authentication:** Select from **Open System**, **Shared Key**, or **Auto**.
- **WEP Key Length:** Select from **64-bit**, **128-bit**, **152-bit** key length.
- **WEP Key Format:** Select from **ASCII** or **Hex** format for the WEP key.
- **WEP Key Index:** Select a key index from **1~4**. The WEP key index is a number that specifies which WEP key will be used for the encryption of wireless frames during data transmission.
- **WEP Keys:** Provide the pre-defined WEP key value; the system supports up to 4 sets of WEP keys.
- **802.1X:** When **802.1X Authentication** is selected, RADIUS authentication and Dynamic WEP are provided.

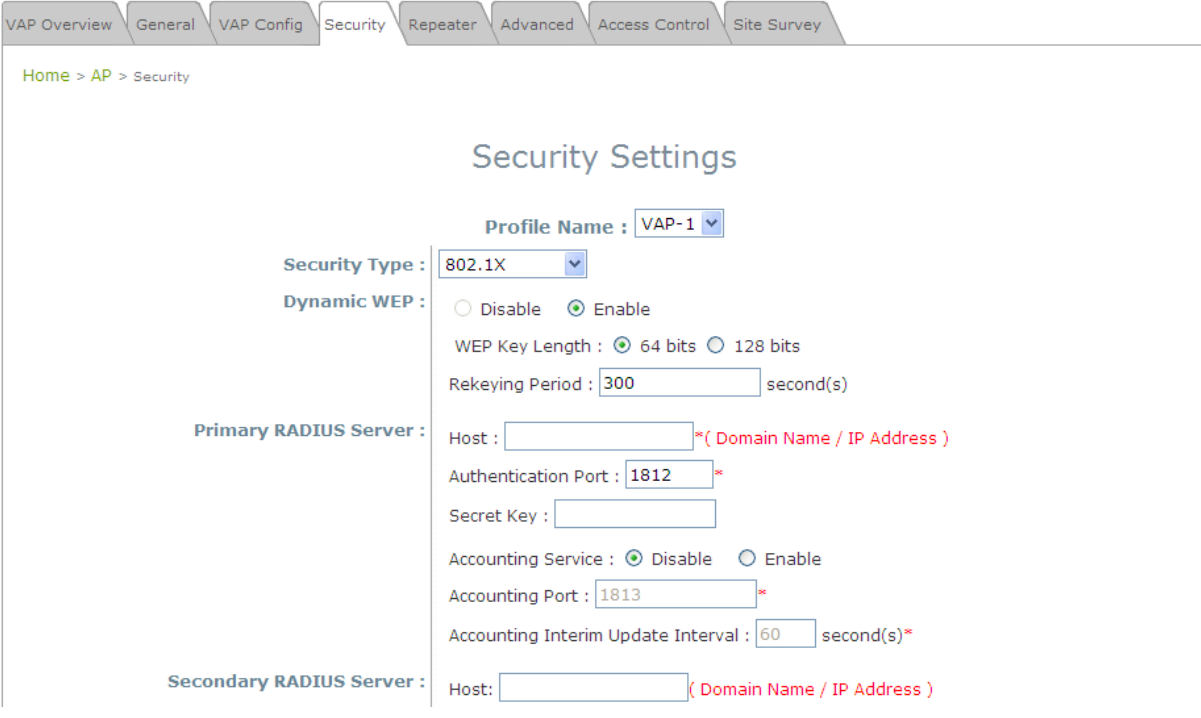

*Security Settings: 802.1X Authentication*

- **Dynamic WEP Settings:**
	- o **Dynamic WEP:** For 802.1X security type, Dynamic WEP is always enabled to automatically generate WEP keys for encryption.
	- o **WEP Key Length:** Select from **64-bit** or **128-bit** key length.
	- o **Re-keying Period:** The time interval for the dynamic WEP key to be updated; the time unit is in second.
- **RADIUS Server Settings (Primary/Secondary):** 
	- o **Host:** Enter the IP address or domain name of the RADIUS server.
	- o **Authentication Port:** The port number used by the RADIUS server. Specify a port number or use the default, 1812.
	- o **Secret Key:** The secret key for the system to communicate with the RADIUS server.
	- o **Accounting Service:** Enabling this option allows accounting of login and logouts through the RADIUS server.
	- o **Accounting Port:** The port number used by the RADIUS server for accounting purposes. Specify a port number or use the default, 1813.
	- o **Accounting Interim Update Interval:** The system will update accounting information to the RADIUS server every interval period.
- **WPA-PSK:** WPA-PSK (Wi-Fi Protected Access Pre-shared Key) is a pre-shared key authentication method, a special mode of WPA.

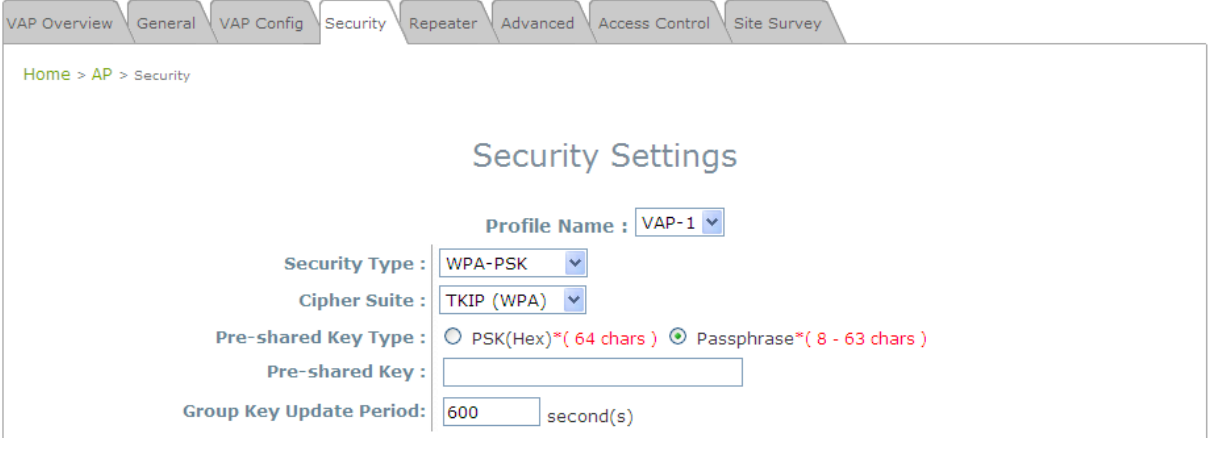

*Security Settings: WPA-PSK*

- **Cipher Suite:** Select an encryption method from **TKIP (WPA)**, **AES (WPA)**, **TKIP (WAP2)**, **AES (WAP2)**, or **Mixed**.
- **Pre-shared Key Type:** Select a pre-shared key type: **PSK (Hex)** or **Passphrase**.
- **Pre-shared Key:** Enter the key value for the pre-shared key; the format of the key value depends on the key type selected.
- **Group Key Update Period:** The time interval for the Group Key to be renewed; the time unit is in seconds.

 **WPA-RADIUS:** If this option is selected, the RADIUS authentication and data encryption will be both enabled.

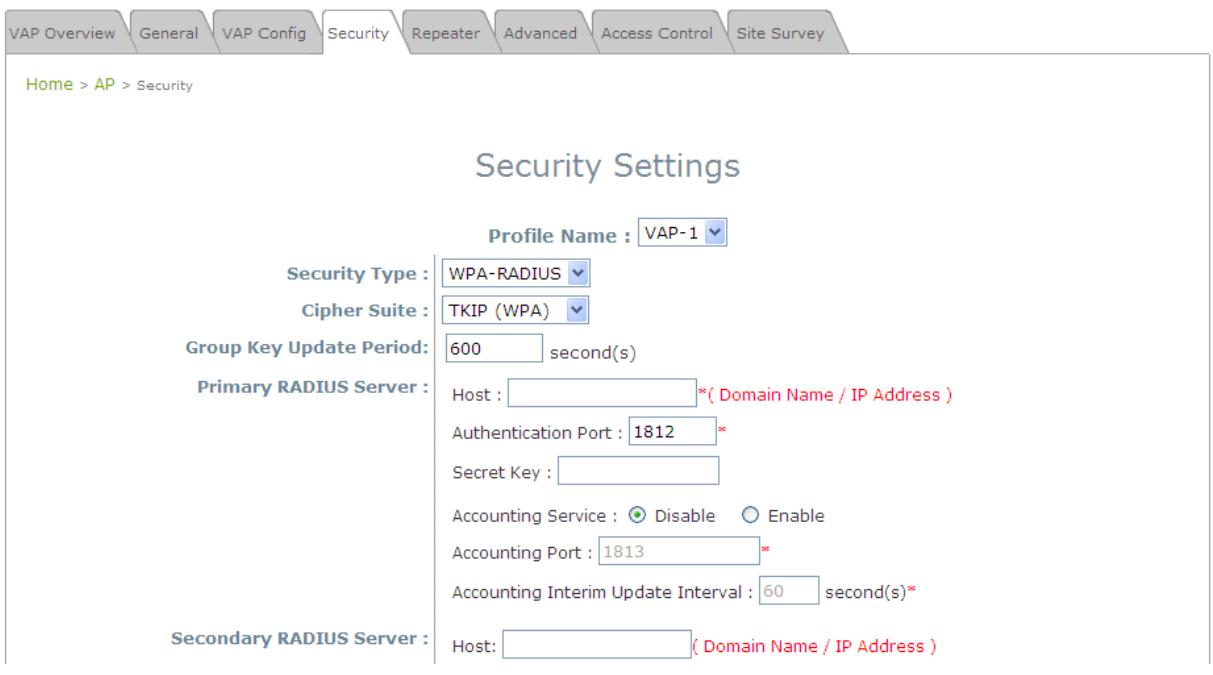

*Security Settings: WPA-RADIUS*

#### **WPA Settings:**

- o **Cipher Suite:** Select an encryption method from *TKIP (WPA)*, *AES (WPA)*, *TKIP(WAP2)*, *AES (WAP2)*, or *Mixed*.
- o **Group Key Update Period:** The time interval for the Group Key to be renewed; the time unit is in seconds.

#### **RADIUS Server Settings (Primary/Secondary):**

- o **Host:** Enter the IP address or domain name of the RADIUS server.
- o **Authentication Port:** The port number used by the RADIUS server. Specify a port number or use the default, 1812.
- o **Secret Key:** The secret key for the system to communicate with the RADIUS server.
- o **Accounting Service:** *Enabling* this option allows accounting of login and logouts through the RADIUS server.
- o **Accounting Port:** The port number used by the RADIUS server for accounting purposes. Specify a port number or use the default, 1813.
- o **Accounting Interim Update Interval:** The system will update accounting information to the RADIUS server every interval period.

### **7.2.5 Repeater**

To extend wireless network coverage, EAP-110 supports either **WDS** or **Universal Repeater** as options of repeater types; selecting **None** will turn off this function.

#### **Universal Repeater**

If **Universal Repeater** is selected, please provide the **SSID** of upper-bound AP for uplink connection;

**Security Type** (**None**, **WEP**, or **WPA-PSK**) can be configured for this Repeater connection. Please note the security type configured here shall follow upper-bound AP's for intended connection.

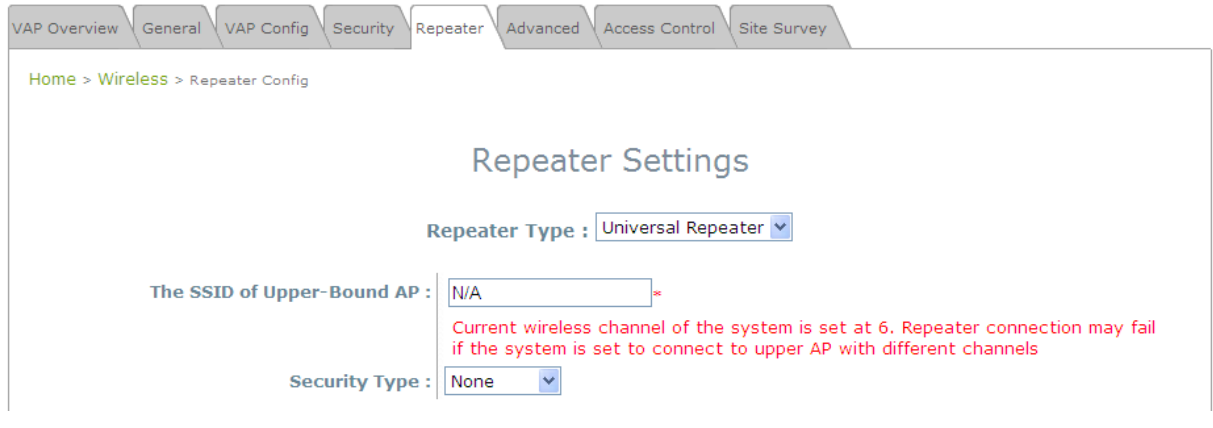

*Repeater Settings: Universal Repeater*

#### **WDS**

If **WDS** is selected, EAP-110 can support up to 4 WDS links to its peer APs. **Security Type** (**None**, **WEP**, or **WPA/PSK**) can be configured to decide which encryption to be used for WDS connections respectively. Please fill in remote peer's MAC address and click *SAVE* to proceed; if setting revision is necessary, *CLEAR* button is used to clear the contents in the above WDS connection list.

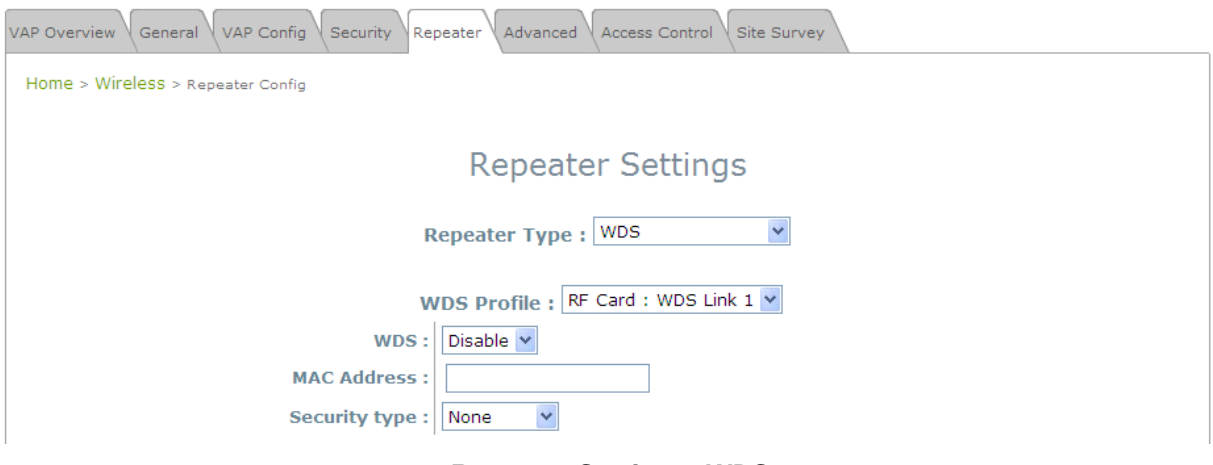

*Repeater Settings: WDS*

## **7.2.6 Advanced**

The advanced wireless settings for the EAP-110's VAP (Virtual Access Point) profiles allow customization of data transmission settings. The administrator can tune the following parameters to improve network communication performance if a poor connection occurs.

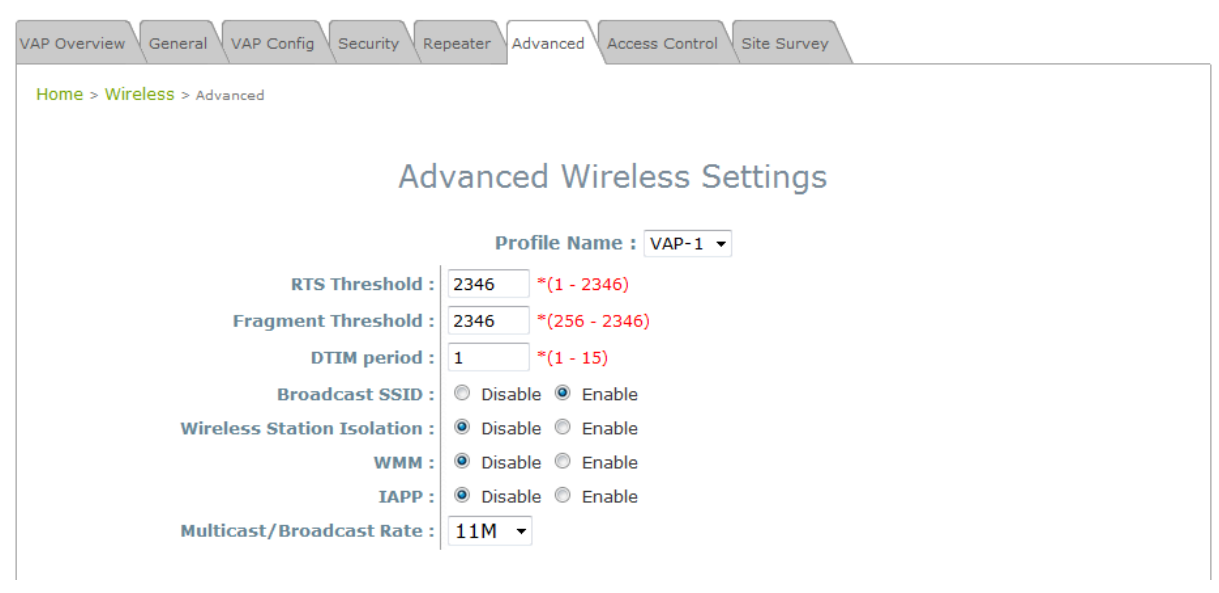

*Advanced Wireless Settings Page*

- **RTS Threshold:** Enter a value between 1 and 2346. RTS (Request to Send) Threshold determines the packet size at which the system issues a request to send (RTS) before sending the fragment to prevent the hidden node problem. The RTS mechanism will be activated if the data size exceeds the value provided*.* A lower RTS Threshold setting can be useful in areas where many client devices are associating with EAP-110 or in areas where the clients are far apart and can detect only EAP-110 but not each other.
- **Fragmentation Threshold:** Enter a value between 256 and 2346. The default is 2346. A packet size larger than this threshold will be fragmented (sent with several pieces instead of one chunk) before transmission. A smaller value results in smaller frames but allows a larger number of frames in transmission. A lower Fragment Threshold setting can be useful in areas where communication is poor or disturbed by a serious amount of radio interference.
- **DTIM Period:** Input the DTIM Interval that is generated within the periodic beacon at a specified frequency. Higher DTIM will let the wireless client save energy more, but the throughput will be lowered.
- **Broadcast SSID:** Disabling this function will prevent the system from broadcasting its SSID. If broadcast of the SSID is disabled, only devices that have the correct SSID can connect to the system.
- **Wireless Station Isolation:** By enabling this function, all stations associated with the system are isolated and can only communicate with the system.

• **WMM:** The default is *Disable.* Wi-Fi Multimedia (WMM) is a Quality of Service (QoS) feature that prioritizes wireless data packets based on four access categories: voice, video, best effort, and background. Applications without WMM and applications that do not require QoS are assigned to the best-effort category, which receives a lower priority than that of voice and video. Therefore, WMM decides which data streams are more important and assigns them a higher traffic priority. This option works with WMM-capable clients only.

#### **<To receive the benefits of WMM QoS>**

- ▬ The application must support WMM.
- ▬ WMM shall be enabled on EAP-110.
- ▬ WMM shall be enabled in the wireless adapter on client's computer.
- **IAPP:** IAPP (Inter Access Point Protocol) is a protocol by which access points share information about the stations that are connected to them. By enabling this function, the system will automatically broadcast information of associated wireless stations to its peer access points. This will help wireless stations roam smoothly among IAPP-enabled access points in the same wireless LAN.
- **Multicast / Broadcast Rate:** Bandwidth configuration for multicast/broadcast packets. If your wireless clients require larger or smaller bandwidth for sending multicast/ broadcast packets, the administrator can customize the EAP700's multicast/ broadcast bandwidth here.

## **7.2.7 Access Control**

On this page, the network administrator can restrict the total number of clients connected to the EAP-110, as well as specify particular MAC addresses that can or cannot access the device.

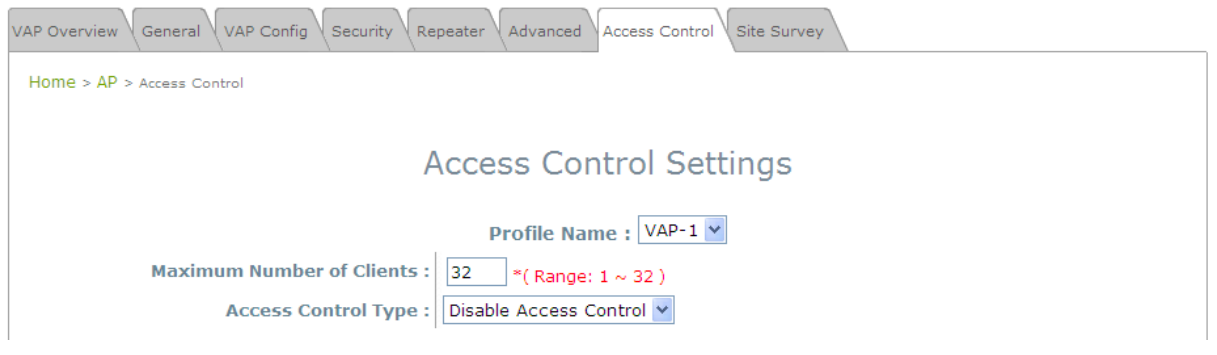

*Access Control Settings Page*

#### • **Maximum Number of Clients**

EAP-110 supports various methods of authenticating clients for wireless LAN access. The default policy is unlimited access without any authentication required. To restrict the station number of wireless connections, simply change the **Maximum Number of Stations** to a desired number. For example, while the number of stations is set to 20, only 20 stations are allowed to connect to the specified VAP.

#### • **Access Control Type**

The administrator can restrict the wireless access of client devices based on their MAC addresses.

- **Disable Access Control:** When **Disable** is selected, there is no restriction for client devices to access the system.
- **MAC ACL Allow List:** When selecting **MAC ACL Allow List**, only the client devices (identified by their MAC addresses) listed in the Allow List ("allowed MAC addresses")are granted with access to the system. The administrator can temporarily block any allowed MAC address by checking **Disable**, until the administrator re-Enables the listed MAC.

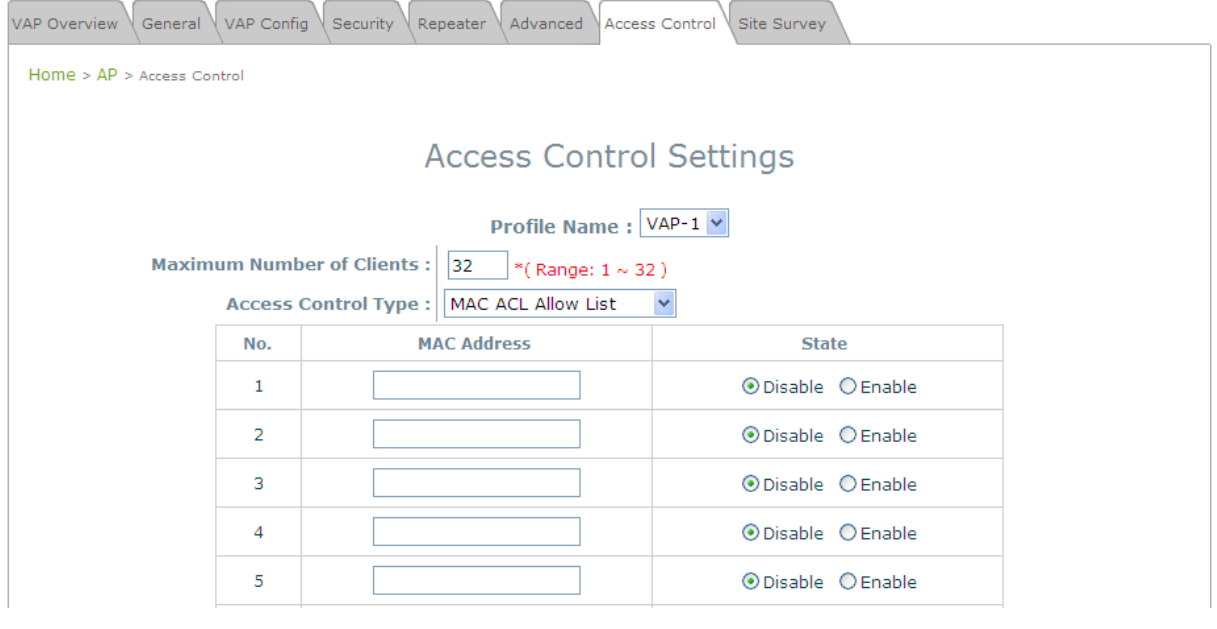

*MAC Allow List*

An empty Allow List means that there is no allowed MAC address. Make sure at least the MAC **Note:** of the management system is included (e.g. network administrator's computer)

 **MAC ACL Deny List:** When selecting **MAC ACL Deny List**, all client devices are granted with access to the system except those listed in the Deny List ("denied MAC addresses"). The administrator can allow any denied MAC address to connect to the system temporarily by checking **Disable**.

| <b>VAP Overview</b><br>General | VAP Config     | Security<br>Repeater<br>Advanced Access Control  | Site Survey        |  |
|--------------------------------|----------------|--------------------------------------------------|--------------------|--|
| Home > AP > Access Control     |                |                                                  |                    |  |
|                                |                |                                                  |                    |  |
|                                |                | <b>Access Control Settings</b>                   |                    |  |
|                                |                | Profile Name: VAP-1 v                            |                    |  |
|                                |                | <b>Maximum Number of Clients:</b><br>32          |                    |  |
|                                |                | $*($ Range: $1 \sim 32)$                         |                    |  |
|                                |                | MAC ACL Deny List<br><b>Access Control Type:</b> | $\checkmark$       |  |
|                                | No.            | <b>MAC Address</b>                               | <b>State</b>       |  |
|                                | $\mathbf{1}$   |                                                  | O Disable O Enable |  |
|                                | $\overline{2}$ |                                                  | ⊙Disable ○Enable   |  |
|                                | 3              |                                                  | O Disable O Enable |  |
|                                | 4              |                                                  | ⊙Disable ○ Enable  |  |
|                                | 5              |                                                  | O Disable O Enable |  |

*Deny List*

 **RADIUS ACL:** Authenticate incoming MAC addresses by an external RADIUS. When **RADIUS ACL** is selected, all incoming MAC addresses will be authenticated by an external RADIUS. Please note that each VAP's MAC ACL and its security type (shown on the **Security Settings** page) share the same RADIUS configuration.

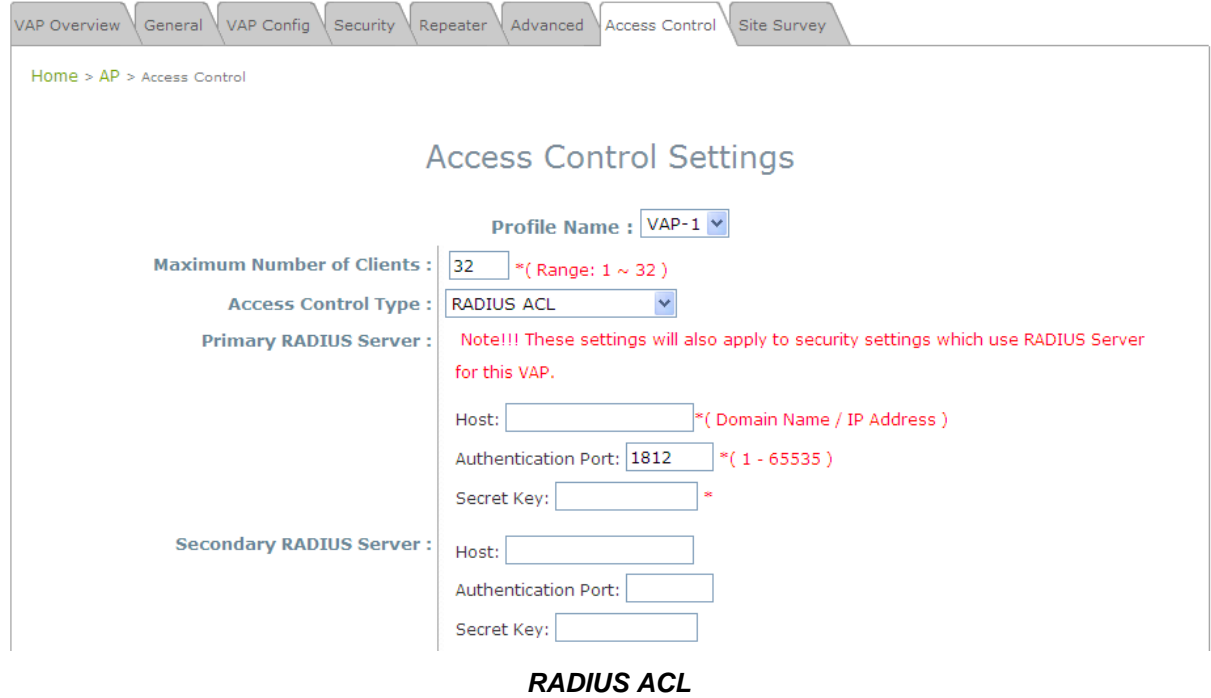

## **7.2.8 Site Survey**

Sit Survey is a useful tool to provide information about the surrounding wireless environment; available APs are shown with their respective SSID, MAC Address, Channel, Rate setting, Signal reading, and Security type. The administrator can click *Setup* or *Connect* to configure the wireless connection according to the mentioned readings when Repeater Type is Universal Repeater.

| VAP Overview                  | General     | VAP Config | Security           | Repeater | Advanced     | Access Control |        | Site Survey |                 |  |
|-------------------------------|-------------|------------|--------------------|----------|--------------|----------------|--------|-------------|-----------------|--|
| Home > Wireless > Site Survey |             |            |                    |          |              |                |        |             |                 |  |
|                               |             |            |                    |          |              | Scan Result    |        |             |                 |  |
|                               |             |            |                    |          |              | Scan Again!    |        |             |                 |  |
|                               | <b>SSID</b> |            | <b>MAC Address</b> |          | Channel      | Rate           | Signal | Security    | Setup / Connect |  |
|                               | $00 - 1$    |            | 00:1F:D4:00:2E:56  |          |              | 54             | 43     | None        | Connect         |  |
|                               | $00 - 5$    |            | 08:1F:D4:00:2E:56  |          | $\mathbf{1}$ | 54             | 49     | None        | Connect.        |  |

*Site Survery Page*

If **Universal Repeater** function is enabled, the system can scan and display all surrounding available access points (APs). The administrator can then select an AP to for connection to extend its wireless service coverage on this page.

- **SSID:** The SSID (Service Set ID) of the AP found in this system's coverage area.
- **MAC Address:** The MAC address of the respective AP.
- **Channel:** The channel number currently used by the respective AP or repeater.
- **Rate:** The transmitting rate of the respective AP.
- **Signal:** The encryption type used by the respective AP.
- **Setup / Connect:**
	- o **Connect:** Click *Connect* to associate with the respective AP directly; no further configuration is required.

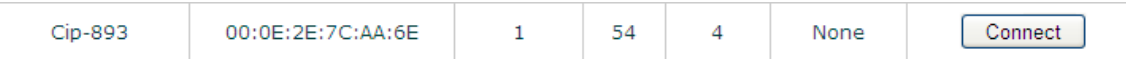

- o **Setup:** Click *Setup* to configure security settings for associating with the respective AP.
	- **WEP:** Click *Setup* to configure the WEP setting for associating with the target AP.

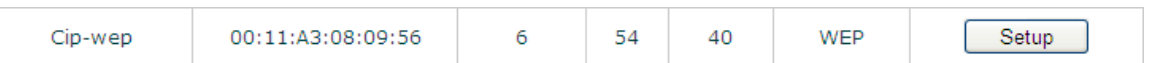

The following configuration box will then appear at the bottom of the screen. Security settings configured here must be the same as the target AP.

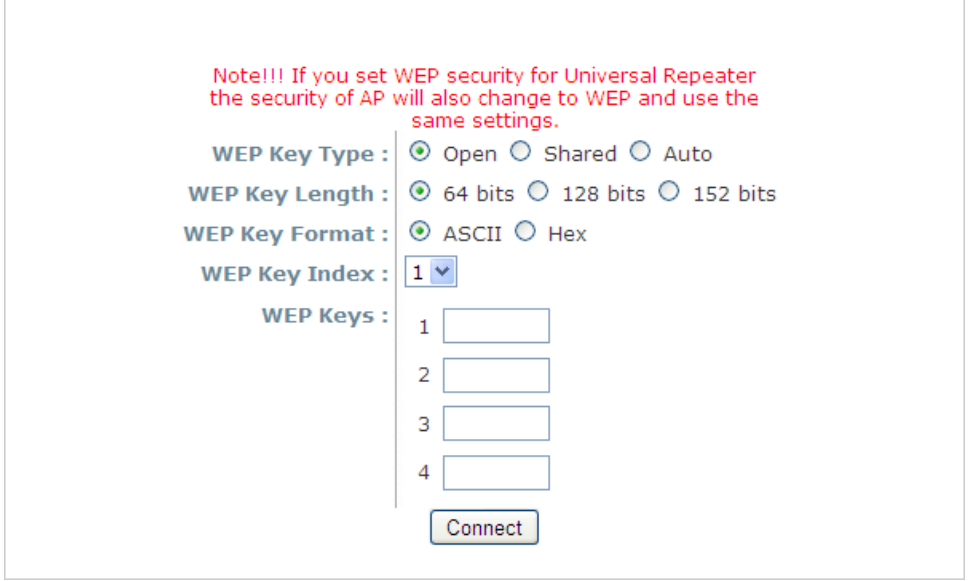

 **WPA-PSK:** Click *Setup* to configure the WPA-PSK setting for associating with the target AP.

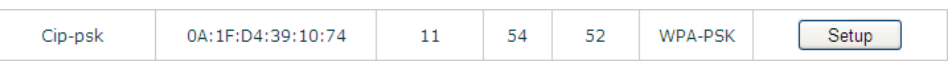

The following configuration box will then appear at the bottom of the screen. Information provided here must be consistent with the security settings of the target AP.

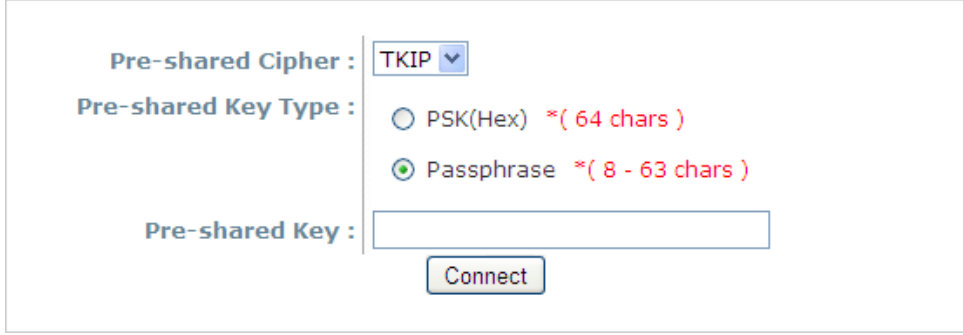

## **7.3 Firewall**

The system provides an added security feature, Layer2 Firewall, in addition to typical AP security. Layer2 Firewall offers a firewall function that is tailored specifically for Layer2 traffics, providing another choice of shield against possible security threats coming from/going to WLAN (AP interfaces); hence, besides firewall policies configured on gateways, this extra security feature will assist to mitigate possible security breach. This section provides information in the following functions: **Firewall Settings**, **Service** and **Advanced Firewall Settings**.

## **7.3.1 Firewall List**

It provides an overview of firewall rules in the system; 6 default rules with up to total 20 firewall rules are available for configuration.

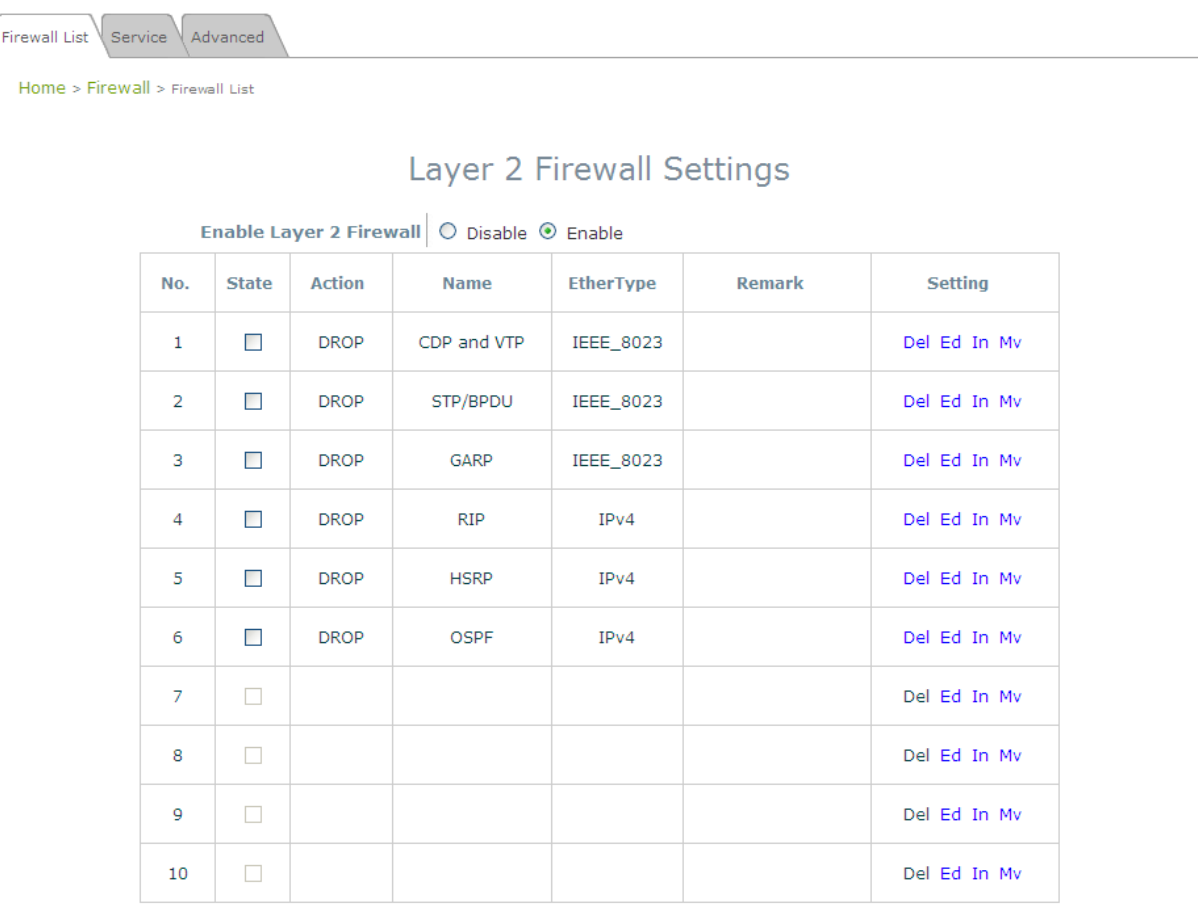

First Prev Next Last (total: 20)

*Firewall List Page*

From the overview table, each rule is designated with the following field;

- **No.:** The numbering will decide the priority to let system carry out the available firewall rules in the tables.
- **State:** The check marks will enable the respective rules.
- **Action: DROP** denotes a block rule; **ACCEPT** denotes a pass rule.
- **Name:** It shows the name of rule.
- **EtherType:** It denotes the type of traffics subject to this rule.
- **Remark:** It shows the note of this rule.
- **Setting:** 4 actions are available; *Del* denotes to delete the rule, *Ed* denotes to edit the rule, *In* denotes to insert a rule, and *Mv* denotes to move the rule.

#### *>>To delete a specific rule,*

*Del* in **Setting** column of firewall list will lead to the following page for removal confirmation. After *SAVE* button is clicked and system reboot, the rule will be removed.

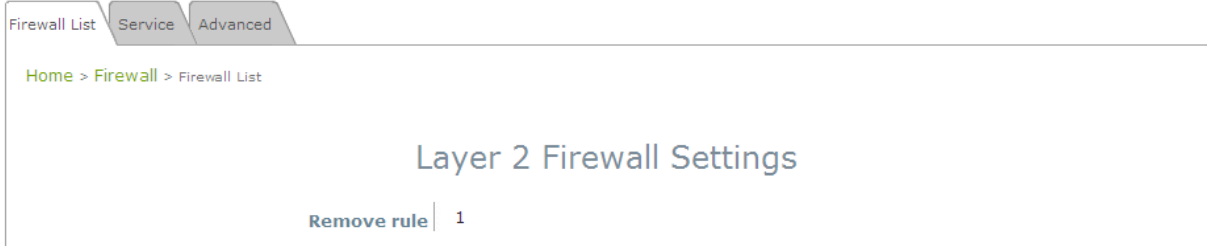

#### *>>To edit a specific rule,*

*Ed* in **Setting** column of firewall list will lead to the following page for detail configuration. From this page, the rule can be edited from scratch or an existing rule for revision.

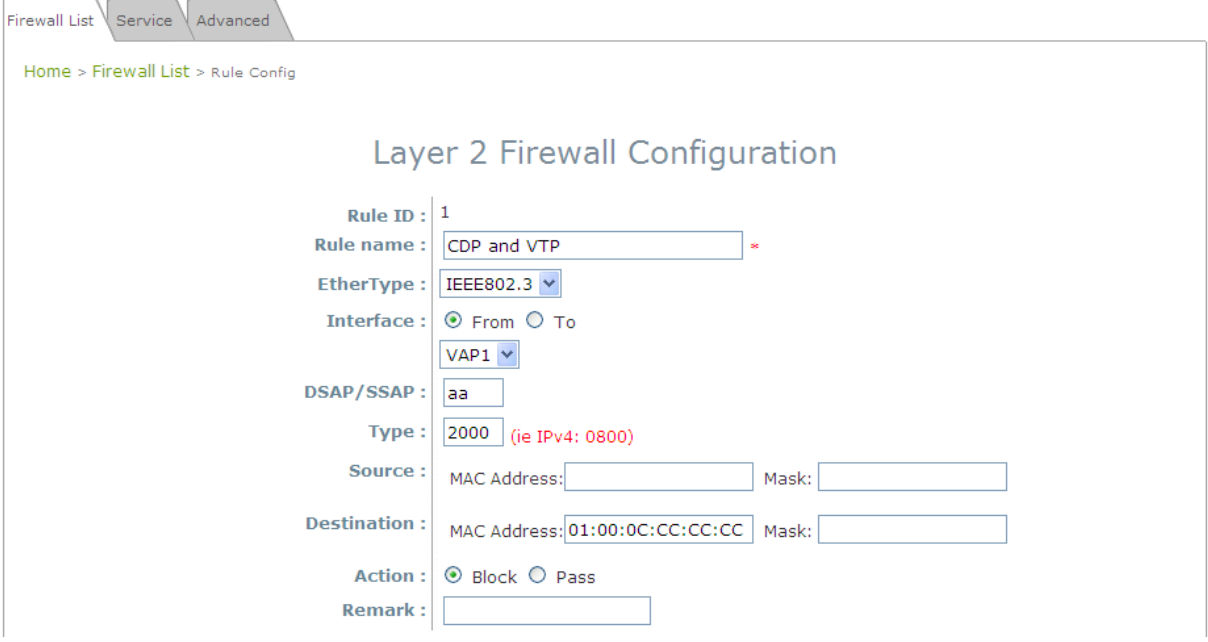

- **Rule ID:** The numbering of this specific rule will decide its priority among available firewall rules in the table.
- **Rule name:** The rule name can be specified here.
- **EtherType:** The drop-down list will provide the available types of traffics subject to this rule.
- **Interface:** It can indicate inbound/outbound direction with desired interfaces.
- **Service** (when EtherType is **IPv4**)**:** Select the available upper layer protocols/services from the dropdown list.
- **DSAP/SSAP** (when EtherType is **IEEE 802.3**)**:** The value can be further specified for the fields in 802.2 LLC frame header.
- **Type** (when EtherType is **IEEE802.3**)**:** The field can be used to indicate the type of encapsulated traffics.
- **VLAN ID** (when EtherType is **802.1 Q**)**:** The VLAN ID is provided to associate with certain VLANtagging traffics.
- **Priority** (when EtherType is **802.1 Q**)**:** It denotes the priority level with associated VLAN traffics.
- **Encapsulated Type** (when EtherType is **802.1 Q**)**:** It can be used to indicate the type of encapsulated traffics.
- **Opcode** (when EtherType is **ARP/RARP**)**:** This list can be used to specify the ARP Opcode in ARP header.
- **Source:** MAC Address/Mask indicates the source MAC; IP Address/Mask indicates the source IP address (when EtherType is **IPv4**); ARP IP/MAC & MASK indicate the ARP payload fields.
- **Destination:** MAC Address/Mask indicates the destination MAC; IP Address/Mask indicates the destination IP address (when EtherType is **IPv4**); ARP IP/MAC & MASK indicate the ARP payload fields.
- **Action:** The rule can be chosen to be **Block** or **Pass**.
- **Remark:** The note of this rule can be specified here.

When the configuration for firewall rule is provided; please click *SAVE* and *Reboot* system to let the firewall rule take effort.

#### *>>To insert a specific rule,*

*In* in **Setting** column of firewall list will lead to the following page for detail configuration with rule ID for the current inserted rule.

From this page, the rule can be edited form scratch or from an existing rule for revision.

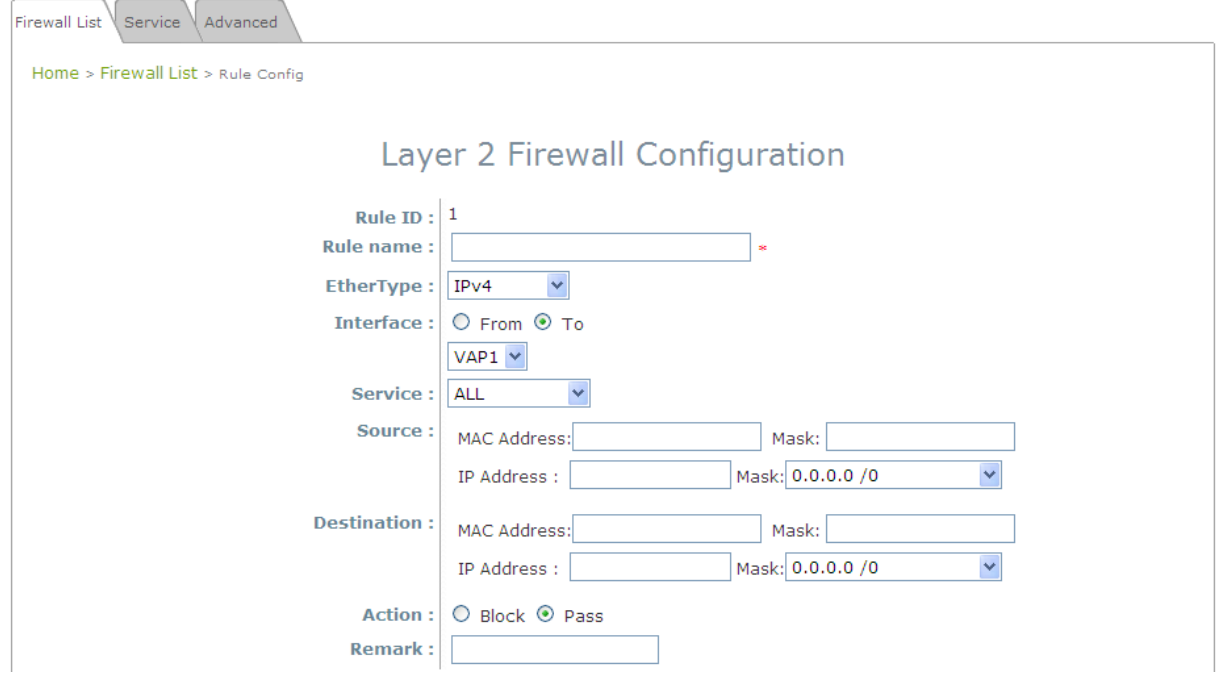

#### *>>To move a specific rule,*

*MV* in **Setting** column of firewall list will lead to the following page for reordering confirmation. After *SAVE* button is clicked and system reboot, the order of rules will be updated.

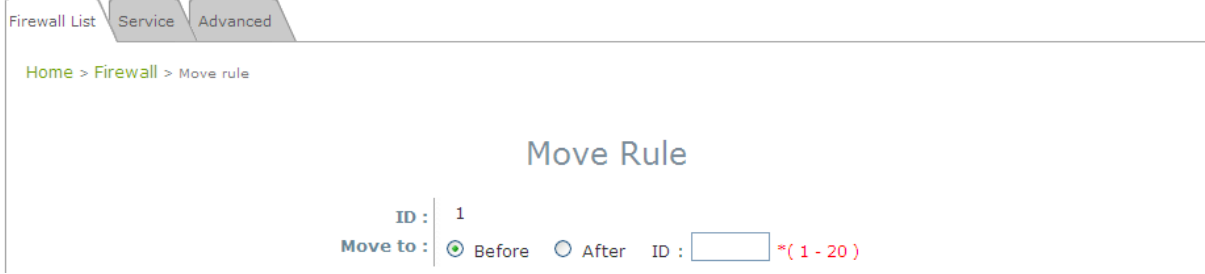

Please make sure all desired rules (state of rule) are checked and saved in overview page; the rule will be enforced upon system reboot.

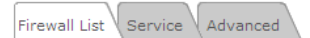

Home > Firewall > Firewall List

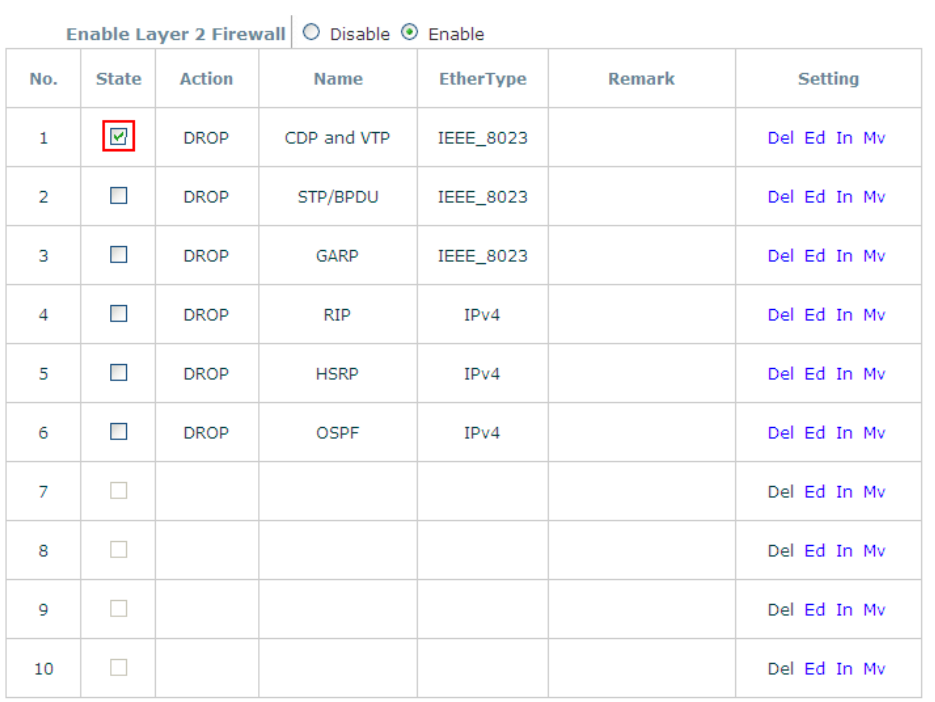

### Layer 2 Firewall Settings

First Prev Next Last (total: 20)

**SAVE** 

**CLEAR** 

#### **7.3.2 Service**

The administrator can add or delete firewall service here; the services in this list will become options to choose in firewall rule (when EtherType is IPv4).

EAP-110 provides a list of rules to block or pass traffics of layer-3 or above protocols. These services are available to choose from drop-down list of layer2 firewall rule edit page with Ether Type to be IPv4. The first 28 entries are default services and the administrator can add/delete any extra desired services.

There are 28 firewall services available in default settings; these default services cannot be deleted but can be disabled. If changes are made, please click *SAVE* to save the settings before leaving this page.

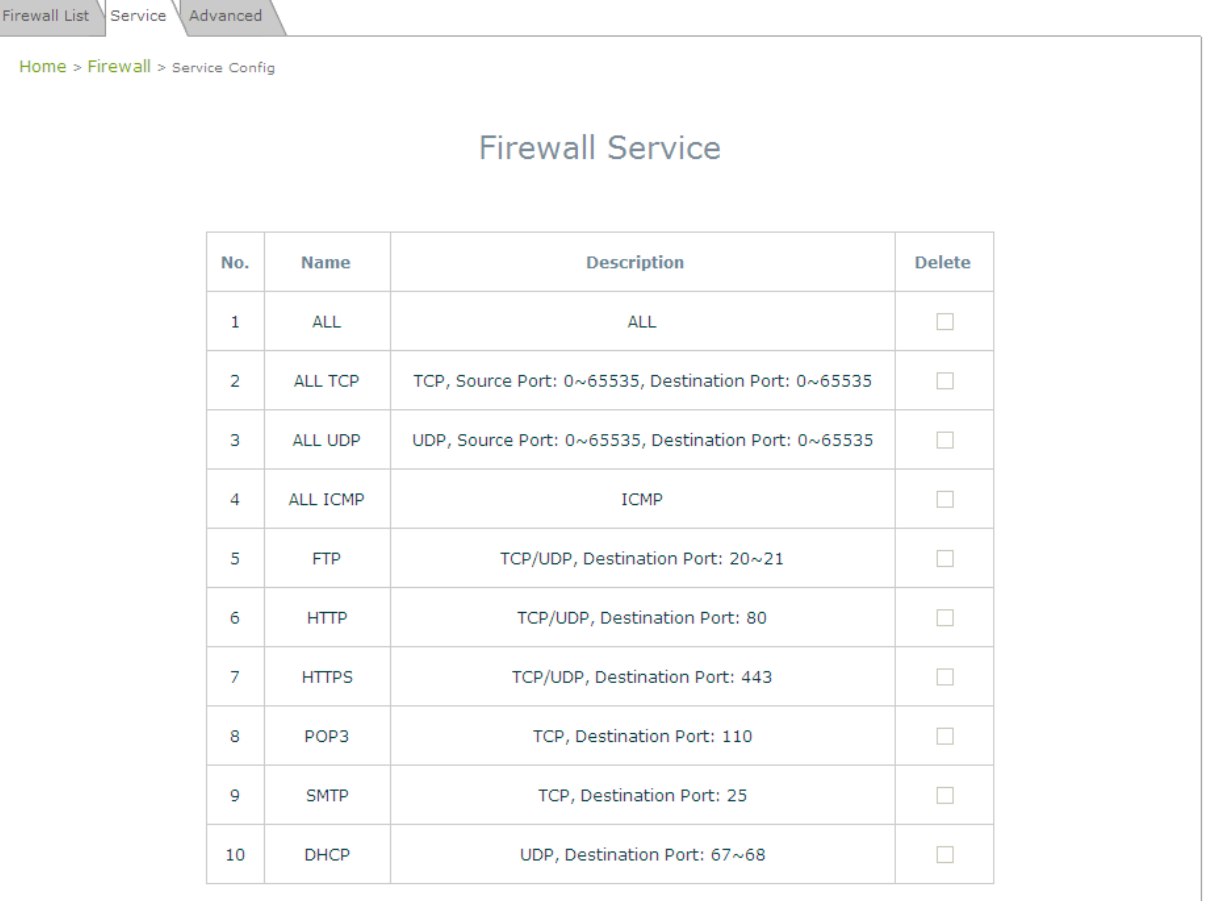

First Prev Next Last (total: 28)

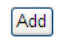

*Firewall Service Page*

## **7.3.3 Advanced**

Advanced firewall settings are used to supplement the firewall rules, providing extra security enhancement against DHCP and ARP traffics traversing the available interfaces of system.

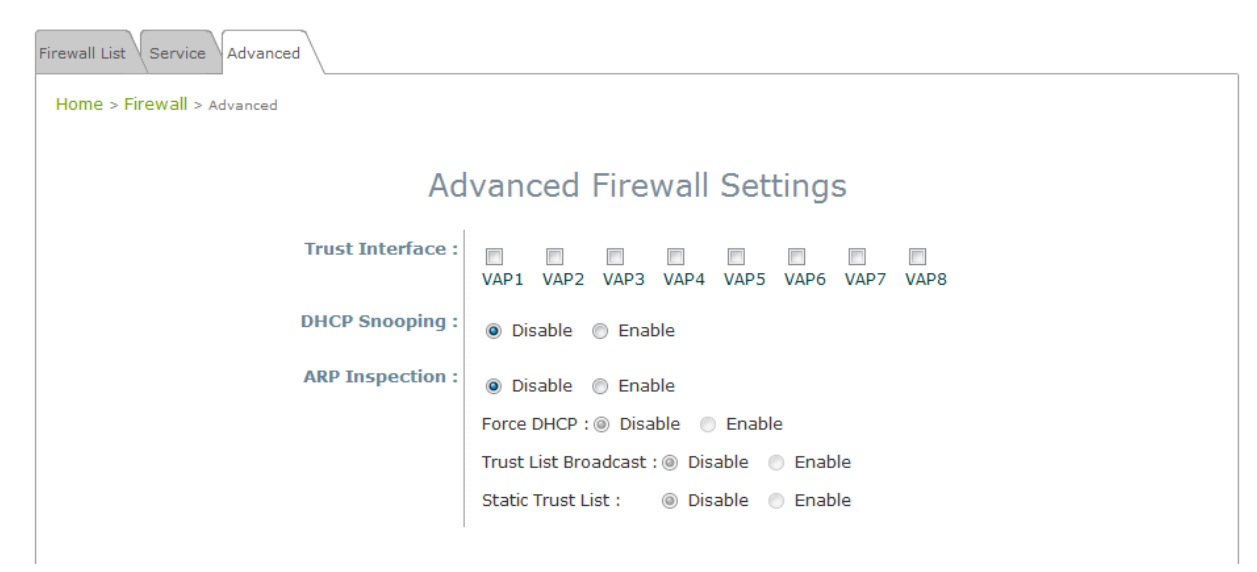

- **Trust Interface**: Each VAP interface can be checked individually to mark as trusted interfaces; security enforcements on DHCP/ARP like DHCP snooping and ARP inspection will be carried out on non-trusted interfaces.
- **DHCP Snooping**: When enabled, DHCP packets will be validated against possible threats like DHCP starvation attack; in addition, the trusted DHCP server (IP/MAC) can be specified to prevent rouge DHCP server.
- **ARP Inspection**: When enabled, ARP packets will be validated against ARP spoofing.
	- **►** Force DHCP option when enabled, the AP only learns MAC/IP pair information through DHCP packets. Since devices configured with static IP address does not send DHCP traffic, therefore any clients with static IP address will be blocked from internet access unless its MAC/IP pair is listed and enabled on the **Static Trust List.**
	- **Trust List Broadcast** can be enabled to let other AP (with L2 firewall feature) learn the trusted MAC/IP pairs to issue ARP requests.
	- **Static Trust List** can be used to add MAC or MAC/IP pairs of devices that are trusted to issue ARP request. Other network nodes can still send their ARP requests; however, if their IP appears in the static list (with different MAC), their ARP requests will be dropped to prevent eavesdropping.

If any settings are made, please click *SAVE* to save the configuration before leaving this page.

# **7.4 Utilities**

The administrator can maintain the system on this page: **Change Password**, **Backup & Restore**, **System Upgrade**, and **Reboot**.

## **7.4.1 Change Password**

To protect the Web Management Interface from unauthorized access, it is highly recommended to change the administrator's password to a secure password. Only alpha-numeric characters are allowed, and it is also recommended to make use of a combination of both numeric and alphabetic characters.

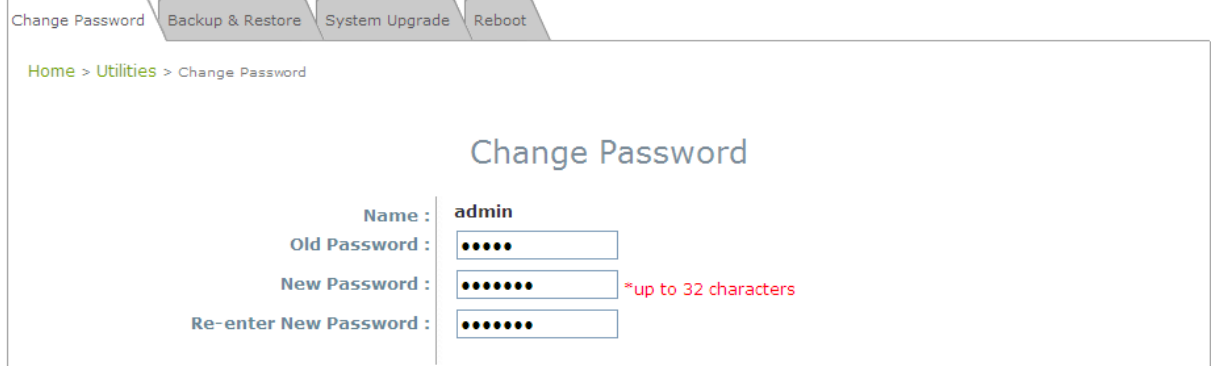

#### *Change Password Page*

The administrator can change password on this page. Enter the original password (**"admin"**) and new password, and then re-enter the new password in the **Re-enter New Password** field. Click *SAVE* to save the new password.

## **7.4.2 Backup & Restore**

This function is used to backup and restore the EAP-110 settings. The EAP-110 can also be restored to factory defaults using this function. It can be used to duplicate settings to other access points (backup settings of this system and then restore on another AP).

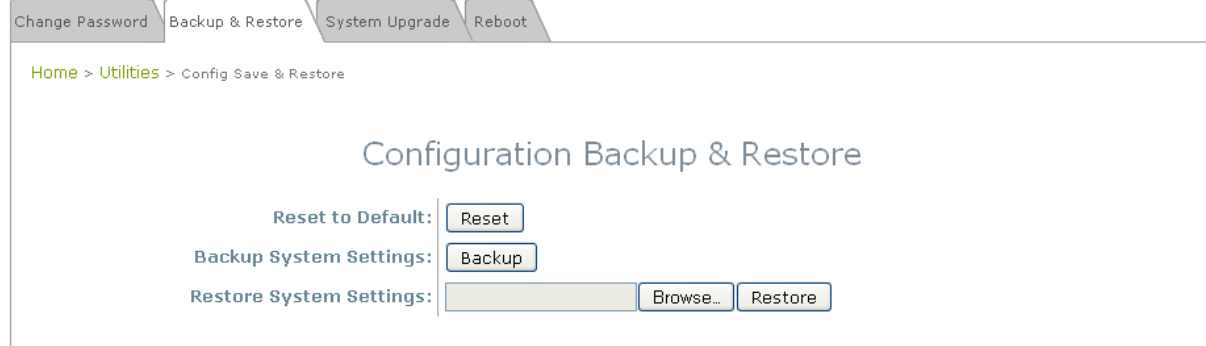

*Backup & Restore Page*

#### • **Reset to Default:**

 Click *Reset* to load the factory default settings of EAP-110. A pop-up Page will appear to reconfirm the request to reboot the system. Click *OK* to proceed.

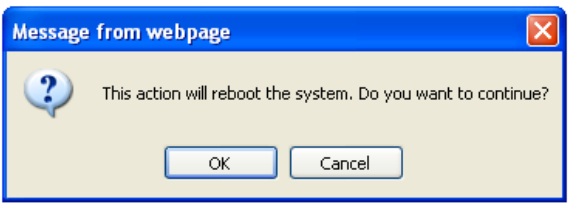

*Reboot Confirmation Prompt*

- $\triangleright$  A warning message as displayed below will appear during the reboot period. The system power must be kept turn on before the completion of the reboot process.
- The **System Overview** page will appear upon the completion of reboot.
- **Backup System Settings:** Click *Backup* to save the current system settings to a local disk such as the hard disk drive (HDD) of a local computer or a compact disc (CD).
- **Restore System Settings:** Click *Browse* to search for a previously saved backup file, and then click **Upload** to restore the settings. The backup file will replace the active configuration file currently running on the system.

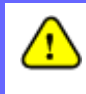

*After network parameters have been reset / restored, the network settings of the administrator PC may need to be changed to ensure that the IP address of the administrator PC is on the same subnet mask as the EAP-110.*

## **7.4.3 System Upgrade**

The EAP-110 provides a web firmware upload / upgrade feature. The administrator can download the latest firmware from the website and save it on the administrator's PC. To upgrade the system firmware, click *Browse* to choose the new firmware file you downloaded onto your PC and then click *Upload* to execute the process. There will be a prompt confirmation message appearing to notify the administrator to restart the system after a successful firmware upgrade. Please restart the system after upgrading the firmware.

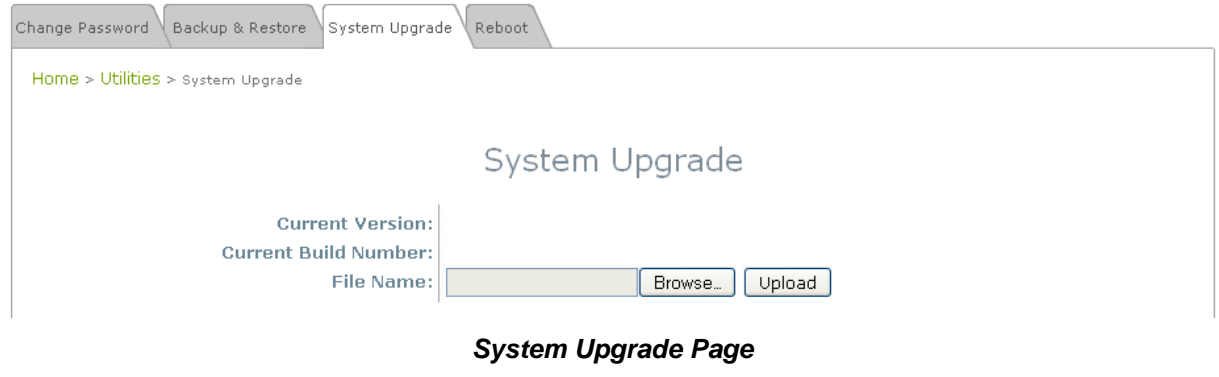

- It is recommended to check the firmware version number before proceeding further. Please make sure you have the correct firmware file.
- **Note:** • Firmware upgrade may sometimes result in the loss of some data. Please ensure that all necessary settings are written down before upgrading the firmware.
	- During firmware upgrade, please do not turn off the power. This may permanently damage the system.

## **7.4.4 Reboot**

This function allows the administrator to restart the EAP-110 safely. The process shall take about three minutes. Click *Reboot* to restart the system. Please wait for the blinking timer to complete its countdown before accessing the system's Web Management Interface again. The System Overview page will appear after reboot successfully.

Occasionally, it is necessary to reboot the EAP-110 to ensure that parameter changes are submitted.

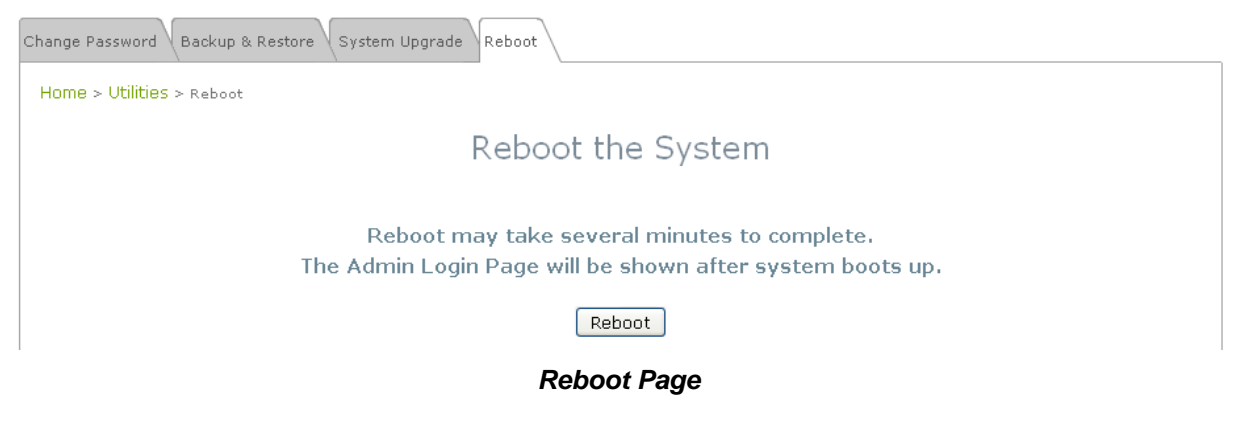

# **7.5 Status**

This page is used to view the current condition and state of the system and includes the following functions: **Overview**, **Associated Clients**, **Repeater** and **Event Log.**

## **7.5.1 Overview**

The **System Overview** page provides an overview of the system status for the administrator.

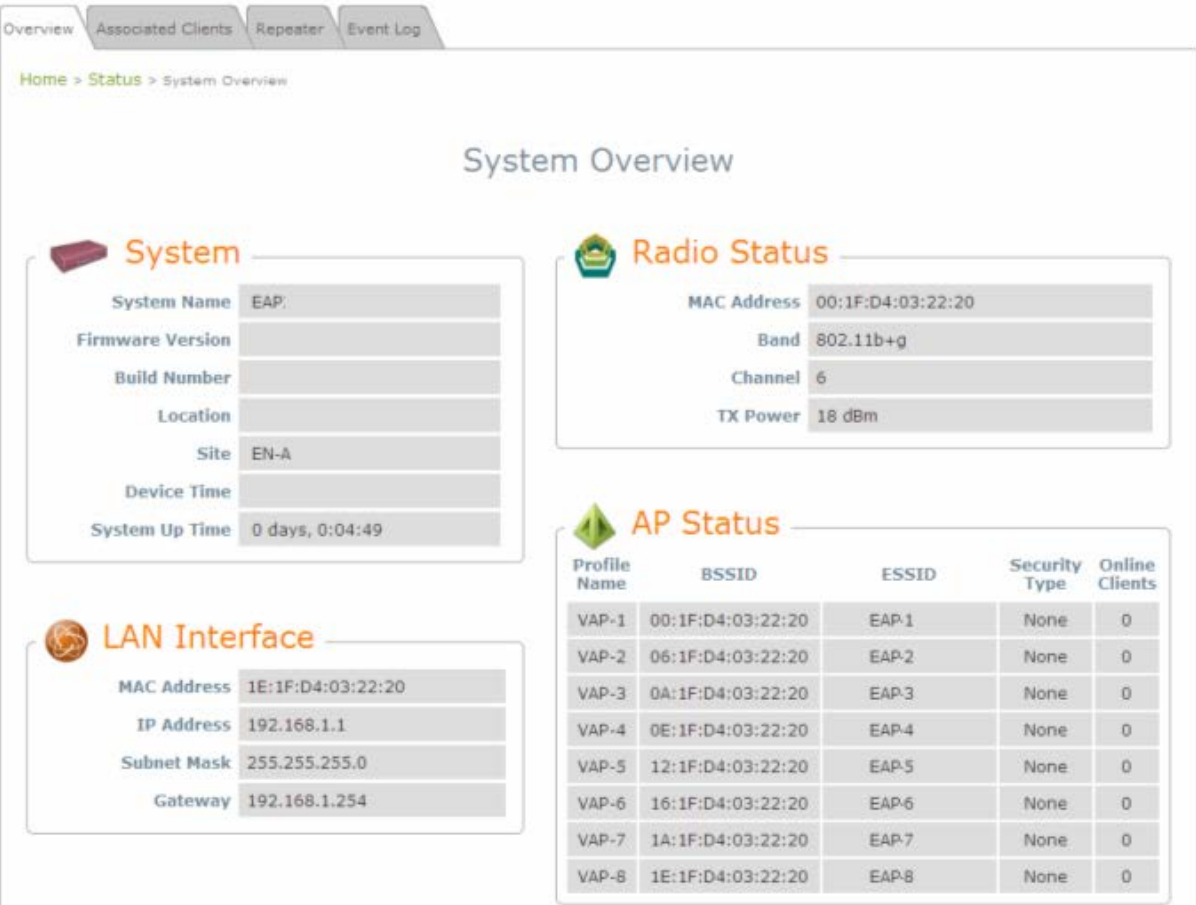

*System Overview Page*

#### *Table 3 Status Page's Organizational Layout*

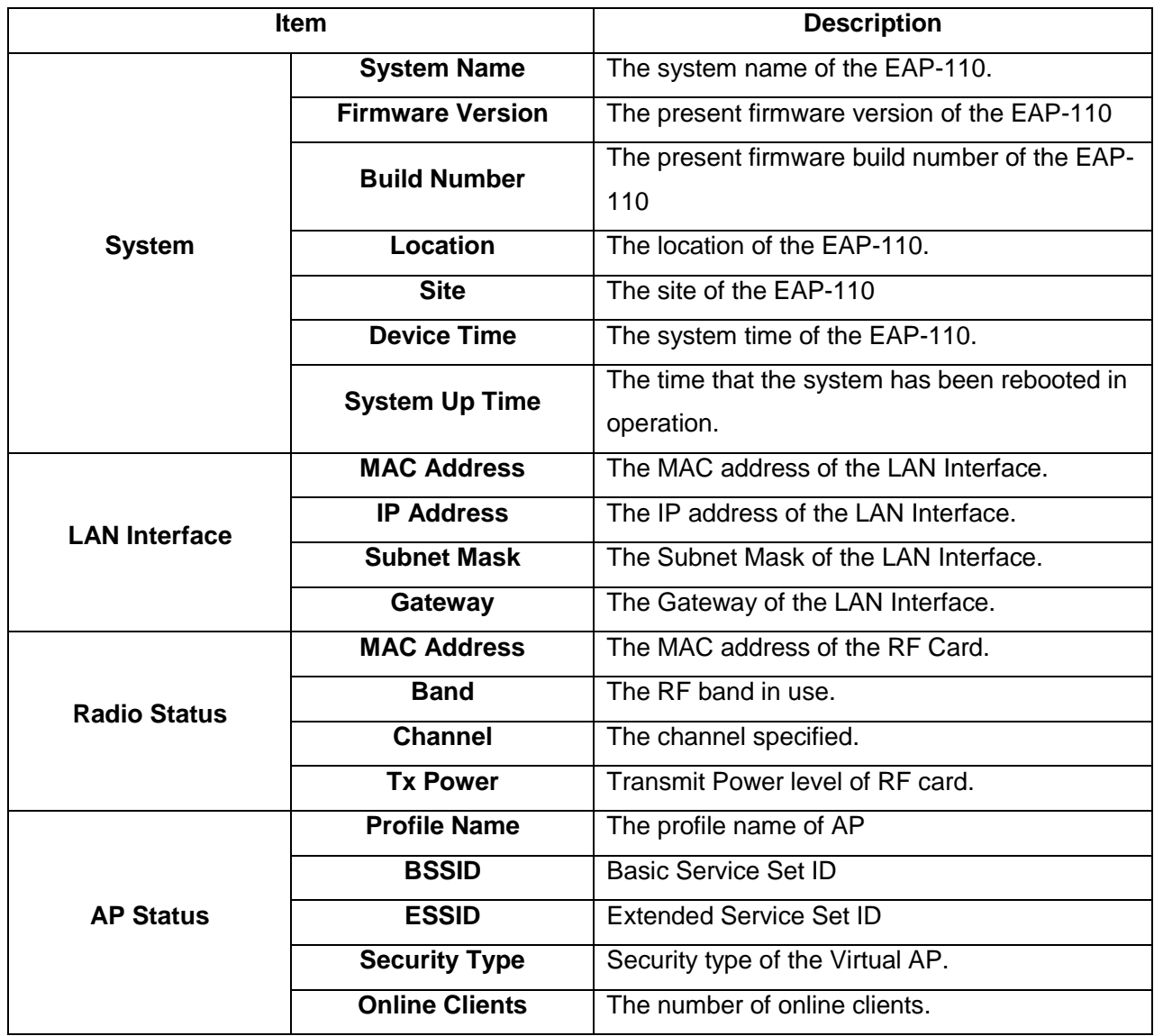

## **7.5.2 Associated Clients**

The administrator can remotely oversee the status of all associated clients on this page. When a low SNR is found here, the administrator can tune the corresponding parameters or investigate the settings of associated clients to improve network communication performance.

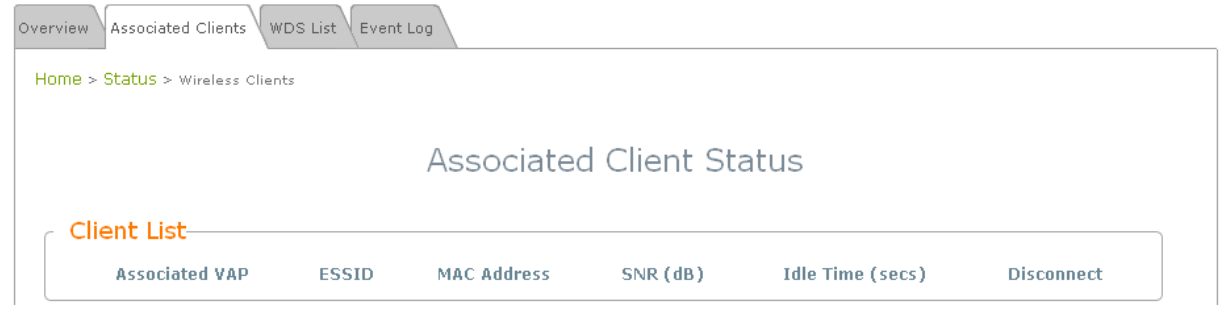

*Associated Client Status Page*

- **Associated VAP:** The name of a VAP (Virtual Access Point) that the client is associated with.
- **ESSID:** The Extended Service Set ID which the client is associated with.
- **MAC Address:** The MAC address of associated clients.
- **SNR:** The Signal to Noise Ratio of respective client's association.
- **Idle Time:** Time period that the associated client is inactive; the time unit is in second.
- **Disconnect:** Upon clicking *Kick*, the client will be disconnected with the system.

## **7.5.3 Repeater**

The system supports 3 options of Repeater types including status of **MAC Address**, **SNR**, **TX Rate**, **TX Count** and **TX Errors**.

| Home > Status > Repeater Information |                    |                        |                             |     |                           |     |            |
|--------------------------------------|--------------------|------------------------|-----------------------------|-----|---------------------------|-----|------------|
|                                      |                    |                        |                             |     |                           |     |            |
|                                      |                    |                        |                             |     |                           |     |            |
|                                      |                    |                        |                             |     |                           |     |            |
|                                      |                    |                        | <b>Repeater Information</b> |     |                           |     |            |
|                                      |                    |                        |                             |     |                           |     |            |
|                                      |                    | <b>WDS Link Status</b> |                             |     |                           |     |            |
|                                      | <b>Item Status</b> | MAC Address            | RSSI                        |     | TX Rate TX Count TX Error |     | Encryption |
| 1                                    | Disabled           |                        | N/A                         | N/A | N/A                       | N/A | N/A        |
| 2                                    | <b>Disabled</b>    |                        | N/A                         | N/A | N/A                       | N/A | N/A        |
| з                                    | <b>Disabled</b>    |                        | N/A                         | N/A | N/A                       | N/A | N/A        |

*WDS Link Status Page*

- **WDS Link Status:** The table will indicate the link status of all WDS interfaces.
	- **Status:** The status of the WDS link either *Enabled* or *Disabled*.
	- **MAC Address:** The MAC Address of the WDS peer.
	- **RSSI:** Received Signal Strength Indication, a measurement of received radio signal over WDS link.
	- **TX Rate:** The transmit rate of the WDS link.
	- **TX Count:** The accumulative number of transmission counts.
	- **TX Errors:** The accumulative number of transmission errors.

## **7.5.4 Event Log**

The Event Log provides the records of system activities. The administrator can monitor the system status by checking this log.

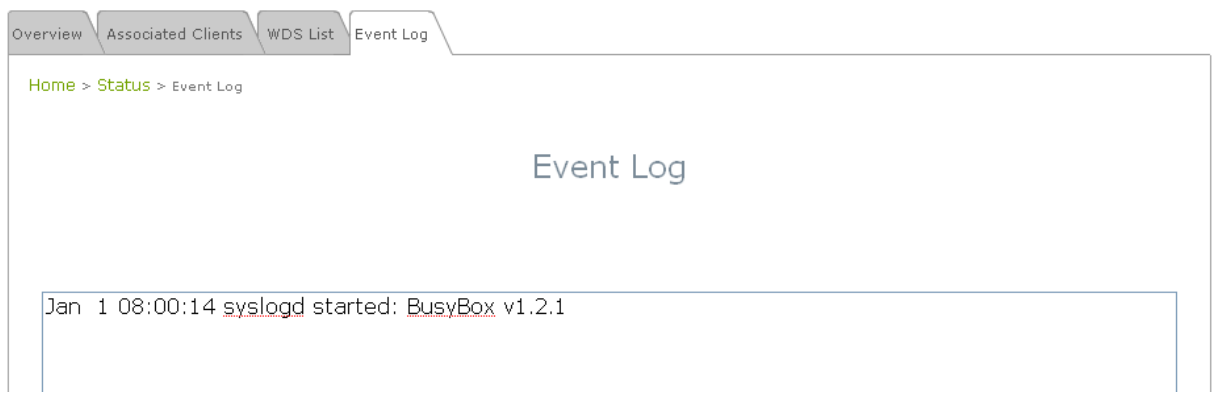

#### *Event Log Page*

In the log each line represents an event record; in each line, there are 4 fields:

- **Date / Time:** The time & date when the event happened.
- **Hostname:** Indicates which host recorded this event. Note that all events on this page are local events, so the hostname in this field is always the same. However, in remote SYSLOG service, this field will help the administrator identify which event is from this EAP-110.
- **Process name:** Indicate the event generated by the running instance.
- **Description:** Description of the event.

To save the file locally, click *SAVE LOG*; to clear all of the records, click *CLEAR*.

# **7.6 Online Help**

The *Help* button is at the upper right corner of the display screen. Click *Help* for the **Online Help** window, and then click the hyperlink of the relevant information needed.

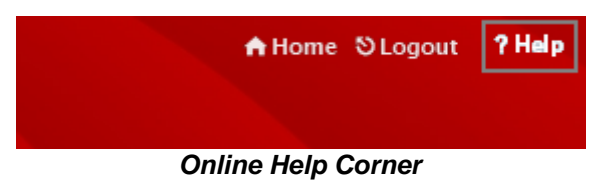

# **Online Help**

# **Organization of the Configuration Web:**

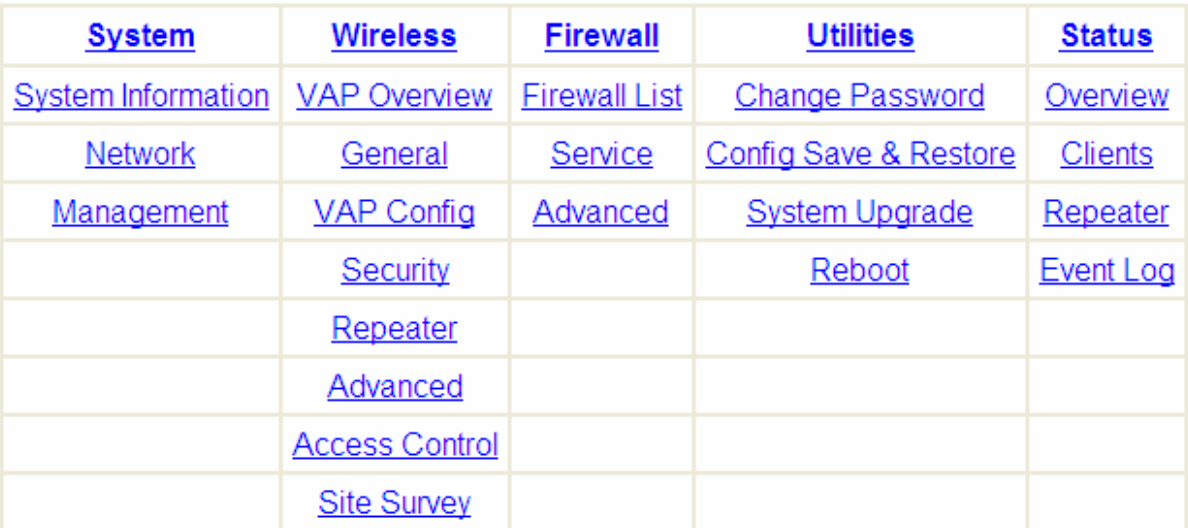

*Online Help Page*

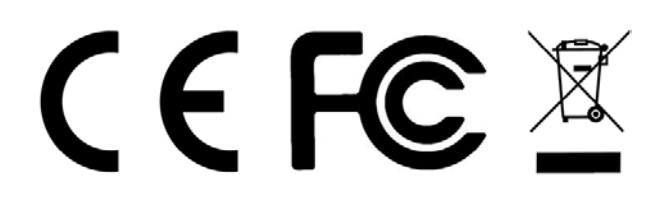

P/N: V11020110620